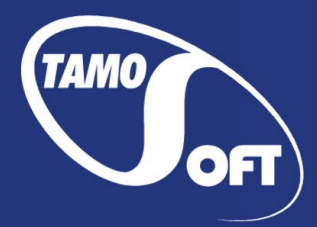

**TAMOSOFT** 

# TamoGraph® Site Survey

プロ仕様 Wi-Fi サイト調査ソフトウェア Microsoft**®** Windows**®** および macOS**®** 対応

# ヘルプ ドキュメント バージョン 7.0

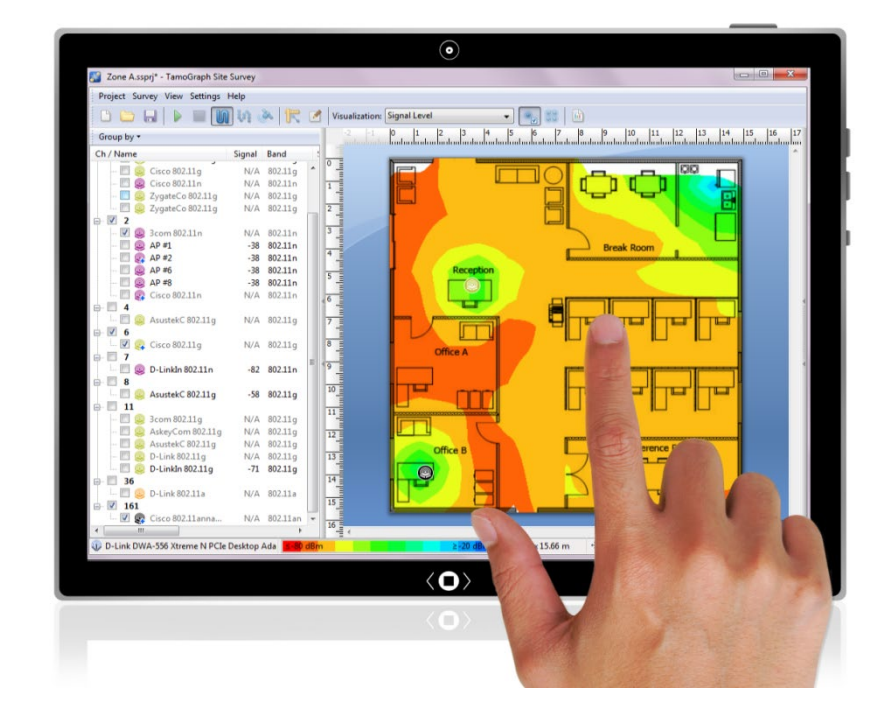

Copyright © 2010-2022 TamoSoft

# <span id="page-1-0"></span>目次

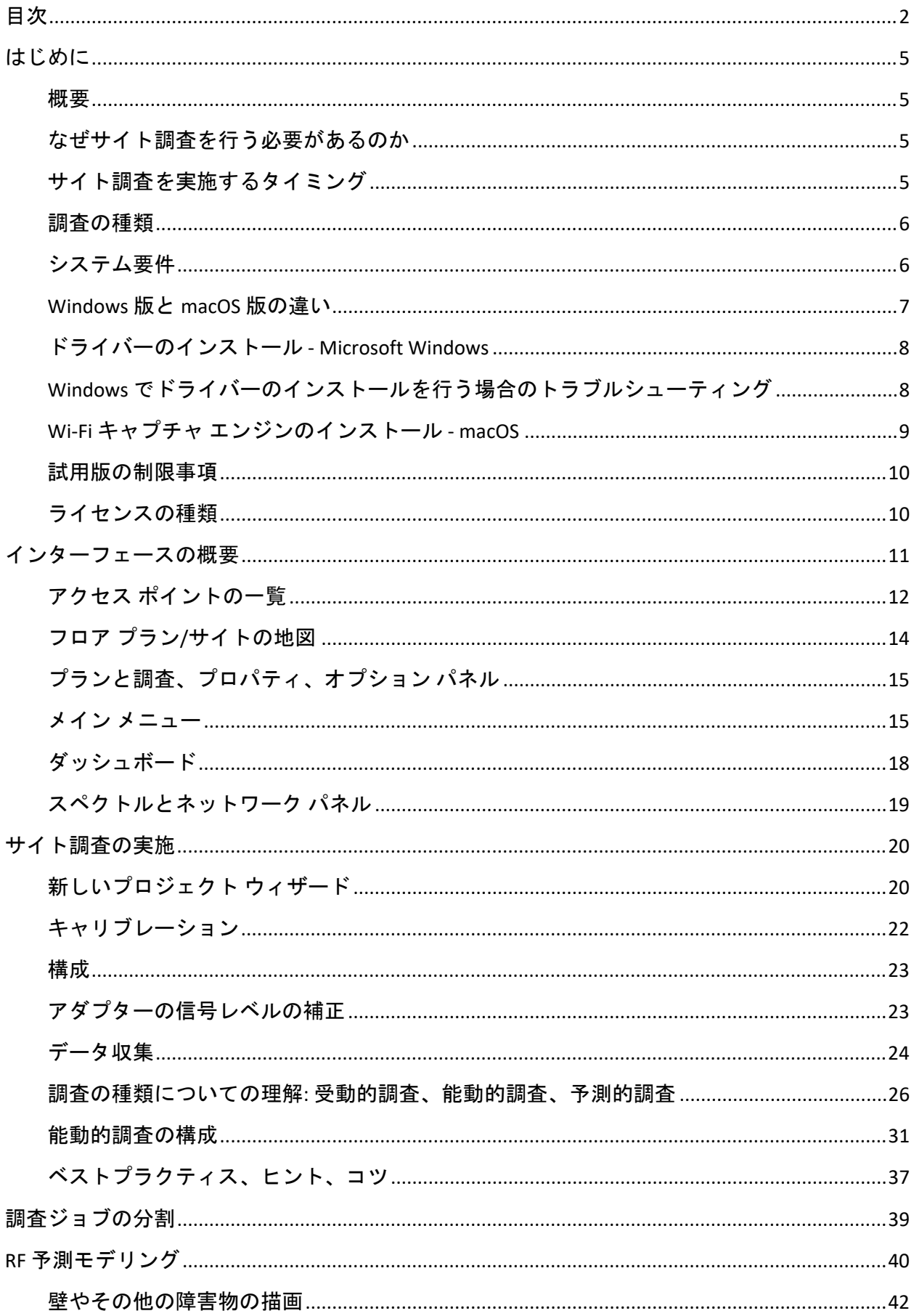

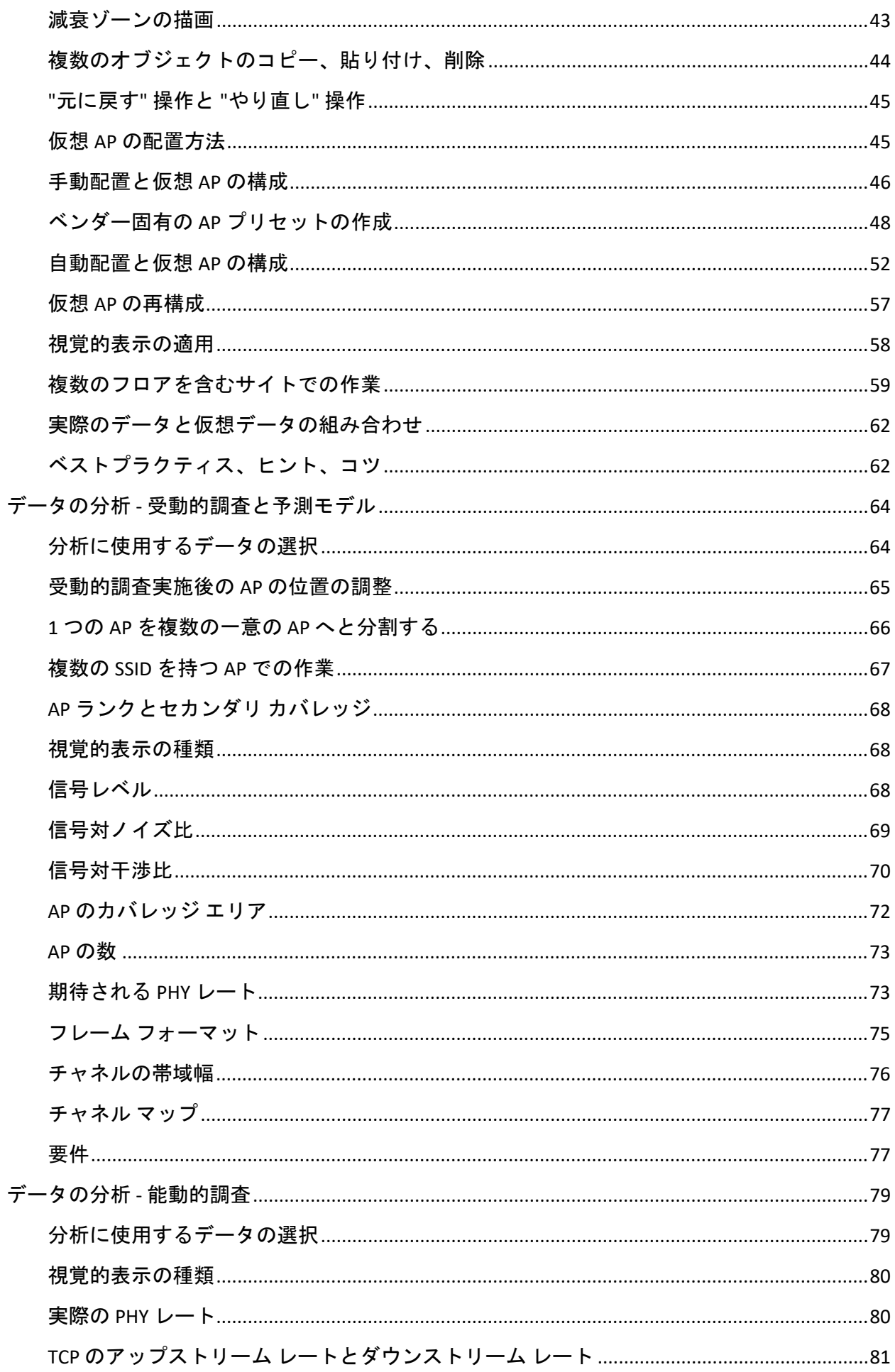

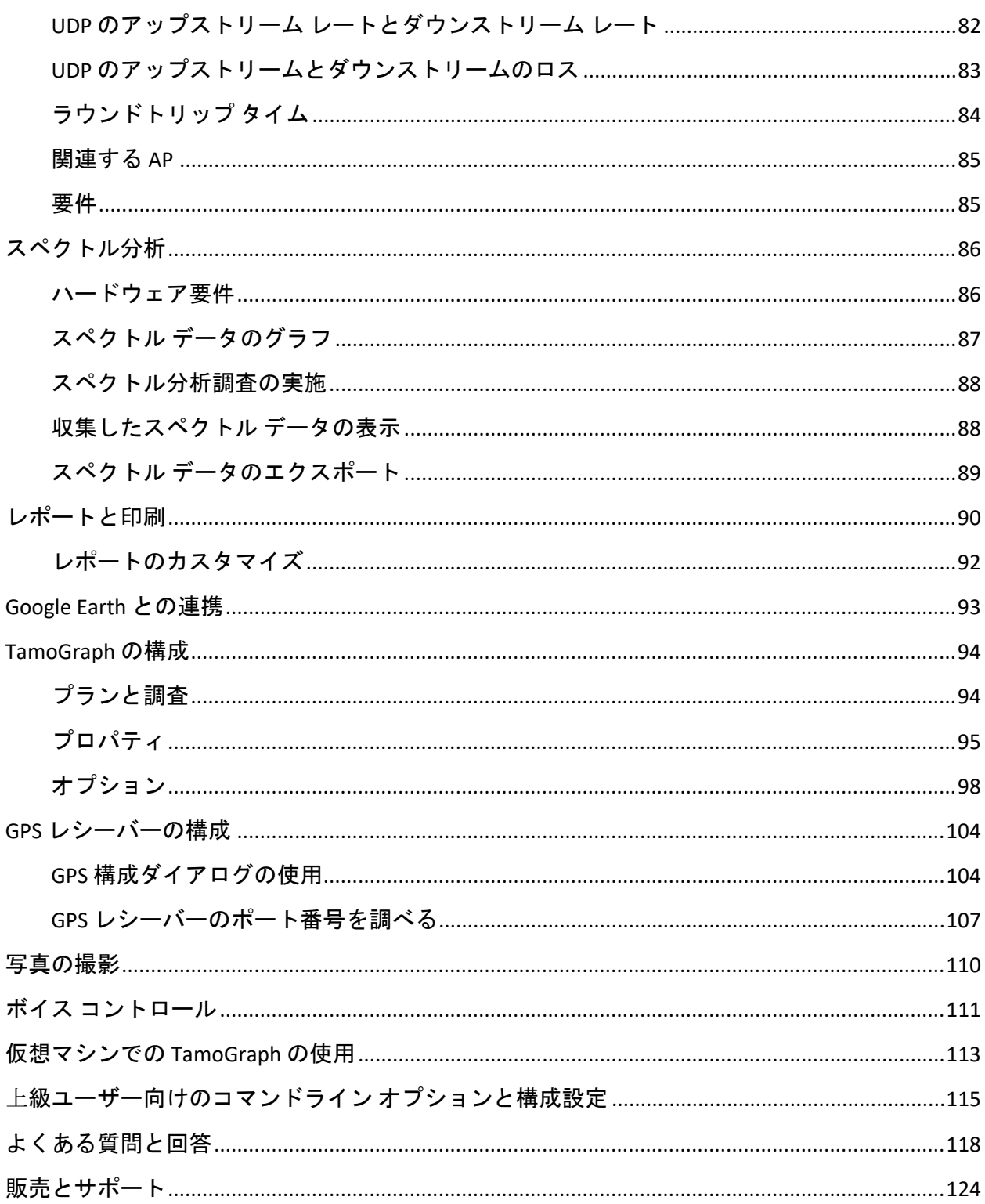

#### <span id="page-4-1"></span><span id="page-4-0"></span>概要

Wi-Fi データの収集および視覚化を目的とした、強力かつユーザーフレンドリーなアプリケーシ ョンである TamoGraph Site Survey の世界へようこそ。 ワイヤレス ネットワークの導入および保 守には、信号強度、ノイズや干渉、TCP や UDP のスループット、チャネル割り当て、データ レ ートなどに関する継続的な分析やレポート作成などの非常に複雑で時間のかかるタスクを容易 にする専門的な RF サイト調査ツールが必要となります。 TamoGraph を使用することにより、企 業は WLAN の展開および保守にかかる時間とコストを大幅に削減し、ネットワークのパフォー マンスやカバレッジを向上させることができます。

#### <span id="page-4-2"></span>なぜサイト調査を行う必要があるのか

一言で言ってしまえば、電波の伝播の予測が特にオープンスペースではない環境においては難 しい、という点が無線のサイト調査が必要となる理由となります。 WLAN の状態やパフォーマ ンスに影響を及ぼす可能性のある変数をすべて考慮に入れることは、事実上不可能です。 たと えば新入社員が従来的な 802.11g アダプターを搭載したノート PC をオフィスのワイヤレス ネッ トワークに接続する場合など、一見些細に思えることでも条件が変われば WLAN のパフォーマ ンスに深刻な影響を与えてしまう可能性があります。 また、無線インフラが広く普及している ことを考えれば、近隣の WLAN からの干渉などの要因も非常に重要な意味を持っています。 そ のため、専門的なツールを用いた定期的なサイト調査が必要不可欠となるのです。

#### <span id="page-4-3"></span>サイト調査を実施するタイミング

導入前の調査: このステージにおいては、ネットワーク計画が実際の環境で正常に機能するかど うかを確認するためにサイト調査を実施する必要があります。 仮設のアクセスポイント (AP) を 配置し、WLAN の特性をすばやく調査することにより、エンジニアが AP やアンテナの配置を微 調整し、AP やアンテナの種類や最適な数を決定して、カバレッジの悪いゾーンの発生を回避す ることができるようになります。 TamoGraph を使用すれば、導入前に仮想環境におけるシミュ レーションを実施することも可能です。

導入後の調査: WLAN の導入後に WLAN のパフォーマンスやカバレッジが設計要件を満たしてい ることを確認するために、徹底的な検証を行うためのサイト調査を実施する必要があります。 このステージにおいては、Wi-Fi 機器の最終的な配置を決定し、将来的にいつでも履歴情報にア クセスできるようにサイト調査のレポートを生成する必要があります。

定期的かつ継続的な調査:高いパフォーマンスとカバレッジを維持するためには、定期的な点検 調査が必要となります。 新しいユーザー、新しい機器、サイトの拡張、近隣の WLAN など、様 々な要因が WLAN に悪影響を及ぼす可能性を秘めています。 そのため、定期的な監視が必要不 可欠となります。

<span id="page-5-0"></span>TamoGraph では、3 種類の調査を実施することができます。受動的調査、能動的調査、予測的 調査の 3 つです (3 つ目の調査は厳密には調査ではなく、バーチャル モデリングです)。 受動的 調査では、アクセスポイントの情報やその特性、信号強度、ノイズ レベル、干渉など、RF 環境 に関連する最も包括的なデータが収集されます。 この調査はデフォルトかつ最も重要な調査で あり、あらゆるケースで実施することをお勧めしています。 このタイプの調査ではアプリケー ションが受動的にパケットをリッスンし、WLAN への接続を試みません。そのため、受動的調 査と呼ばれています。 また、TamoGraph では WLAN の実際のパフォーマンスをより深く理解す ることを目的とした能動的調査を実施することもできます。この調査においては、Wi-Fi アダプ ターが選択したワイヤレス ネットワークに接続して実際のスループット レートやその他の指標 を測定することができます。 受動的調査や能動的調査とは異なり、予測モデリングは現場では 実施されません。 予測モデルとは、Wi-Fi の特性をユーザーが作成した仮想環境モデルにおいて 予測するコンピューター シミュレーションのことを指します。 仮想環境の作成および調整、シ ミュレートされた AP の選択および配置、結果として得られた WLAN の分析などのプロセスは、 一般的に "RF プランニング"、"RF 予測モデリング" または "RF モデリング" などと呼ばれていま す。 このトピックに関連する詳細な情報については、[「調査の種類についての理解](#page-25-0): 受動的調 [査、能動的調査、予測的調査」](#page-25-0)のチャプターを参照してください。 また、TamoGraph [はスペク](#page-85-0) [トル分析調](#page-85-0)査にもご利用いただけます。

## <span id="page-5-1"></span>システム要件

TamoGraph の利用には、以下に記述する最小システム要件を備えた持ち運び可能なコンピュー ターが必要です。

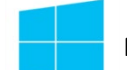

#### **Microsoft Windows** が動作しているコンピューター

- Microsoft Windows 7、Windows 8、Windows 8.1、Windows 10、Windows Server 2008 R2、 Windows Server 2012、Windows Server 2012 R2。 32 ビット版および 64 ビット版の両方に 対応。
- Intel Core 2 または同等の CPU。 Intel i5、i7 などのマルチコア CPU を推奨。
- 8GBの RAMの搭載。
- 受動的調査に対応したワイヤレス アダプター。 対応するアダプターを網羅した最新の リストについては、弊社の [Web](https://www.tamos.com/products/wifi-site-survey/adapterlist.php) [サイトを](https://www.tamos.com/products/wifi-site-survey/adapterlist.php)参照してください。 最新のワイヤレス アダプ ターであれば、ほぼすべてのものが使用可能です。
- NMEA 準拠の GPS レシーバー、Windows 上で動作する GPS 機器、GLONASS センサー (GPS を利用したサイト調査を実施する場合)。
- MetaGeek 社が提供する USB スペクトラム アナライザー "Wi-Spy" (スペクトル分析調査を 実施する場合)。
- Internet Explorer 8.0 以上 (オンライン地図サービスから市街地図をインポートする場合)  $\circ$

■ 200MB の空きディスク容量。

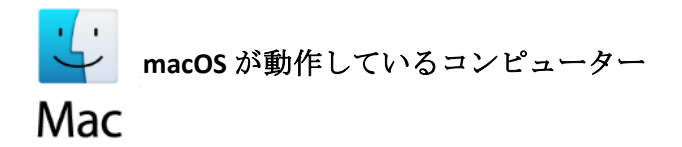

- **macOS High Sierra (10.13)、Mojave (10.14)、Catalina (10.15)、Big Sur (11.0)。**
- 2015 年以降に製造された MacBook、MacBook Pro、MacBook Air。
- 8GBの RAMの搭載。
- NMEA 準拠の GPS レシーバー (GPS を利用したサイト調査を実施する場合)。
- MetaGeek 社が提供する USB スペクトラム アナライザー "Wi-Spy" (スペクトル分析調査を 実施する場合)。
- 200MB の空きディスク容量。

また、対応するワイヤレス アダプターを搭載していないデスクトップ PC 上でも TamoGraph を 動作させることが可能です。 持ち運びが可能な PC を使用して Wi-Fi データを収集し、デスクト ップ PC や iMac などのより高速なハードウェアや大きなディスプレイを使用してデータのイン ポート、結合、分析を実施する場合には、この方法が最も適している可能性があります。

#### <span id="page-6-0"></span>**Windows** 版と **macOS** 版の違い

TamoGraphの Windows 版と macOS 版の間には、ほとんど違いはありません。 また、TamoGraph のプロジェクト ファイルは、バージョン間での互換性を持っています。 Windows 版の TamoGraph で作成したプロジェクト ファイルを macOS 版で開くことや、その逆も可能となって います。

それでも、これら 2 種類の OS およびその基盤となるハードウェアには、数多くの違いが存在し ます。 その結果として、TamoGraph のバージョン間にはいくつかの違いが生じています。違い については、以下の通りです。

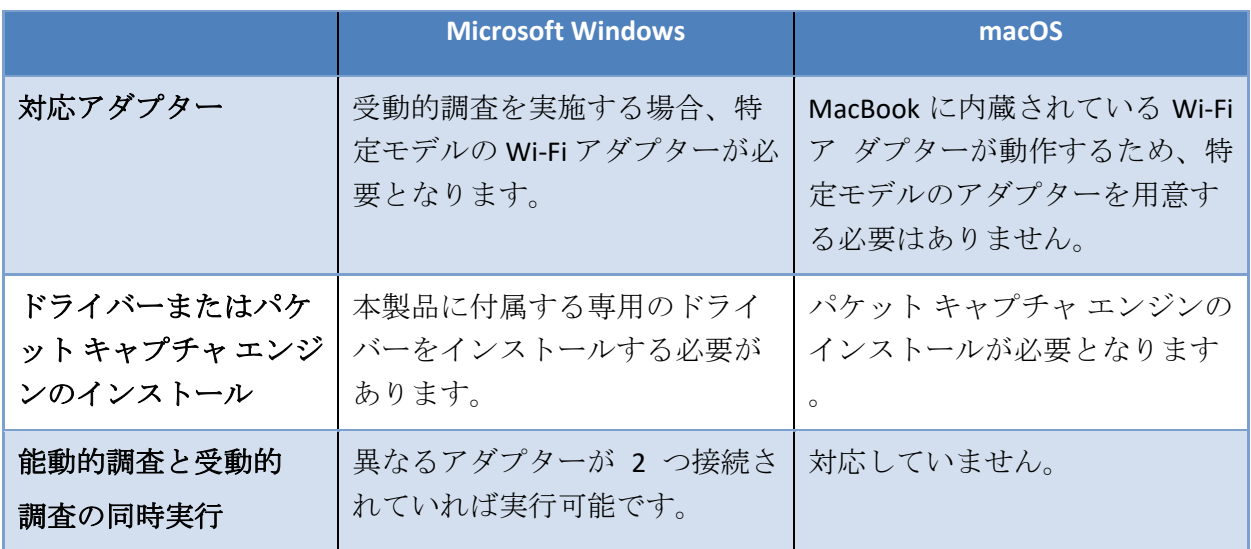

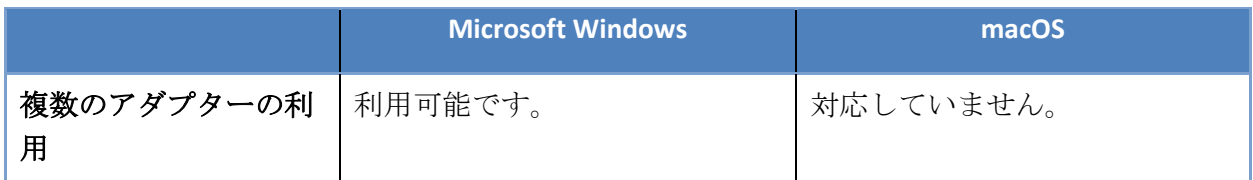

また、一部のメニューについてはそれぞれのバージョンで異なる場所に配置されています。

## <span id="page-7-0"></span>ドライバーのインストール **- Microsoft Windows**

TamoGraph は、802.11 a/b/g/n/ac/ax などのワイヤレス ネットワークを監視するためのツールで す。 受動的調査を実施するためには、本製品での使用に対応したワイヤレス アダプターが必要 です。 ワイヤレス アダプターの監視機能をご利用いただく場合、本製品に付属する専用のドラ イバーを使用する必要があります。

TamoGraph が起動していない場合でも、アダプターはアダプターのメーカーが提供する独自の ドライバーを使用している場合と同様に他のワイヤレス ホストや AP との通信を行うことがで きます。 TamoGraph を起動している場合、ご利用のアダプターは受動的かつ無差別的な監視モ ードに切り替わります。

ワイヤレス アダプターのドライバーを新しくインストールする前に、ご利用のアダプターが本 製品との間の互換性を持っているかどうかを必ずご確認ください。 対応するアダプターの一覧 については、次の URL でご確認いただけます。

<http://www.tamos.com/products/wifi-site-survey/adapterlist.php>

図解入りの詳細なドライバーのインストール手順については、プログラムを起動し、プログラ ムのメニューから "ヘルプ"、"ドライバーのインストール ガイド" の順にクリックしてください 。

TamoSoft が提供する別の製品である CommView for WiFi をご利用の場合には、TamoGraph と CommView for WiFi は同じドライバーを使用するため、ドライバーのインストールや変更を行う 必要はありません。

# <span id="page-7-1"></span>**Windows** でドライバーのインストールを行う場合のトラブルシューティング

「デバイスのドライバーを開始することができませんでした」または「デバイスのドライバー をインストールすることができませんでした」というメッセージが表示される場合には、まず アダプターの接続を確認し、"コントロール パネル"、"ネットワークとインターネット"、"ネッ トワーク接続" の順に移動し、アダプターのアイコンを右クリックしてアダプターが有効にな っているかどうかをご確認ください。

以下の手順は、アダプターのチップセットに応じて異なります。

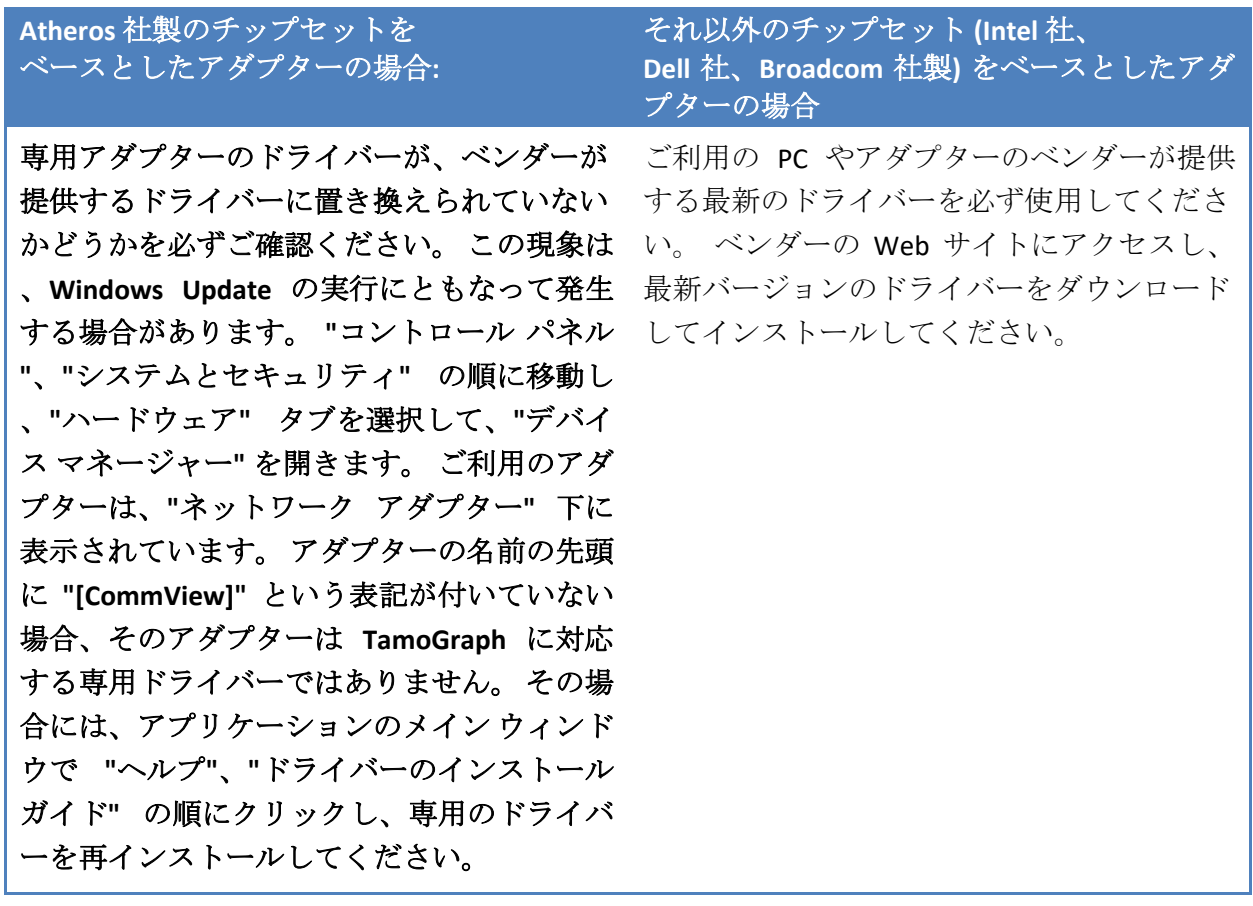

再起動を行っても問題が解決しない場合には、弊社のテクニカル [サポートまでお問い合わせく](#page-123-0) [ださい。](#page-123-0)

#### <span id="page-8-0"></span>**Wi-Fi** キャプチャ エンジンのインストール **- macOS**

TamoGraph では、MacBook に内蔵されている Wi-Fi アダプターを利用して受動的調査や能動的調 査を実施します。 Wi-Fi アダプターの監視機能を有効にするためには、**Wi-Fi** キャプチャ エンジ ンをインストールする必要があります。 これについては、TamoGraph の初回起動時にインスト ールするように案内が表示されます。 または、メイン メニューから "**TamoGraph**"、"**Wi-Fi** キャ プチャ エンジンのインストール" の順にクリックしてインストールしてください。 なお、イン ストールには管理者アカウントが必要となります。 エンジンのインストールが完了すると、標 準ユーザーとして TamoGraph を実行することができるようになります。

TamoGraph が起動していない場合には、アダプターは通常通りに他のワイヤレス ホストや AP と通信を行うことができます。 TamoGraph を起動している場合、ご利用のアダプターは受動的 かつ無差別的な監視モードに切り替わります。 TamoGraph の起動中にネットワーク接続を復旧 する場合は、右側のパネルにある "プロパティ" タブを選択し、"スキャナー" フレームを展開し て "スキャナーの停止" をクリックしてください。

#### <span id="page-9-0"></span>試用版の制限事項

TamoGraph の試用版では 30 日間に渡りソフトウェアの試用を行うことが可能で、以下のような 制限があります。

- すべての視覚的表示への透かしの配置。
- プロジェクトやレポートの保存の無効化。
- 10分以上に渡るデータ収集やサイト調査の無効化。
- 予測モデルを作成する際の、5分以上に渡るプランニングツールの使用や5つ以上の仮 想 AP のフロア プランへの配置の無効化。

## <span id="page-9-1"></span>ライセンスの種類

TamoGraph のライセンスには、スタンダードとプロの2種類があります。より値段の高いプロ ライセンスでは、GPS を利用した屋外でのサイト調査や予測モデリングの実施、PDF や HTML 形 式のレポートのカスタマイズなどが利用可能となります。 スタンダード ライセンスでは、GPS や予測モデリング、レポートのカスタマイズなどの機能はご利用いただけません。

# <span id="page-10-0"></span>インターフェースの概要

アプリケーションのメイン ウィンドウには、以下の要素が配置されています。

- サイズの変更が可能な左側のパネルに表示される、スキャナーによって検出された AP や、インポートしたプロジェクト内に存在する AP の一覧。
- 中央のエリアに表示される、フロア プランやサイト プランの画像、調査経路、分析デ ータの視覚的表示。
- プロジェクトのフロア プランや収集した調査データの管理やプロジェクトの各種オプシ ョンや設定の構成を行うことができる、サイズの変更が可能な右側のパネル。

左側と右側にあるパネルの表示/非表示の切り替えについては、垂直方向の画面分割を使用する か、メニュー コマンドから "表示"、"左側のパネル" の順および "表示"、"右側のパネル" の順に 移動して行うことができます。

このアプリケーションでは、主な 3 つの要素に加えて、メイン ツールバー (頻繁に使用するコマ ンドへの素早いアクセスが可能)、RF プランナー ツールバー (予測モデリングで仮想オブジェク トを描画する際に使用し、デフォルトの状態では非表示)、ステータスバー (ワイヤレス アダプ ターとスキャナーの状態、現在のフロア プランの寸法、座標、ズーム レベル、現在選択されて いる視覚的表示の凡例などの情報を表示) が利用可能となっています。

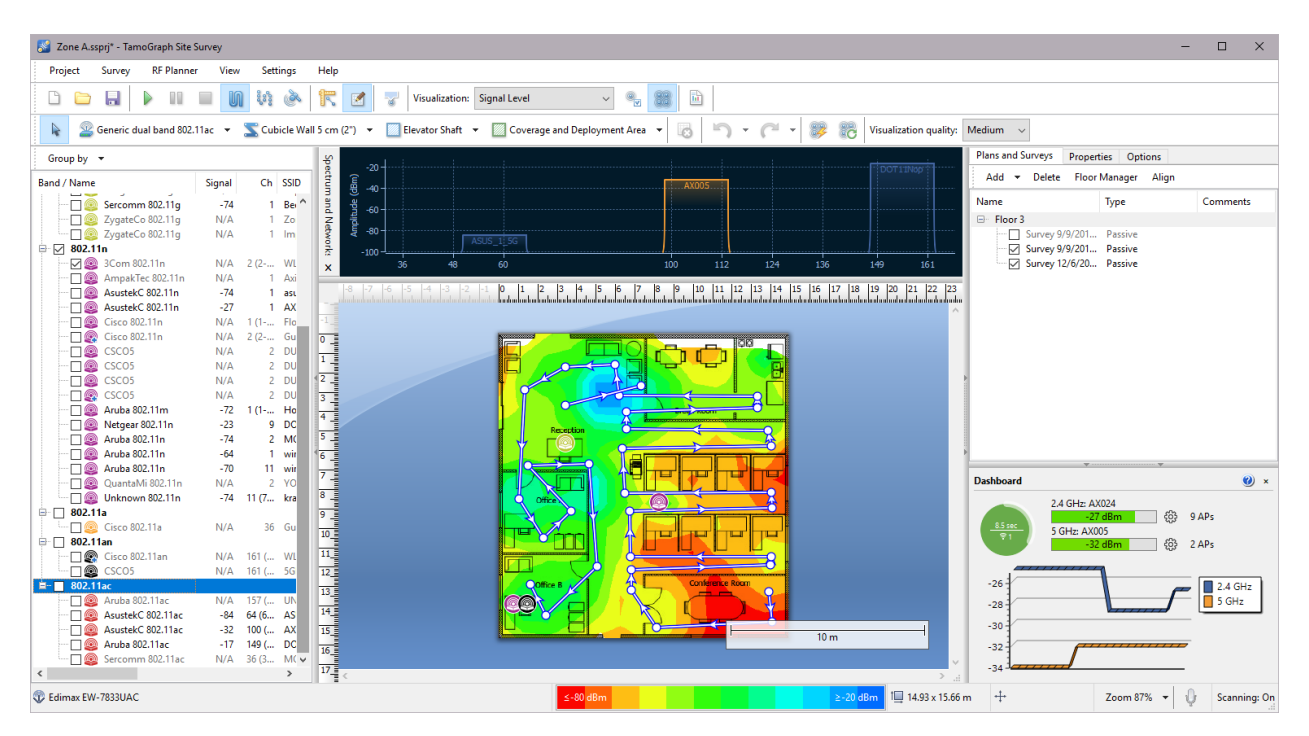

次のチャプターでは、これらの要素に含まれている機能について詳しく説明していきます。

#### <span id="page-11-0"></span>アクセス ポイントの一覧

左側のアプリケーション パネルは、アプリケーションが検出した AP の一覧を表示するために 使用されます (互換性のあるアダプターがインストールされている場合)。 また[、予測モデリン](#page-39-0) [グを](#page-39-0)実施する場合には仮想 AP が表示されます。 "グループ化" ボタンを使用すれば、帯域、チ ャネル、SSID、名前、カスタム グループなどで AP をグループ化することが可能です。 企業の WLAN 環境において WLAN の AP がすべて同じ SSID を共有している場合には、SSID によるグルー プ化が最適な方法となります。

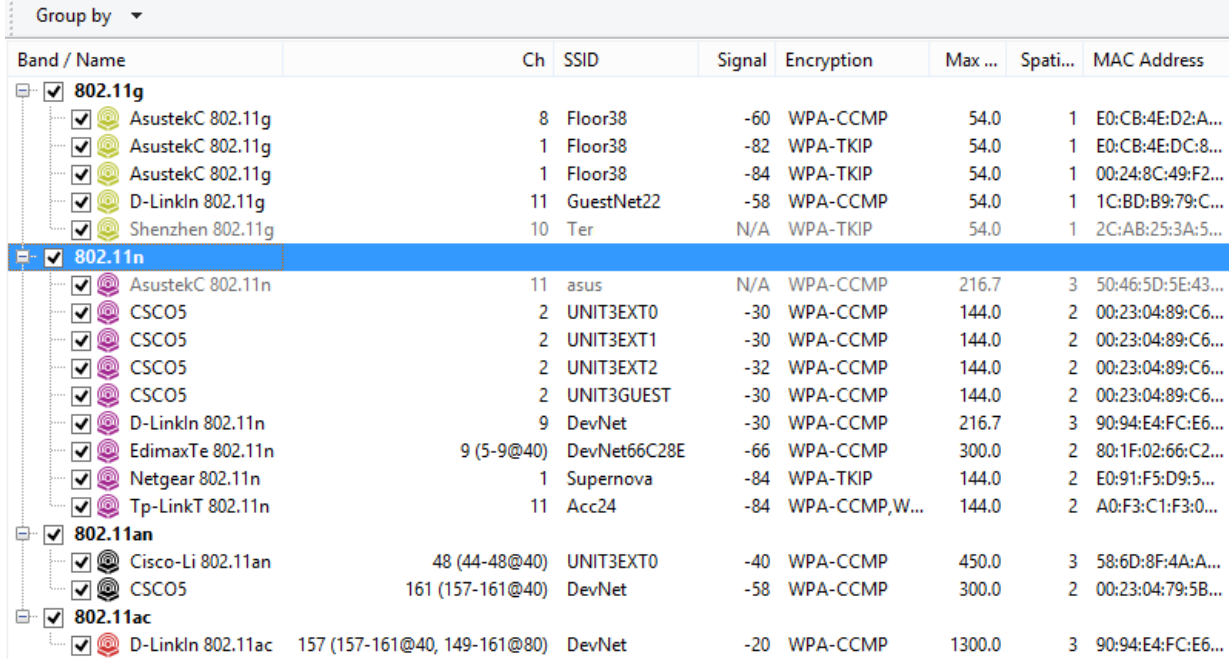

AP の一覧には、AP の主要なパラメーター (SSID、ベンダー、チャネル、現在の信号レベル (dBm) 、サポートされている暗号化の種類、最大データ レート (Mbps)、802.11n/802.11ac/802.11ax の 空間ストリームの本数、MACアドレス) が対応する列に表示されます。 ベンダーが不明の場合 には、AP の名前の前に "Unknown" が付与されます。 ベンダー名が判明している場合には、AP の名前の前にベンダー名、続いて AP の種類が付与されます。 また、Cisco の AP の場合、 TamoGraphは管理者が割り当てたAPの名前を探して使用します。APを右クリックして"名前の 変更" を選択すれば、AP の名前を変更することが可能です。元の名前に戻す場合には、ユーザ ーが割り当てた名前をバックスペース キーで削除してください。 AP がチャネル ボンディング ( 複数の 20 MHz チャネル) を使用している場合には、プライマリ チャネル番号の後にチャネル セ ットが括弧付きで表示されます。 802.11ac や 802.11ax の AP では、40 MHz と 80 MHz モードなど 、複数のチャネル セットが表示される可能性があります。 一覧のヘッダーを右クリックすれば 、列をカスタマイズしたり、ドラッグして列の順番を変更したりすることができます。 現時点 で通信が行われていない AP はフォントがグレーアウト表示され、信号レベルが "N/A" として表 示されます。

AP のアイコンは、使用している 802.11 の帯域や規格に応じて以下のように色分けされています

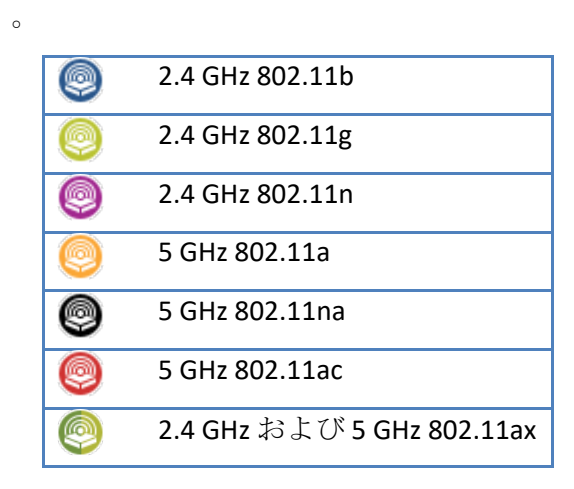

AP の横にあるチェック ボックスは、TamoGraph を使用して分析を行う AP の選択という非常に 重要な役割を担っています。 ツールバーで "選択されている **AP**" モードを有効にすると、受動 的調査のデータの視覚的表示には横にあるチェック ボックスにチェックが入っている AP のみ が表示されます。

AP の一覧を右クリックすると、 "すべてを選択**"**、**"2.4 GHz** または **5 GHz** の AP を選択**"**、"すべて の **AP** を選択解除" の実行や "信号の最大値が微弱な **AP** を無視する" オプションの有効/無効を切 り替えることができます (詳細については、「[AP](#page-98-0) [の検出と配置」](#page-98-0)を参照してください)。 AP の一 覧表示が長くなりすぎてしまうため、現時点で範囲外にある AP を非表示にする場合には、"詳 細設定"、"アクティブではない **AP** の削除" の順に選択してください。 この操作により、2 分間 以上範囲外となった AP が削除されます。

AP の信号強度が十分に強く、十分な測定値が記録されている場合には、TamoGraph は AP の位 置を計算し、対応するアイコンをサイトの地図上に配置します。 サイトの地図上に表示されて いる AP には、アイコンの右下に小さな青いプラス *(+)* 記号が表示されています。 アクセス ポイ ントの自動配置コマンドを使用すれば、マウスを使用して AP のアイコンを移動して AP の位置 を変更した場合に、すべての AP またはハイライト表示されている AP の元々推定されていた位 置をリセットすることができます。 AP がサイトの地図上に自動配置されていないため、地図上 に配置を行いたいといった場合には、AP の一覧からサイトの地図上へと AP のアイコンをドラ ッグします。 サイトの地図上から AP を削除するには、AP のアイコンを地図の枠外へとドラッ グするか、アクセスポイントの場所の消去コマンドを使用します。 詳細については、「AP [の場](#page-64-0) [所の調整」](#page-64-0)を参照してください。 ユーザー[が予測モデリングの](#page-39-0)実施のために作成した仮想 AP には、アイコンの右下に小さな青い "**V**" の記号が表示されており、こういった AP については自 動配置やサイトの地図からのドラッグを行うことができません。

数十個に及ぶ AP を扱う場合、一覧表示されている項目の中からサイトの地図上に表示されてい る特定のアイコンに対応する AP を発見すること (またはその逆) が困難になってしまう可能性が あります。 この問題を解決するために、以下のような 2 つの視覚的フィードバックのメカニズ ムが用意されています。

 サイトの地図上にある AP のアイコンを選択すると、AP の一覧上にある対応する項目が 灰色でハイライト表示されます。 複数の SSID を持つ AP が選択された場合、AP の一覧で は対応する複数の項目がハイライト表示されます (無線ごとに 1 つ)。

■ AP の一覧上にある項目をダブルクリックすると、サイトの地図上に配置されている対 応する AP のアイコンが複数回点滅します (対応する AP のアイコンがサイトの地図上に 表示されていることが前提です)。 AP のアイコンがサイトの地図の表示領域内にない場 合には、サイトの地図が自動的にスクロールしてアイコンを表示します。

#### 無視する *AP* の一覧

場合によっては、調査担当者が 1 つまたは複数の AP を完全に無視する必要が出てくる可能性が あります。 たとえば、エレベーターの内部に設置された AP のように AP が固定されていない場 合や、ホット スポットとして使用するノート PC のように AP が一時的にしか使用されない場合 などが考えられます。 こういった AP を無視するには、AP の一覧から対象となる AP 選択してか ら右クリックし、**"**詳細設定**"**、**"**この **AP** を無視**"** の順に選択します。 この操作により AP の MAC アドレス (*BSSID* とも呼ばれています) は無視する AP の一覧に追加され、この AP から送信される パケットはすべて破棄されるようになります。 無視する AP の一覧には、アプリケーションの メイン メニューから **"**設定**"**、**"**無視する **AP** の一覧**"** コマンドの順に移動することでアクセスす ることができます。 一覧を確認した上で、1 つまたは複数の MAC アドレスを追加または削除す ることができます。

#### カスタム グループ

AP のグループ化を行う方法として、"カスタム グループ" というものが用意されています。 こ の方法は、SSID ごとや帯域ごとなどといった標準的なグループ化方法ではカバーすることがで きないグループ化基準がある場合に使用が可能です。 たとえば、AP を場所ごとにグループ化し たい場合などが対象となります。 初期状態では、AP はどのグループにも割り当てられていませ ん。 グループを作成して AP を割り当てるには、"カスタム グループ" メニューを使用します。 このメニューでは、選択した **AP** を既存または新しいグループに追加したり ("選択した" とは、 AP の一覧でチェック ボックスが現時点でオンになっていることを意味します)、すべての AP ま たは選択した AP のグループ化を消去したりすることができます。 また、すべてのグループを 管理することもできます。 管理コマンドを使用すると、グループ内のすべての AP とそのメン バーシップを一覧表示するダイアログがアプリケーションに表示されます。 初期状態では、す べての AP が "グループ未所属"として表示されています。 新しいグループを作成したり、名前 を変更したり、削除したり、ドラッグ & ドロップを介して 1 つまたは複数の AP を任意のグルー プへと移動させたりすることが可能です。 なお、AP を複数のグループに割り当てることはでき ません。1 つのグループにのみ割り当てるか、グループへの割り当てを行わないという選択肢 しかありません。 グループはプロジェクトごとに固有であり、特定のプロジェクト内でのみ扱 うことができます。 プロジェクトが作成されていない場合には、グループの作成や管理を行う ことはできません。

#### <span id="page-13-0"></span>フロア プラン**/**サイトの地図

アプリケーション ウィンドウの中央に位置するこのエリアは、フロア プランやサイトの地図の 表示に使用されます。 受動的または能動的なサイト調査を実施する際には、フロア プランを使 用して現在の位置をマークします。 フロア プラン上を移動したりクリックしたりすると、 TamoGraph には下の図に示されているように自身の歩行経路やカバーされているエリアが表示 されます。

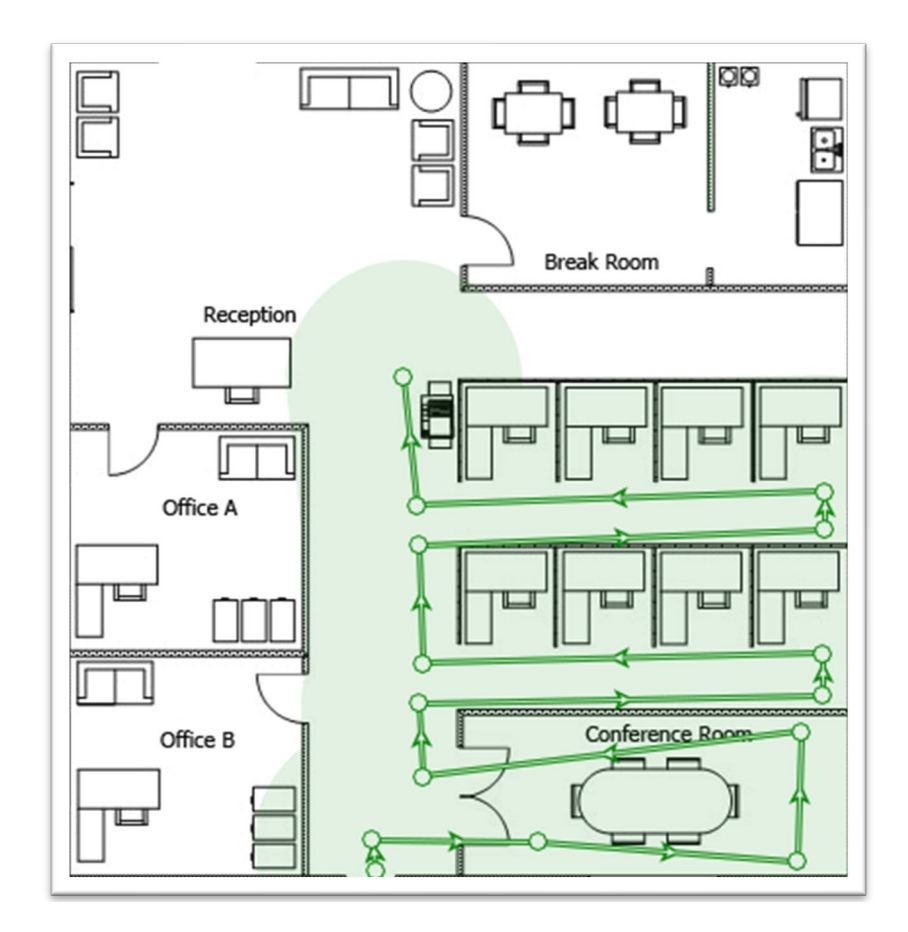

地図の上にマウスを配置すると、アプリケーションのステータスバーに地図の寸法と現在の座 標が表示されます。 地図の拡大や縮小を行うには、マウスホイールかステータスバーにある " ズーム" ボタン使用します。 地図内を移動するには、縦または横のスクロールバーを使用する か、スペース キーを押しながらマウスの左ボタンを押して地図をドラッグします。 マルチタッ チ ディスプレイを搭載したコンピューターを使用する場合には、2 本指によるピンチ ズーム ジ ェスチャーを使用してズームインやズームアウトを行ったり、2 本指によるパン ジェスチャー を使用して移動させたりことができます。

サイトの調査が完了したら、ツールバーに配置されている "視覚的表示" ドロップダウン リスト を使用することで、サイトのデータを TamoGraph で視覚的に表示することができます (例: 信号 レベルや AP のカバレッジ エリアなど)。

#### <span id="page-14-0"></span>プランと調査、プロパティ、オプション パネル

このパネルでは、事実上アプリケーションやプロジェクトに関するほぼすべての設定にアクセ スすることができます。 このパネルを使用すれば、フロア プランや実施した調査の管理、ワイ ヤレス ネットワークの要件の構成、スキャナーの設定の変更、視覚的表示の配色の選択などを 行うことができます。 これらの機能の詳細については、「[TamoGraph](#page-93-0) [の構成」](#page-93-0)チャプターを参 照してください。

#### <span id="page-14-1"></span>メイン メニュー

ここでは、アプリケーション メニューのコマンドについて説明します。 Windows 版と macOS 版 では、一部のメニュー項目が異なる場所に配置されています。

プロジェクト

- 新規作成 新しいプロジェクトのウィザードを起動します。
- 開く 以前に保存したプロジェクトを開きます。
- 保存 現在のプロジェクトを保存します。
- 名前を付けて保存 現在のプロジェクトを別の名前で保存します。
- 閉じる 現在のプロジェクトを閉じます。
- レポートの生成 レポート生成ダイアログを開きます。
- 現在の視覚的表示を保存 現在選択されている視覚的表示および凡例を画像ファイルと して保存します。
- 最近の一覧を消去 最近使用したプロジェクトファイルの一覧を消去します。
- 終了 アプリケーションを終了します。

#### 調査

- 開始 データの収集を開始します。
- 一時停止 データの収集を一時的に停止します。
- 停止 データの収集やサイトの地図のキャリブレーションを停止します。
- 継続的 継続的データ収集モードをオンにします。
- 地点単位 地点単位のデータ収集モードをオンにします。
- GPS GPS データ収集モードをオンにします。
- キャリブレーション 地図の寸法を設定することができます。
- 調査データのエクスポート 調査ジョブが複数のコンピューターに分散している場合に 、収集したデータをエクスポートします。
- 調査データのインポート 分散されているジョブを 1 つのプロジェクトに統合する必要 がある場合に、収集したデータをインポートします。
- 写真の撮影 写真を撮影して、プロジェクトに追加することができます。

**RF** プランナー

- **AP** の自動配置 AP の自動配置ウィザードを開きます。
- AP の再構成 AP の自動再構成ウィザードを開きます。
- 仮想モデル 仮想モデルをオンまたはオフにし、予測モデリングに使用されているすべ ての仮想 AP やその他のオブジェクトをそれぞれ表示または非表示にします。

#### 表示

- 左パネル 左側のパネルの表示/非表示を切り替えます。
- 右パネル 右側のパネルの表示/非表示を切り替えます。
- メイン メニュー アプリケーションのメイン メニューの表示/非表示を切り替えます。 もう一度表示する場合は、ALT キーを押すか、中央ウィンドウにある "表示" コンテキス ト メニューを使用します。
- メイン ツールバー アプリケーションのメイン ウィンドウにあるツールバーの表示/非 表示を切り替えます。
- **RF プランナー ツールバー** 予測モデリングで使用する仮想オブジェクトを編集するため のツールバーの表示/非表示を切り替えます。
- ステータスバー アプリケーションのステータスバーの表示/非表示を切り替えます。
- フルスクリーン アプリケーションのメイン ウィンドウを拡大し、他のアプリケーショ ンをすべて非表示にします。 フルスクリーン モードを終了する場合は、F11 キーを押す か、中央ウィンドウにある "表示" コンテキスト メニューを使用します。
- 垂直ルーラー 垂直方向のルーラーの表示/非表示を切り替えます。
- 水平ルーラー 水平方向のルーラーの表示/非表示を切り替えます。
- 凡例 地図上の凡例の表示/非表示を切り替えます。
- スペクトルとネットワーク スペクトルとネットワークの分析ウィンドウの表示/非表示 を切り替えます。 この項目は、プロジェクトにスペクトル データまたは受動的データ が含まれている場合や、互換性のあるアダプターや Wi-Spy が接続されている場合にのみ 有効となります。
- ダッシュボード リアルタイムのデータ インジケーターが表示されているダッシュボー ド パネルの表示/非表示を切り替えます。
- アクセスポイント AP のアイコンの表示/非表示を切り替えます。これは、仮想 AP と実 在する AP の両方に適用されます。
- 歩行経路 調査経路の表示/非表示を切り替えます。
- 仮想オブジェクト 予測モデリングの一環として作成された仮想オブジェクト(壁、減衰 エリア、AP 自動配置エリア、フロア エリアなど) の表示/非表示を切り替えます。
- メディアオブジェクト 調査中に写真が撮影されたことを示すアイコンの表示/非表示を 切り替えます。

#### 設定

- インターフェースのフォント インターフェースのフォントを変更することができます 。
- 言語 インターフェースの言語を変更することができます。
- GPS の設定 GPS レシーバーの構成を行うことができます。
- カメラと音声の設定 -プロジェクトに写真を追加するために使用するカメラの構成と、 音声コマンドを使用してアプリケーションを操作するために使用する音声認識の設定を 行うことができます。
- アダプターの信号レベル補正 Wi-Fi アダプターからリポートされる信号強度を調整する ことができます。
- 無視する AP の一覧 アプリケーションが無視する AP の一覧を構成することができます 。

ヘルプ

- コンテンツ ヘルプ ドキュメントを表示します。
- コンテンツ **(PDF)** PDF 形式のヘルプ ドキュメントを表示します。
- ドライバーのインストール ガイド ドライバーのインストール ガイドを表示します。
- アップデートの確認 TamoSoft の Web サイトに接続し、アプリケーションの新しいバー ジョンが利用可能かどうかを確認します。
- アクティベーション レジストレーション キーを有効にします。
- 詳細情報 アプリケーションに関する情報を表示します。

<span id="page-17-0"></span>ダッシュボード パネルには、現在の Wi-Fi 環境の状態がリアルタイムに表示されます。 メニュ ー項目で **"**表示**"**、**"**ダッシュボード**"** の順に移動してダッシュボードの表示/非表示や位置 (左/右 ) を変更することができます。

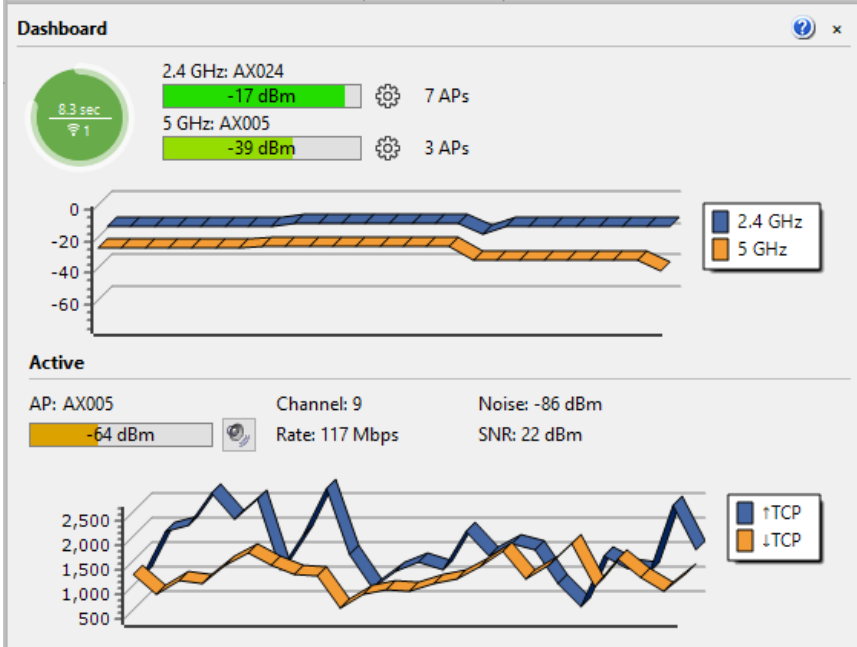

TamoGraph が受動的調査に利用可能な Wi-Fi アダプターを検出すると、ダッシュボードには以下 のインジケーターが表示されます。

- スキャナーの進捗状況 スキャンの進捗状況を視覚化する円形のインジケーターです。 この円は、スキャン サイクル、つまり選択したすべてのチャネルを掃引するために必要 となる時間を表しています。
- スキャナーのサイクルの継続時間 円の中にある水平方向の線の上に表示されているテ キストで、選択されているすべてのチャネルを掃引するために必要となる時間を秒単位 で表しています。
- 受動的調査に使用可能なアダプターの数 受動的調査に使用されているアダプターの数 を示す、円の中にある水平方向の線の下にある数字です。
- スキャナーのサイクルの継続時間の推奨 円の色がスキャン サイクルの継続時間が最適 であるかどうかを示しています。 円が緑色の場合には、スキャン サイクルの継続時間 が適切であることを示しています。 円が黄色の場合には、スキャン サイクルの継続時 間がある程度長くなっていることを示しています。 円が赤色になっている場合は、スキ ャン サイクルの継続時間が長すぎるため、より良い結果を得るためには短縮を行う必要 があることを示しています。 円の上にマウス ポインターを置くとヒント ウィンドウが 表示され、詳しい情報や推奨事項が表示されます。
- 現在の信号強度 監視している AP の信号強度を示す 2 本のバー インジケーター (2.4 GHz 帯と 5 GHz 帯に対応)。 インジケーターの右側にある歯車のアイコンをクリックすれば、 表示する AP の信号を指定することができます。 インジケーターは、選択されている AP (選択されているという表現は、AP の一覧でチェック ボックスがオンになっていること

を意味しています) の中で最も強い AP の信号や、選択されている SSID の中で最も強い AP の信号を表示するように設定することができます。 バーをダブルクリックすると、 信号強度の表示を dBm またはパーセントで切り替えることができます。

- 現在表示可能な AP の数 直近で確認された AP の数を表示する 2 つのテキスト ラベル (2.4 GHz 帯と 5 GHz 帯に対応)。
- 信号強度チャート 信号強度の履歴を示す2つのヒストグラム (2.4 GHz 帯と5 GHz 帯に対 応)。

能動的調査を実施している間はダッシュボード パネルが自動的に拡張され、実施中の能動的調 査に関連するデータがより多く表示されます。 このデータには、関連する AP の名前、チャネ ル番号、PHY レート、ノイズ、SNR レベル (利用可能な場合)、そして測定されている指標 (デー タの転送速度、ロス、ラウンドトリップ タイム、PHY レート、信号レベル) を表示するチャート などが含まれています。 スピーカーのアイコンでは、音声による信号レベルの通知を有効にす るかどうかを選択することができます。ボタンを押すと、能動的調査の実施中に機械音声によ る現在の信号強度が定期的に通知されます。 AP の名前をダブルクリックすると、AP の名前、 MAC アドレス (または BSSID)、SSID の表示を切り替えることができます。

どちらのチャートも、チャート上で右クリックを行うことによって表示されるコンテキスト メ ニューを使用してカスタマイズを行うことができます。

#### <span id="page-18-0"></span>スペクトルとネットワーク パネル

このパネルでは、現在稼働中の AP をスペクトル チャート上に表示することにより RF 環境をリ アルタイムに確認することができます。 このパネルを表示するには、**"**表示**"**、**"**スペクトルとネ ットワーク**"** の順にクリックします。 AP は、チャネル番号、チャネルの帯域、信号レベルを考 慮して表示されます。 コンテキスト メニューを使用すれば、2.4 GHz 帯と 5 GHz 帯の両方を表示 したり、どちらか一方のみを表示したり、SSID のラベルやグラデーションの有効/無効を切り替 えたりすることができます。 メニュー項目から **"**ネットワーク**"**、**"**選択項目をハイライト**"** の順 に移動してチェックを入れると、左パネルにある AP の一覧で現在選択されているネットワーク をハイライト表示することができます。

なお、スペクトル調査を実施する際にも同じパネルを使用してスペクトル データが表示される ことにご注意ください。 詳細については、[「スペクトル分析」](#page-85-0)を参照してください。

# <span id="page-19-0"></span>サイト調査の実施

WLAN のサイト調査を実施するためには、以下の手順が必要となります。

- [プロジェクト](#page-19-1) ウィザードを活用して、新しいプロジェクトを作成します。
- フロア プランやサイトの地図[のキャリブレーションを](#page-21-0)実施します。
- 調査オプションと WLAN の要件[を構成し](#page-22-0)ます。
- 計画した調査経路に沿って実際に歩き、定期的に地図や GPS レシーバーを使用して自分 の位置をマークしながらワイヤレス [データの収集を](#page-23-0)行います。 予測モデリングを実施 する場合には、ワイヤレス データを収集する必要はありません。 むしろ、仮想環境を 構築する必要があります。 詳細については、[「予測モデリング」](#page-39-0)チャプターを参照して ください。

次のチャプターでは、これらの手順を詳細に説明していきます。 また、[「ベストプラクティス](#page-36-0) [、ヒント、コツ」](#page-36-0)を一読し、サイト調査を素早く、効率的かつ正確に実施する方法について学 習を進めてみてください。

#### <span id="page-19-1"></span>新しいプロジェクト ウィザード

新しいプロジェクトを作成するには、"プロジェクト"、"新規作成"の順にクリックします。す ると、ウィザード ウィンドウが表示されます。

#### ステップ *1*

名前、説明(オプション)、プロジェクトのパスを指定します。プロジェクトに付けた名前は、" プロジェクトのパス" フィールドで指定したフォルダーに保存されるプロジェクトのファイル 名として使用されます。

#### ステップ *2*

このステップでは、環境を選択する必要があります。 環境パネルでは、データの視覚的表示の 計算方法に影響を与える、非常に重要なプロジェクト パラメーターを構成することができます 。 信号の減衰、回折、反射などの特性は環境ごとに異なるため、調査を計画しているサイトに 最も適した環境を選択するように求められます。 それぞれの環境に対して、アプリケーション は推測範囲を推奨します。推測範囲とは、アプリケーションが高い確度を持って WLAN の特性 を予測することができる円の直径のことを指します。 受動的調査においては TamoGraph が推測 範囲の外にある WLAN の特性を計算することも可能ですが、そういった計算は精度が低くなり ます。こういった計算を有効にする場合は、"推測範囲外のデータを推定する"チェックボック スをオンにします。 このオプションを有効にすると、データ[の視覚的表示が](#page-67-3)実際に調査を行っ たエリアだけではなく地図全体をカバーするようになります。 このオプションの使用は、何ら かの理由により地図上のエリアの一部を調査できない場合を除き、推奨されていません。 最後 に、"測定の単位" コントロールを使用してアプリケーション全体で距離や座標を表示する際の 単位 (フィートまたはメートル) を選択することができます。 詳細については、[「環境」](#page-95-0)チャプ ターを参照してください。

ステップ *3*

"スキャンするチャネル" を選択します。 アプリケーション スキャナーはワイヤレス アダプター がサポートするチャネルを掃引し、選択されているチャネルで送信されたパケットを収集して 分析します。 ワイヤレス アダプターがサポートしているチャネルの一部がご利用中の WLAN や 国でご利用いただけないことが分かっている場合には、チャネルの選択を変更することができ ます。 たとえばご利用の WLAN が 5 GHz 帯を使用しない場合であれば、5 GHz 帯のチャネルをす べてオフにすることでスキャン サイクルが短くなり、それに伴ってデータの精度も向上します 。 しかしながら、チャネルの一部をスキップすることによりスキップしたチャネルで動作する 近隣の AP などの干渉源を検出できなくなる場合がありますので、ご注意ください。 この段階 では、デフォルトのスキャン間隔と "すべてのチャネルに同じ間隔を使用する" 設定を変更しな いことをお勧めします。 詳細については、[「スキャナー」](#page-97-1)チャプターを参照してください。 " チャネルの選択" ボタンを使用すれば、すべてのチャネルの選択/解除の切り替えや、国や地域 ごとに設定された許可チャネル リストに基づいたチャネルの選択 (例: アメリカ合衆国を選択す ると、2.4 GHz 周波数帯のチャネル 1 から 11 が選択され、チャネル 12 から 14 が選択解除されま す) を行うことが可能です。

注: ご利用のコンピューターに互換性のあるワイヤレス アダプターが接続されていない 場合、ウィザードのこのステップはスキップされます。 能動的調査を実施する場合や調 査ジョブの分散を行う場合、すなわちデータ収集のプロセスを他のコンピューターで実 行し 収集したデータを自身のコンピューター上で統合する場合には そういったコン

#### ステップ *4*

最後のステップでは、調査を実施する施設やエリアのフロア プランやサイトの地図を含む画像 ファイルを追加する必要があります (プロジェクトに複数のゾーンやフロアが含まれている場合 には、後から画像を追加することも可能です)。 正確なデータ分析を行うためには、フロア プ ランやサイトの地図が必要となります。 画像ファイルがない場合には図面をスキャンしたり、 紙で保有している場合には CorelDraw などの描画プログラムを使用して作成したり、または定 規や鉛筆を使ってスケッチを作成 (必ず比率を合わせて作成してください) してそのスケッチを スキャンしたりするのも良いかもしれません。 画像ファイルは一辺が 250 から 2,500 ピクセル のものを使用してください (当然ながらこの要件はラスター形式の画像にのみ適用されます。 DWG などのベクター画像にはピクセルによる寸法はありません)。 画像が大きいければ大きい ほど、アプリケーションの処理速度は遅くなります。 Windows の場合、画像のファイル形式は 、BMP、PNG、JPG、GIF、WMF、TIFF、PDF、DWG、DXF、SVG に対応しています。 macOS の場 合、画像のファイル形式は、BMP、PNG、JPG、GIF、TIFF、PDF、DWG、DXF、SVG に対応してい ます。

AutoCAD の画像 (DWG または DXF) を追加する場合には、追加のインポート設定ダイアログが表 示されます。 このダイアログでは、使用するレイアウトの選択 (ファイルに複数のレイアウト が含まれている場合) や特定のレイヤーの包含/除外を行うことができます。 たとえば、図面の 凡例を除外したい場合などに使用します。 また、フロア プランをトリミングして、調査に使用 する特定のゾーンのみを使用することも可能です。

このアプリケーションは、PDF ファイルにも対応しています。 PDF ファイルを使用する場合に は、追加のインポート設定ダイアログが表示されます。 このダイアログでは、使用するページ を選択することができます (ファイルに複数のページが含まれている場合)。 また、PDF ファイ ルの中に埋め込まれている任意の画像を使用することも可能です。これらの画像は、別のタブ に表示されます。 また、フロア プランを回転させたり、トリミングを行ったりして、調査に使 用する特定のゾーンのみを使用することも可能です。

GPS を使用した大規模な調査を計画している場合には、各種オンライン地図サービスや Microsoft MapPoint (MapPoint の地図を使用する場合には MapPoint Europe または MapPoint North America が必要となります) から地図をインポートするのも良いかもしれません。 "市街地図を 読み込む" をクリックすると、新しい地図の読み込みダイアログが表示されます。 最初の地図 表示の読み込みが完了したら (アプリケーションは Wi-Fi 環境に基づいてあなたの位置の推測を 試みます)、 地図コントロールやナビゲーション フレームを使用して調査を行うエリアへと移 動し、そこで座標を入力したり、GPS レシーバーから座標を読み取ったり、住所を入力したり することができます。 "場所に移動する" をクリックすると、該当するエリアの地図が読み込ま れます。 エリアの選択やズーム レベルを確認したら、"地図を使用する" をクリックします。 な お、アプリケーションでは、地図の読み込みウィンドウの場合と同じように選択されたズーム レベルとピクセル単位のサイズで地図画像がそのまま使用されます (ウィンドウのサイズは変更 可能です)。 地図のサイズ変更や拡大/縮小を後から行うことはできなくなりますので、エリア の選択やズーム レベルの設定は正確に行ってください。 地図の読み込みウィンドウを開くと TamoGraph は一時的に Wi-Fi アダプターの制御を OS へと戻すため、インターネットに接続して 地図を読み込むことができるようになります。 AP との Wi-Fi 接続が確立されない場合には、ご 利用のコンピューターを有線でインターネットに接続した後に地図の読み込みウィンドウを一 度閉じ、その後でもう一度開いてみてください。

#### <span id="page-21-0"></span>キャリブレーション

プロジェクトが作成されると、フロア プランやサイトの地図のキャリブレーションを実施する ように求められます。 キャリブレーションとは、地図の寸法 (GPS 調査の場合には座標も含まれ ます) をアプリケーションに "伝える" 作業のことを指します。 ツールバー 88 & 尺 で選択されている調査モードに応じて、ツールバーにある "校正" ボタン ( 図の右側にあるボタン) をクリックして標準 (非 GPS) キャリブレーションまたは GPS キャリブレ ーションのいずれかを実行します。 GPS キャリブレーションは、GPS 調査モードが選択されて いる場合に実施します (図の "衛星" のイラストが描かれているボタンを使用します)。 それ以外 の場合には、標準キャリブレーションを実施します。

#### 標準キャリブレーション *(*非 *GPS)*

このモードで地図のキャリブレーションを実施するためには、地図上にある 2 点間の距離を追 加する必要があります。 それには、2 つの壁や、窓の間の距離を利用します。 距離を測るため の 1 地点目をクリックし、マウスの左ボタンを押したまま 2 地点目へとマウス ポインターを移 動させます。 マウス ポインターを 2 地点目へと移動させたら、マウスの左ボタンを離します。 すると、距離を示す赤い線が表示されます。 画面の下部で赤い線の長さを入力し、"適用" をク リックします。

#### 重要: GPS 機能は、 プロ ライセンスをお持ちのユーザーのみがご利用いただけます。

GPS 調査を実施するために地図を準備する場合、地理的座標が把握できている基準点を少なく とも 3 つ追加する必要があります。 新しい基準点を作成するには、"新しく追加" をクリックし て、ポイント マーカーを地図上の座標の入力を行う場所へとドラッグします。 その後、以下の いずれかの操作を行います。

- その地点の座標が把握できている場合には、座標を入力します。
- 把握できていない場合にはその地点まで徒歩または車で移動し、GPS レシーバーを使用 してその地点の座標を取得します。

1 つ目の方法の場合、左側のフィールドに新しい地点の緯度と経度を標準的な座標形式で入力 します。(例: *50.435237*、*50° 26' 6.85" N*、*50° 26.114' N* など) 入力した数字は、間違いがないよう に必ず再確認してください。 正確な座標の入力は、その後のデータ収集やデータ分析の精度を 高めるために非常に重要となります。 2 番目の方法を使用する場合には、GPS レシーバーの電 源を入れ、コンピューターに接続して、"**GPS** レシーバーから取得" をクリックします。 すると TamoGraph は GPS レシーバーへと接続し (構成していない場合には[GPS](#page-103-1) [構成ダイアログが](#page-103-1)表示さ れます)、現在の座標の読み取りを開始します。 緯度と経度を入力したら、"設定" をクリックし て最初の地点の座標を保存します。

この手順を、すべての地点で同じように繰り返します。 登録する地点は可能な限り距離が離れ ていて、直線上に位置しないようにする必要があります。 基準点を 3 つ以上入力することも可 能ですが、サイトの地図の比率が正しい場合には通常必要ありません。 完了したら、"適用" を クリックします。

#### <span id="page-22-0"></span>構成

データ収集を実施する前にアプリケーションの設定やプロジェクトのプロパティをいくつか構 成することも可能ですが、これは必須ではありません。 利用可能な設定やオプションについて は、「[TamoGraph](#page-93-0) [の構成」](#page-93-0)チャプターにて説明しています。 具体的には、WLAN [の要件の](#page-96-0)構成 をお勧めしています。 これにより、WLAN の全体的な健全性を迅速かつ簡単に評価し、潜在的 な問題を事前に検出することができます。

#### <span id="page-22-1"></span>アダプターの信号レベルの補正

TamoGraph は様々なアンテナを使用する多様な形態を持った Wi-Fi アダプターに対応しているた め、これらのアダプターから提供される信号レベルの測定値が全く同じであることを保証する ことができません。 異なるアダプターを使用して実施される受動的調査のベースラインが同一 になるように、以下に説明する機能を用いてアダプターが報告する信号レベルの補正を行うこ とができます。

重要: この機能は上級ユーザーのみを対象としています。 何を行っているのかが良く理 解できていないような場合には、利用を中止してください。 異なるアダプター感度レベ ルを持ったクライアントをシミュレートする場合には、代わり[にクライアント機能構](#page-95-1)成

この機能を利用するためには、**"**設定**"**、**"**アダプターの信号レベルの補正**"**の順にクリックする か、アプリケーションのステータスバーの左端にあるアダプター名をダブルクリックします。 この構成ダイアログでは、アダプターがレポートする生の信号レベルの補正を行う負または正 の値のペア(周波数帯ごとに1つ)を dBm で指定することができます。入力した値は、アダプタ ーの機種ごとにプリセットとして保存されます。 複数のアダプターを使用している場合には、 各アダプターごとに補正レベルが異なります (補正レベルが指定されている場合)。 "リセット" をクリックすると、補正レベルはゼロに設定されます。

値を入力して "**OK**" をクリックすると、指定した補正レベル (ゼロでない場合) がステータスバー に表示されているアダプター名の横に表示されます。 これにより、構成ダイアログを開くこと なく補正が適用されているかどうかを確認することができます。

この補正は、受動的調査の実施中に受信するすべてのパケットと左パネルにある AP の一覧に表 示されている信号レベルのリアルタイム表示に影響を与えます。 補正が遡及することはないた め、過去に実施された調査で記録されたデータには影響を与えません。

#### <span id="page-23-0"></span>データ収集

プロジェクトの構成が完了すれば、TamoGraph を起動したノート PC を持って現 場を歩くことによる実際の調査の実施の準備が整ったことになります (ただし [、予測モデリングを](#page-39-0)実施する場合には現場でのデータ収集は必要ありません)。 データ収集を容 易にするために TamoGraph には 3 つの調査モードが用意されており、ツールバーに配置されて いる "継続的" (図の左にあるボタン)、"地点単位" (図の真ん中にあるボタン)、そして GPS を利用 した屋外調査を実施するための "**GPS**" (図の右にあるボタン) ボタンを押すことにより選択する ことができます。

#### 重要: GPS 機能は、プロライセンスをお持ちのユーザーのみがご利用いただけます。

デフォルトの継続的モードでは、地図上で最初の位置をクリックしてマークした後、アプリケ ーション スキャナーが Wi-Fi チャネルを掃引することにより、継続的なスキャンを実施します 。 地図上で次の場所をマークすると、地図上で行われた 2 回のクリックの間に収集されたデー タは、2 つのデータ ポイント間のパスに沿って均等に広がります。 つまり、直線で構成される 経路の上を、方向転換を行うたびに地図をクリックしながら着実に歩いていくことが重要とな ります。

地点単位モードでは、TamoGraph は、地図上をクリックしたときにのみデータを収集します。 このモードでは、地図上に自分の位置をマークした後、スキャナーがサイクルを完了するまで の間その場に留まる必要があります。 その後、次の場所をマークするまでの間スキャナーは停 止し、次の場所でスキャナーはすべてのサイクルを再度実行します。 つまり、経路の形は自由

となりますが、継続的モードと比較すると収集するデータの量は少なく、カバーする範囲も狭 くなります。

**GPS** モードでは、データの収集プロセスは継続的モードと同様なのですが、場所についてはコ ンピューターに接続されている GPS レシーバーによって自動的に決定されます。 継続的調査と 地点単位調査はどちらも屋内と屋外の両方で実施することができますが、**GPS** 調査については 屋内環境では GPS レシーバーが位置情報を受信できなくなるため、屋外でのみ実施が可能です 。

開始する前に、自分が歩く経路をじっくりと考えてみましょう。 どのエリアを、どのように調 査するのか良いかを決めましょう。 たとえば、まっすぐに歩いても問題のない場所では継続的 モードを、それ以外の場所では地点単位モードを、建物の外では GPS モードを、といったよう に、3 つのデータ収集モードを併用しても構わないことを覚えておいてください。 また、デー タ分析を実施するにあたっては複数の調査セグメントを選択することもできますので、いつで も調査を中断して休憩を挟んだりすることができます。 歩行経路の計画を立てたら、実際に調 査を開始してみましょう。

TamoGraph では、能動的調査と受動的調査という2種類の調査を実施することができます(両方 を同時に実施することも可能です)。 データ収集を開始するたびに、以下のような調査の種類を 選択する画面が表示されます。

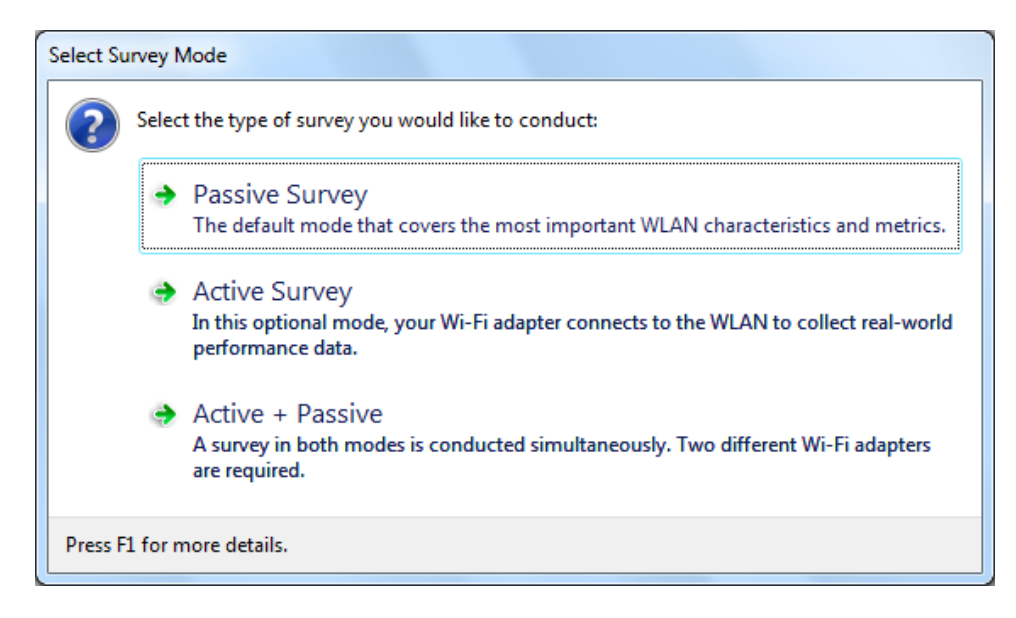

2 つの調査の種類はそれぞれが異なる WLAN 特性に焦点を当てているため、その違いを理解し ておくことが非常に重要となります。 詳細については、[「調査の種類についての理解](#page-25-0): 受動的 [調査、能動的調査、予測的調査」](#page-25-0)を参照してください。 能動的調査を実施する際には、データ 収集を開始する前に追加の構成ダイアログが表示されます。 このダイアログについては、[「能](#page-30-0) [動的調査の構成」](#page-30-0)チャプターで説明しています。 また、互換性のあ[るスペクトル分析機器を](#page-85-0)コ ンピューターに接続すると、受動的調査と並行して (最初のダイアログ オプションに "受動的調 査 **+** スペクトル調査" という名前が付きます) 行うか、またはスペクトルのみモード ("スペクト ル調査" という名前を持った別のオプションがダイアログに追加されます) でスペクトル データ の収集を行うことができるようになります。

継続的モード**:** データ収集を開始するには、"開始" ボタン (左の図をご参照ください) をクリック し、地図上にある対応する場所をクリックして最初の位置をマークします。 事前に計画 した経路に沿って、一定のペースで直線的に歩きます。 通常よりも多少ゆっくり と歩くようにしてください。 経路上の直線の終点に到達するたびに (つまり、方向転換 を行うたびに) 再度地図をクリックし、現在の場所をマークします。 "停止" ボタンをクリック するとデータ収集が停止します (右の図を参照してください)。 現在の調査を中止せずに ■■ データ収集を一時的に中断したい場合(電話に出てから調査を続けたい場合など)には、" 一時停止" ボタン (左の図を参照してください) をクリックして調査を一時停止し、もう一度ク リックして再開することができます。 重要: 調査の一時停止を行う場合、停止後に自由に移動 することは可能ですが、調査を再開する前に調査を一時停止した場所へと正確に戻る必要があ

ります。そうしないと、調査データが無効となってしまいます。

地点単位モード**:** データ収集を開始するには、"開始" ボタンをクリックします。 地図上で対応 する場所をクリックし、自分の位置をマークします。 TamoGraph はチャネルを 2 回スキャンす ることでデータを収集し、すべてのデータの収集が完了するとウィンドウの下部に通知が表示 されます。 次の地点まで移動し、もう一度自分がいる位置をマークします。 計画していた地点 の調査がすべて終了するまで、これを繰り返します。"停止"ボタンをクリックすると、データ の収集が停止します。

**GPS** モード**:** データ収集を開始するには、GPS レシーバーの電源を入れ、コンピューターに接続 して、"開始" ボタンをクリックします。 地図上に現在の位置が円で表示されま す。 表示されている位置が、実際の位置と一致していることをご確認ください 。 一致していない場合には、基準点を用いた地図のキャリブレーションの実施の際にミスがあ ったことになりますので、地図のキャリブレーションを再度実施する必要があります。 計画し た経路に沿って、ゆっくりと歩いたり、運転したりしてください。 ゆっくり走れば走るほどよ り多くの Wi-Fi データが収集されるため、より正確なデータ分析が可能となります。 GPS 調査は 、GPS レシーバーがより多くの衛星を確認することができるオープンな屋外でのみ実施するこ とができます。 位置情報の精度は、利用可能な衛星の数に比例します。 経路に沿って移動する と、図に示されているようにアプリケーションのステータスバーに位置情報の精度が表示され ます。 位置情報の精度が悪くなった場合には、レシーバーが利用できる衛星の数が増加するま で調査を中止した方がよいでしょう (データの精度インジケーターをクリックすると、GPS レシ ーバーの構成ダイアログが表示され、精度レベルと利用可能な衛星の数が表示されます)。 "停 止" ボタンをクリックすると、データの収集が停止します。

調査が完了すると[、受動的調](#page-63-0)査[や能動的調](#page-78-0)査のデータ分析に進むことができるようになります 。 しかしながらその前に、(特に Wi-Fi のサイト調査を初めて実施する場合には) 次の 3 つのチャ プターに目を通しておくことをお勧めしています。 このページには、利用可能な調査の種類や その目的に関する重要な情報に加えて、サイトの調査をより効率的に実施するために役立つ貴 重なヒントが記載されています。

#### <span id="page-25-0"></span>調査の種類についての理解**:** 受動的調査、能動的調査、予測的調査

TamoGraph では、3 種類の調査を実施することができます。受動的調査、能動的調査、予測的 調査の 3 つです (3 つ目の調査は厳密には調査ではなく、バーチャル モデリングです)。 受動的 調査では、アクセスポイントの情報やその特性、信号強度、ノイズ レベル、干渉など、RF 環境 に関連する最も包括的なデータが収集されます。 この調査はデフォルトかつ最も重要な調査で あり、あらゆるプロジェクトで実施することをお勧めしています。 WLAN の実際のパフォーマ ンスをより深く理解したい場合には、TamoGraph で能動的調査を実施することも可能です。能 動的調査では、Wi-Fi アダプターが選択したワイヤレス ネットワークに接続し、アプリケーショ ンがネットワーク トラフィックを生成して実際のスループット レートやその他の指標を測定し ます。 現場で実施した実測に基づく調査に加えて、TamoGraph をまだ導入されていない WLAN の計画に利用することも可能です。 これは、ユーザーが作成した仮想環境モデルに対して Wi-Fi の特性を予測することから、"**RF** 予測モデリング" または "**RF** プランニング" と呼ばれています 。 仮想モデルには、壁などの障害物や、ユーザーが配置した仮想 AP などが含まれています。 言い換えるならば、コンピューター シミュレーションです。 現地での測定は実施されません。

以下の表は、それぞれの調査タイプの違いをまとめたものです。 この情報をよく読み、必要と なる調査タイプについて十分に理解を深めてください。

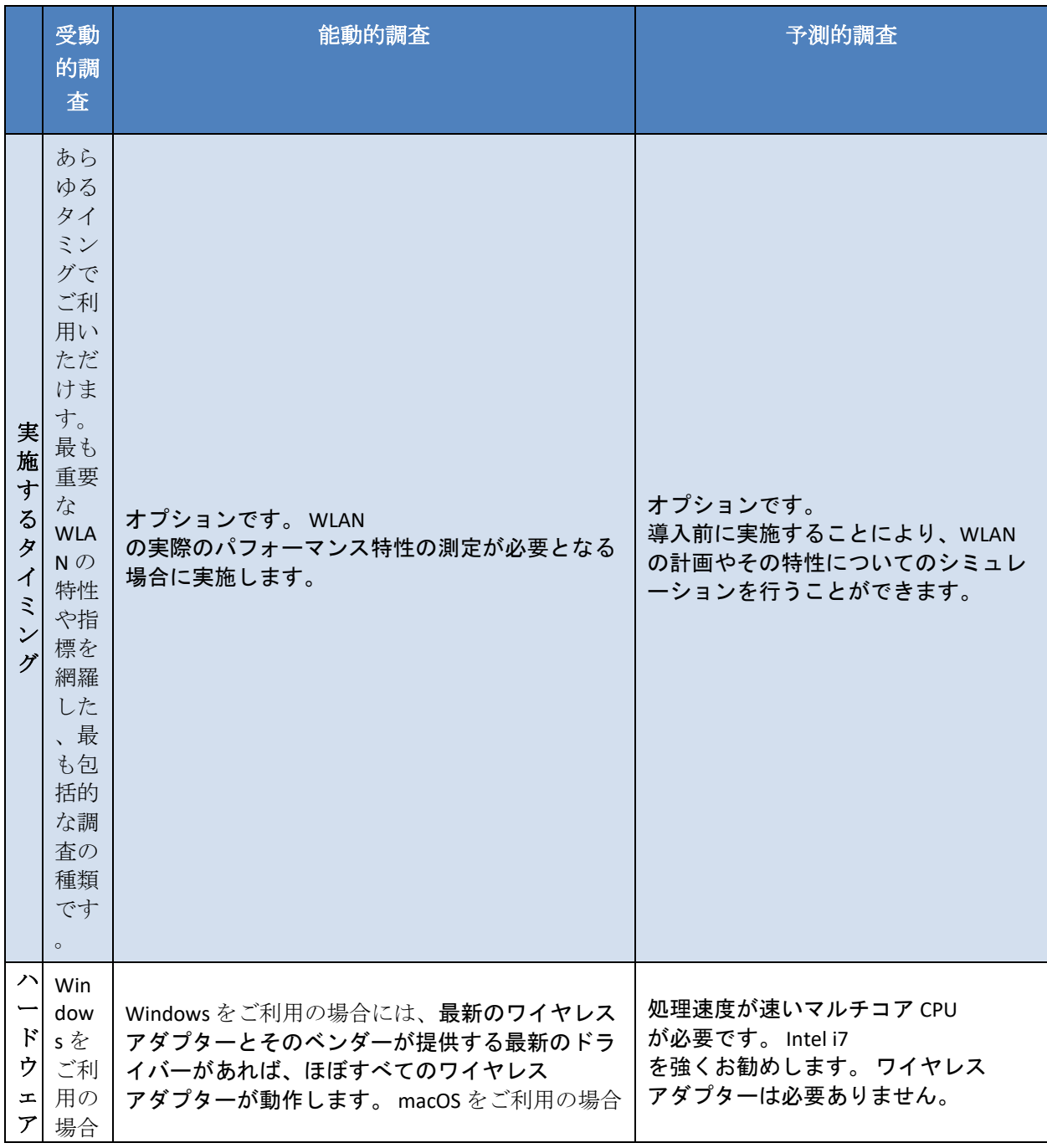

27 サイト調査の実施 | TamoGraph Site Survey

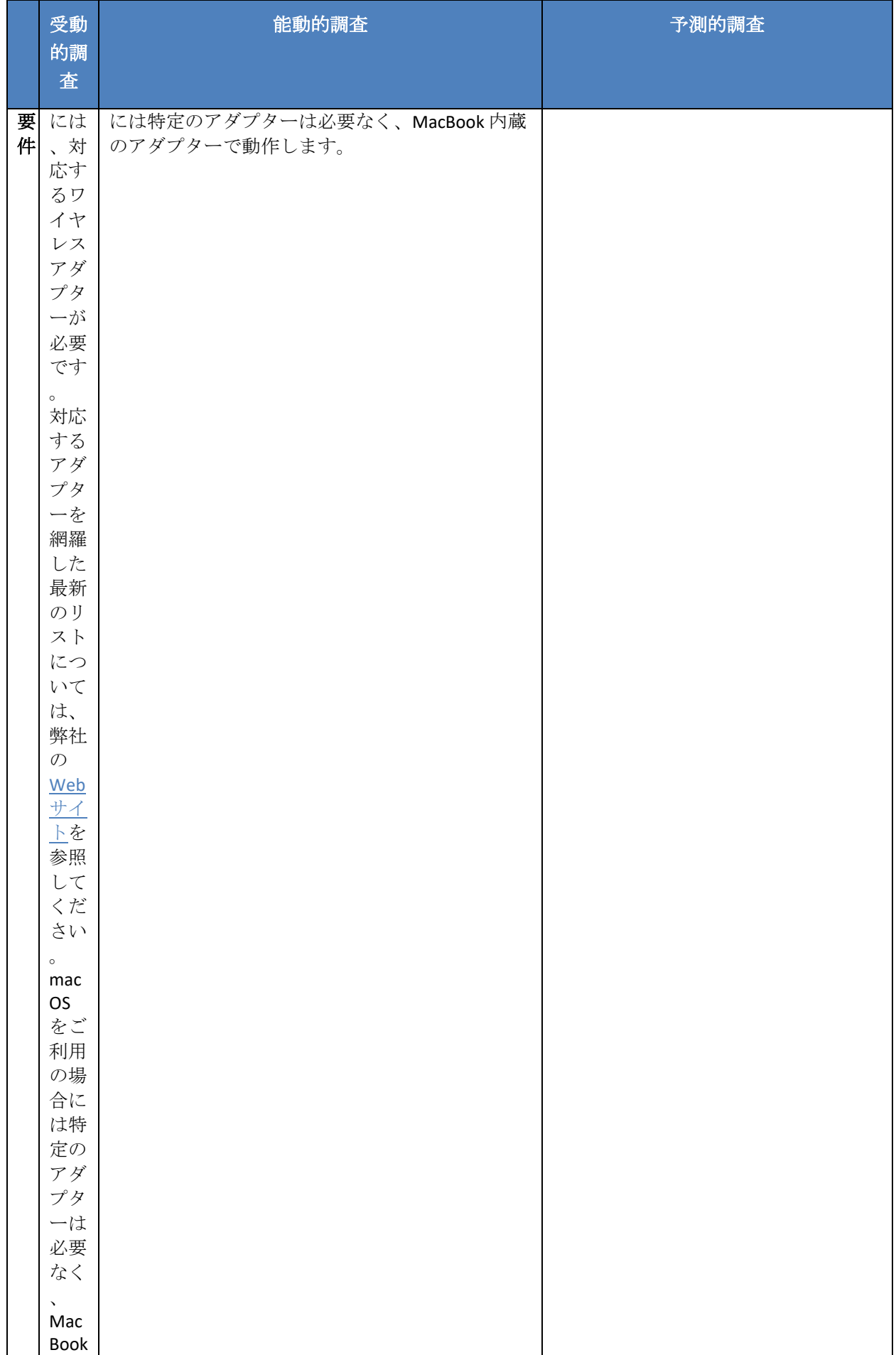

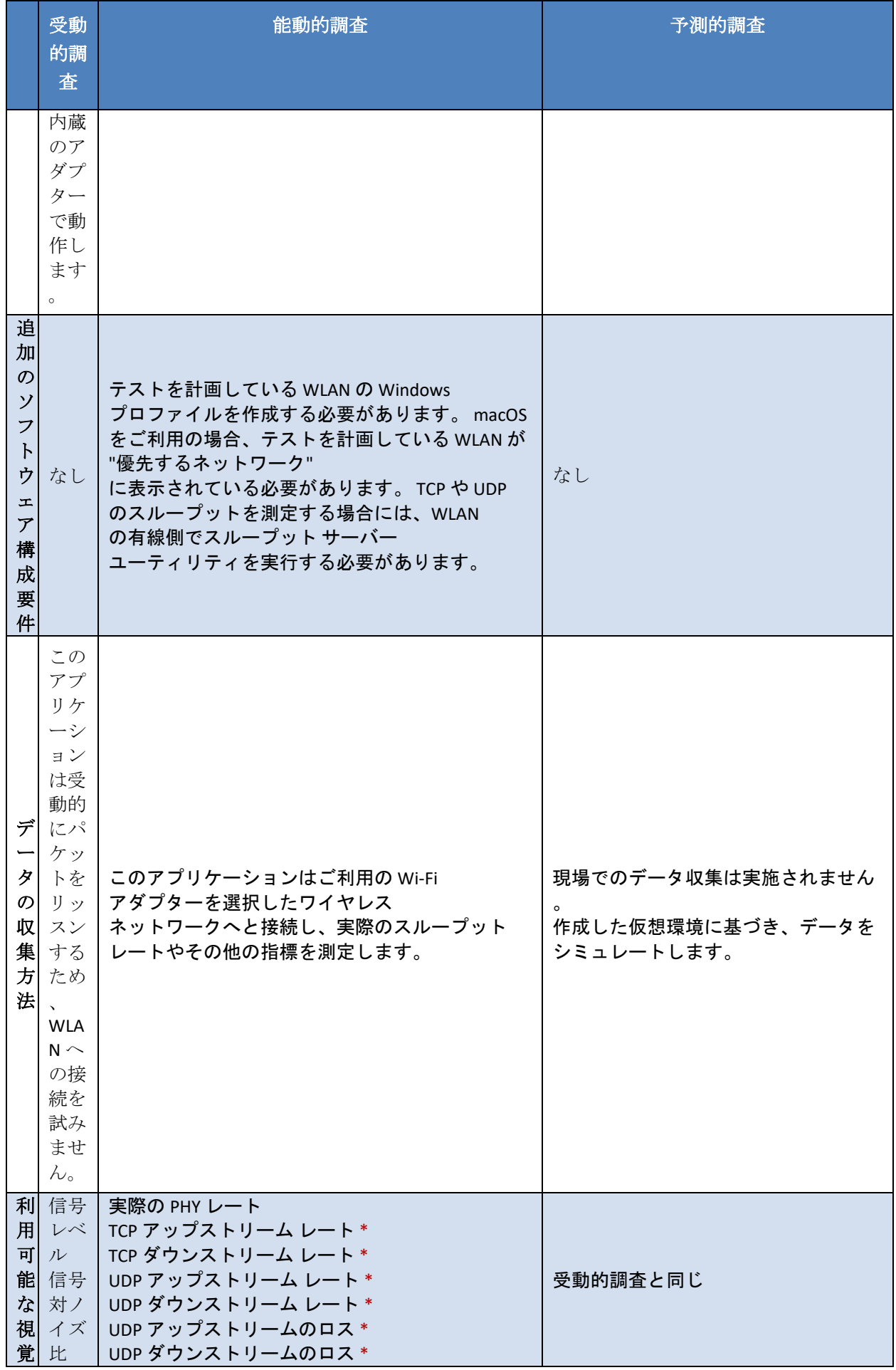

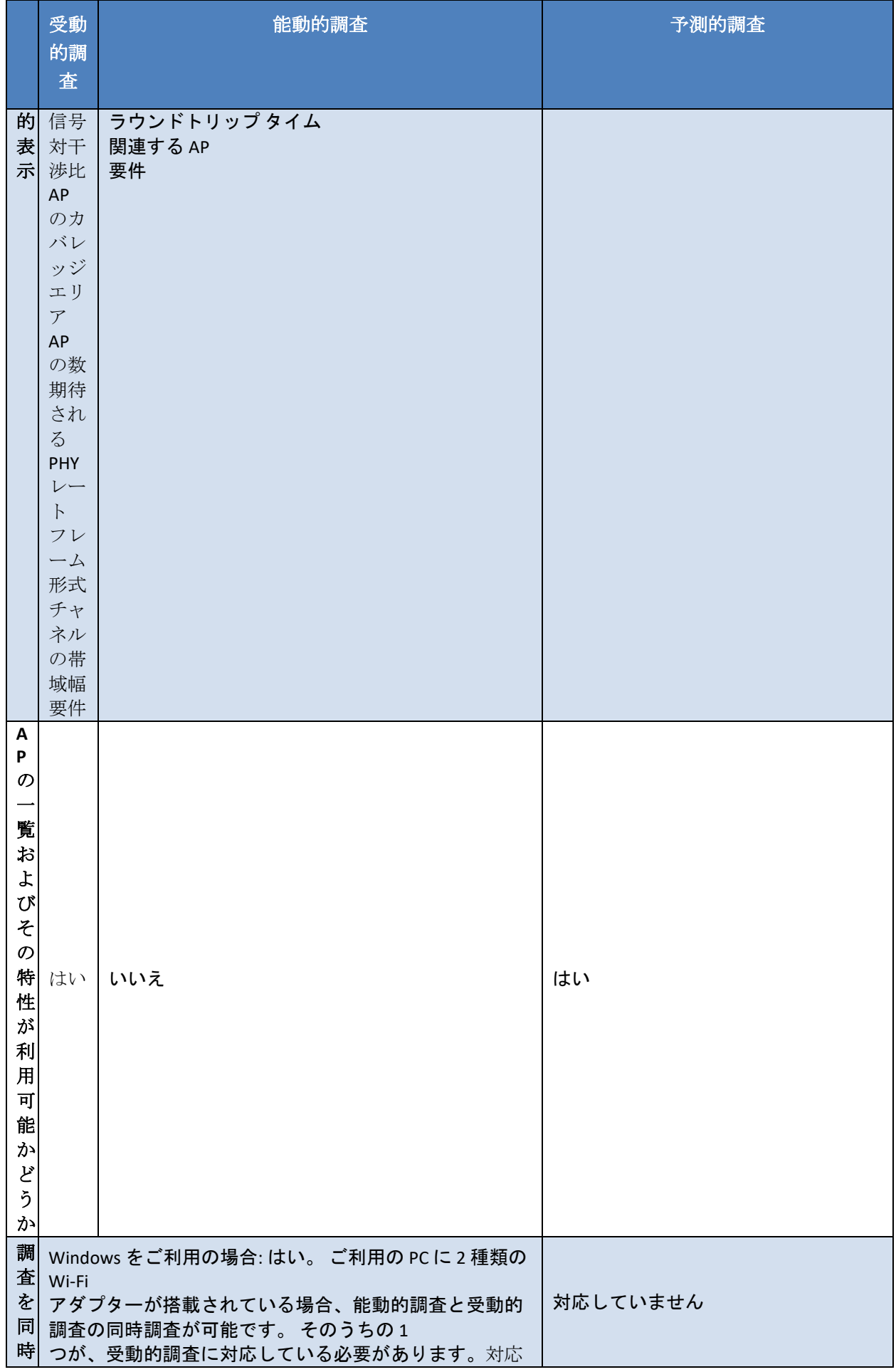

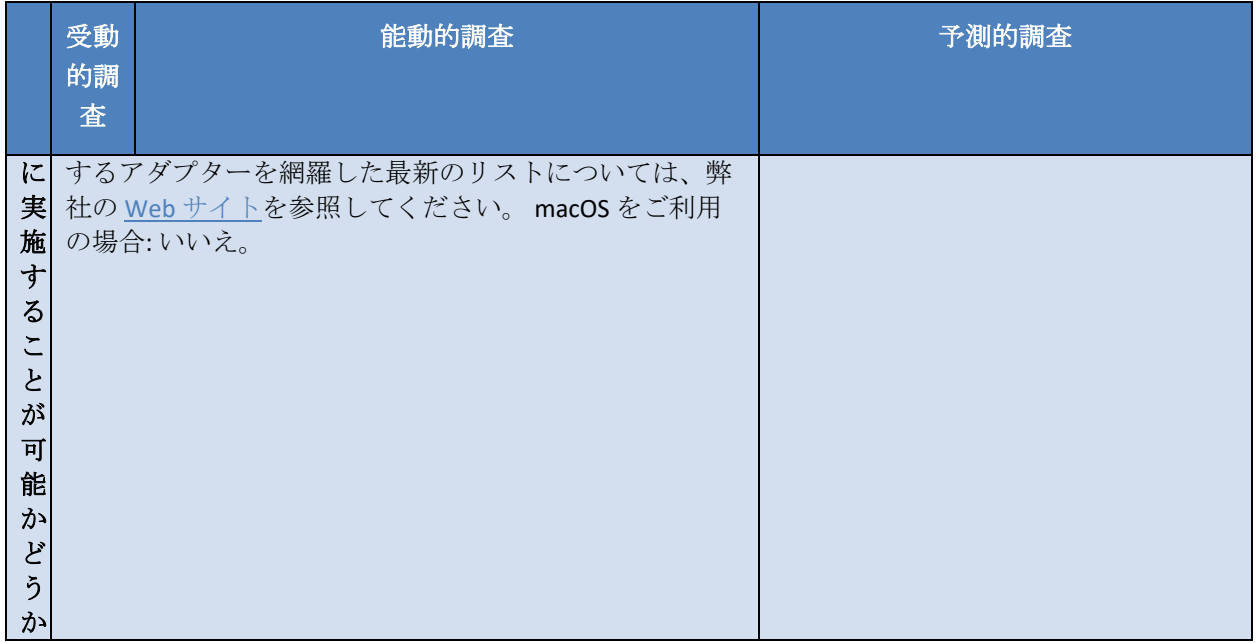

\*スループット サーバー ユーティリティーを接続して詳細モードを使用する場合。 詳細については、「 [調査の種類の選択」](#page-33-0)を参照してください。

前述した通り、能動的調査を実施する場合にはいくつかの追加ソフトウェアの構成が必要とな ります。 次のチャプターでは、能動的調査を実施するために TamoGraph を構成する方法につい て詳しく説明します。

#### <span id="page-30-0"></span>能動的調査の構成

調査の種類の選択ダイアログで "能動的調査" または "能動的調査 **+** 受動的調査" ボタンをクリッ クすると、以下のような追加の構成ダイアログが表示されます。

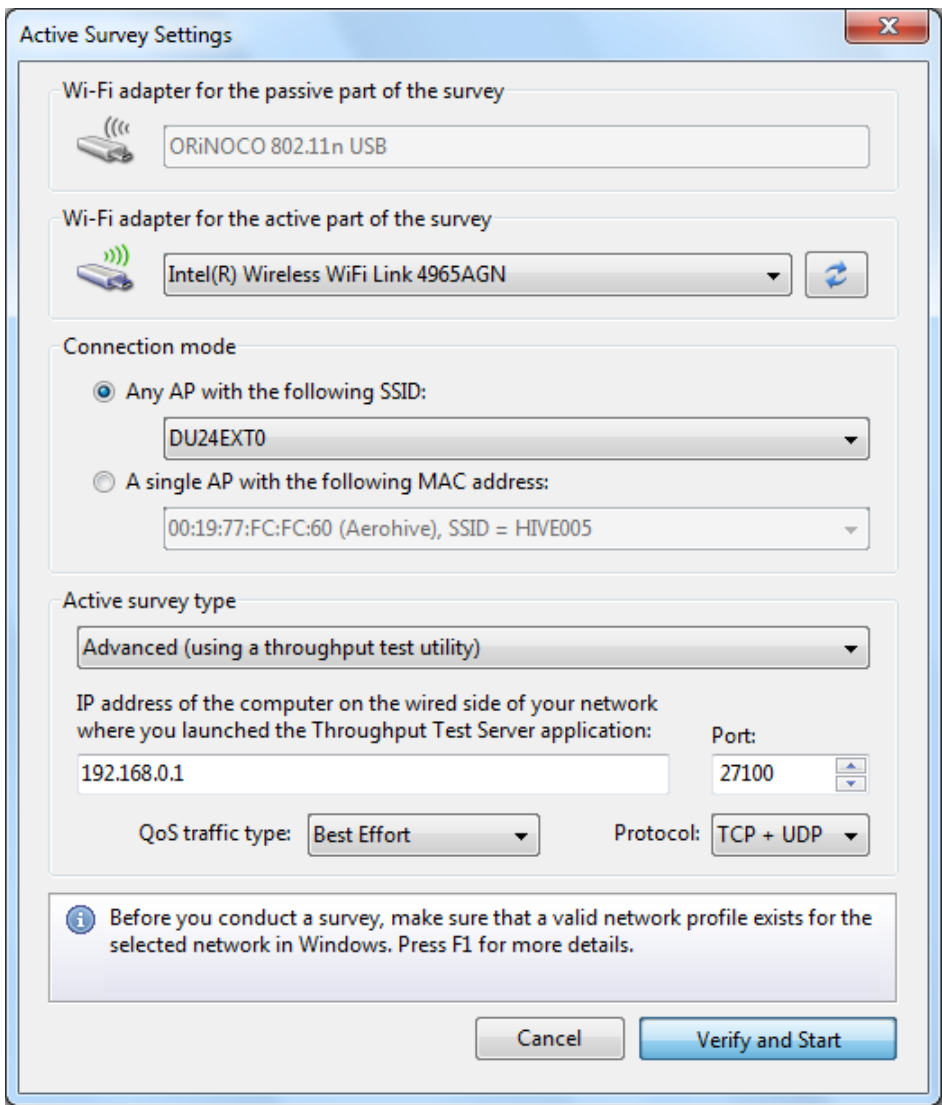

このダイアログでは、実施しようとしている能動的調査に合わせて TamoGraph を構成すること ができます。

# アダプターの選択

アダプターの選択セクションでは、能動的調査に使用する Wi-Fi アダプターと受動的調査に使用 する Wi-Fi アダプターをそれぞれ指定することができます ("能動的調査 **+** 受動的調査" モードで 、両方の調査の種類を同時に実施する場合)。

- ご利用のコンピューターに Wi-Fi アダプターが 1 つしかない場合、デフォルトの選択を 変更することはできません。能動的調査には、そのアダプターが使用されます。
- ご利用のコンピューターに2つのWi-Fi アダプターがあり、"**能動的調査 + 受動的調査**" モ ードで両方の種類の調査を同時に実施する場合、デフォルトの選択を変更することはで きません。受動的調査に対応したアダプターは受動的調査部分に使用され、もう一方の アダプターは能動的調査部分に使用されます。
- ご利用のコンピューターに 2 つの Wi-Fi アダプターがあり、能動的調査のみを実施する 場合には、2 つのアダプターのどちらかを選択することができます。 能動的調査には、 統合アダプターの使用をお勧めしています。 たとえば、ご利用のノート PC に Intel 社製

の統合 Wi-Fi アダプターが搭載されていて、Wi-Fi USB アダプターも使用している場合に は、Intel 社製の統合アダプターを選択してください。

能動的調査の実施中に測定される WLAN の指標はアダプターの機能によって異なりますので、 ご注意ください。 アダプターの性能が WLAN の性能よりも劣っている場合には、調査結果に反 映されます。 たとえば、AP が最大レート 300 Mbps の 802.11n 規格をサポートしているのに対し 、Wi-Fi アダプターが最大レート 54 Mbps の従来的な 802.11g デバイスである場合には、測定さ れた PHY レートやスループット レートが 54 Mbps を超えることはなくなるため、この場合 WLAN のパフォーマンスが過小評価されていることになります。

#### 接続モードの選択

能動的調査を実施するための接続方式には、SSID 方式と MAC アドレス方式 ("BSSID 方式" と呼ば れることもあります) の 2 種類があります。

- 1. SSID 方式では、クライアントは選択した SSID と連携し、選択した SSID を共有する複数の AP 間をローミングすることができます。 これは、実際に行われているクライアントの ローミング動作を模倣したものとなっています。 なお、アダプターによってはローミン グの閾値を調整できるものもありますが、これらのローミング設定がパフォーマンス デ ータに影響を与える可能性があります。
- 2. MAC アドレス方式は、クライアントを AP の MAC アドレスに固定し、クライアントのロ ーミングを防止します。 これにより、単一の AP の接続エリアやパフォーマンス指標を 分析することができます。

なお、MAC アドレス方式を機能させるためには、OS とドライバーがこの機能をサポー トしている必要があります。 この方式が使用できるかどうかは、アダプターの機種、OS 、ドライバーの組み合わせによって決まります。 もし TamoGraph がこの方法をサポート していないと通知された場合には、SSID 方式を使用し、1 つの AP に固有の一時的な SSID を作成することにより、この問題を回避することができます。

これら 2 つの方式のどちらを選択するかは、調査の目的により異なってきます。 1 つ目の方式 は一般的に導入後のシナリオで使用され、2 つ目の方式は一般的に導入段階で使用されます。 最初の方式を使用する場合には、ドロップダウン リストから希望する SSID を選択します。 WLAN が SSID をブロードキャストしていない場合には、"**<Non-broadcast SSID>**" 項目を選択すれ ば、後の段階でその WLAN のネットワーク プロファイルを選択するように促されます。 2 つ目 の方式を使用する場合には、ドロップダウン リストから希望する AP を選択します。

能動的調査を実施するためには WLAN に対する完全な関連付けが必要となるため、調査の前に セキュリティ設定を適切に構成する必要があります。 以下のチェックリストに、必ず従うよう にしてください。

■ TamoGraph が起動していないときに、能動的調査での使用を計画しているクライアント アダプターが、能動的調査の実施中に接続を行う予定になっている AP や SSID に接続で きることを必ずご確認ください。 このときに、Windows または macOS 上の Wi-Fi システ ム アイコンからのシングルクリック接続を使用する必要があります。 また、追加の資 格情報の要求がないように設定しておく必要もあります。 ユーザー名やパスワードが必 要な場合には、Windows や macOS でキャッシュされている必要があります。 スマート カードなどを含むその他の認証が必要な場合には、ユーザー入力なしで実行する必要が あります。

- サード パーティ製の認証サプリカントの使用はサポートされていません。OS が自ら認 証を完了できるようにしておく必要があります。 つまり、指定された WLAN や選択した クライアント アダプターに対して有効なネットワーク プロファイルが OS 内に存在する 必要があります。
- 既存の WLAN セキュリティ構成では、上記のような条件での関連付けを実施できない場 合があります。 そのような場合には、セキュリティを設定しないか、または WPA-PSK セキュリティを使用することで一時的な SSID を作成することをお勧めします。 一時的 な SSID を使用するクライアントが重要なイントラネット リソースにアクセスできない ようにファイアウォールのルールを作成し、調査が完了したらその一時的な SSID を削除 してください。

#### <span id="page-33-0"></span>調査の種類の選択

能動的調査を開始し、クライアントが WLAN に接続されると、TamoGraph はクライアントのパ フォーマンスの測定を開始します。 能動的調査の種類については、"**基本**" か "詳細" を選択する ことができます。

基本モードでは、クライアントは指定された **IPv4** または **IPv6** アドレスのネットワークの有線側 にあるコンピューターへと ping を送信します。 このモードは、ping パケットに応答可能なホス トの IP アドレスを入力するだけで構成が可能なため、最も簡単に構成を行うことができます ( コンピューターや、AP などを含む ping に対応したハードウェアが該当します)。 クライアント 側とホスト側のファイアウォールのルールで、ping (ICMP とも呼ばれています) のリクエストと レスポンスのパケットが許可されていることを必ずご確認ください。 基本モードの欠点には、 データのスループット測定ができないことが挙げられます。 視覚的表示については、実際の PHY レート、ラウンドトリップ タイム、関連する AP、要件のみが利用可能です。

詳細モードでは、TamoGraph は指定された**IPv4** または **IPv6** アドレスおよびポートでネットワー クの有線側にあるスループット テスト サーバー ユーティリティへと接続します。 調査の実施 中は、TamoGraph はサーバー ユーティリティーとの間で継続的にパケットの送受信を行い、パ フォーマンス データを記録します。 このモードは構成が少し難しいのですが、スループット テ ストの結果としてより多くのデータを取得することができます。 実際の PHY レートやラウンド トリップ タイム、関連する AP、要件の表示に加えて、TCP のアップストリーム レートおよびダ ウンストリーム レート、UDP のアップストリーム レートおよびダウンストリーム レート、UDP のアップストリームおよびダウンストリームのロスも表示されます。

詳細モードを使用するために必要となる唯一の追加手順は、スループット テスト サーバー ユー ティリティを TamoGraph がインストールされているコンピューターからネットワークの有線側 にあるホストへとコピーし、ユーティリティを実行することです。 Windows の場合、ユーティ リティーの実行可能ファイルは 32 bit 版では *C:\Program Files\TamoGraph\ThroughputTest\TTServer.exe* に、64 bit 版では *C:\Program Files (x86)\TamoGraph\ThroughputTest\TTServer.exe* にあります。このファイルを Windows が動作するホストにコピーし、ファイルを起動します。

すると、下の図のようなユーティリティー ウィンドウが表示されます。

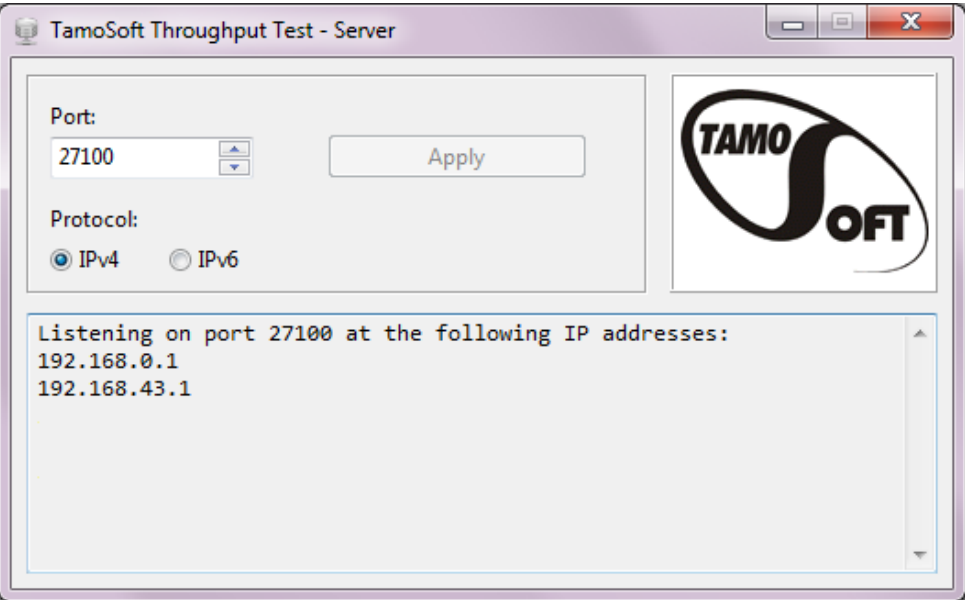

また、Windows または macOS 用のスループット テスト サーバー ユーティリティは、弊社の Web サイト <http://www.tamos.com/products/throughput-test/> からダウンロードすることもできま す。 これは、弊社のフリーウェア製品である **TamoSoft Throughput Test** の一部です。 製品をイ ンストールし、サーバーの実行コマンドを使用します。

能動的調査の構成ダイアログで、テストを実施するプロトコルを選択します。"**TCP**" (デフォル ト) か、**UDP** のパフォーマンス指標にも興味がある場合には "**TCP + UDP**" を選択してください。 上級ユーザーの方は、**QoS** トラフィック タイプを変更すると良いかもしれません (次のチャプ ターで説明します)。

これで、能動的調査を開始する準備が整いました。 能動的調査は、常にクライアントが接続す る AP の近くにいるタイミングで、信号レベルが高いエリアで開始してください。 これにより 、アプリケーションは素早く設定を検証してデータ収集を開始することができます。 安定した 接続に必要な信号レベルが不足しているエリアでは、能動的調査を開始しないようにしてくだ さい。 "検証と開始" をクリックして、次に進みます。

#### *QoS* テスト

上級ユーザーではなく、QoS の概念にも詳しくない方は、このチャプターを読む必要はありま せん。そういった場合には、**QoS** トラフィック タイプではデフォルトのベスト エフォートを選 択したままにして調査を開始してください。

上級ユーザーの方は、**QoS** トラフィック タイプ コントロールを使用して、アプリケーションが 送受信する TCP および UDP のデータ ストリームに関連付ける QoS トラフィック タイプを指定す ることができます。 QoS の使用方法や、WMM、802.11e、DSCP、802.11p などの関連規格および 技術に関する説明はこのマニュアルの範囲外となりますが、簡単に言ってしまえば、この機能 を使用すれば異なる QoS トラフィック タイプがスループットにどのような影響を与えるかを確 認することができるようになります。 エンタープライズクラスの AP を使用する適切に設計さ

れた WLAN では、優先度の高いトラフィックのスループット値が通常の優先度を持ったトラフ ィックのスループット値を上回っている必要があります。

以下の表は、使用可能なさまざまな QoSトラフィックタイプをまとめたものです。なお、以下 で説明するアプリケーションで利用可能な QoS の種類のうち、すべてが対応する WMM アクセ ス カテゴリを持っているわけではありません。 実際には、WMM マッピングを持たない QoS タ イプを選択した場合には Wi-Fi アダプターのドライバーがパケットへの QoS タグ付けに失敗する 可能性があります。

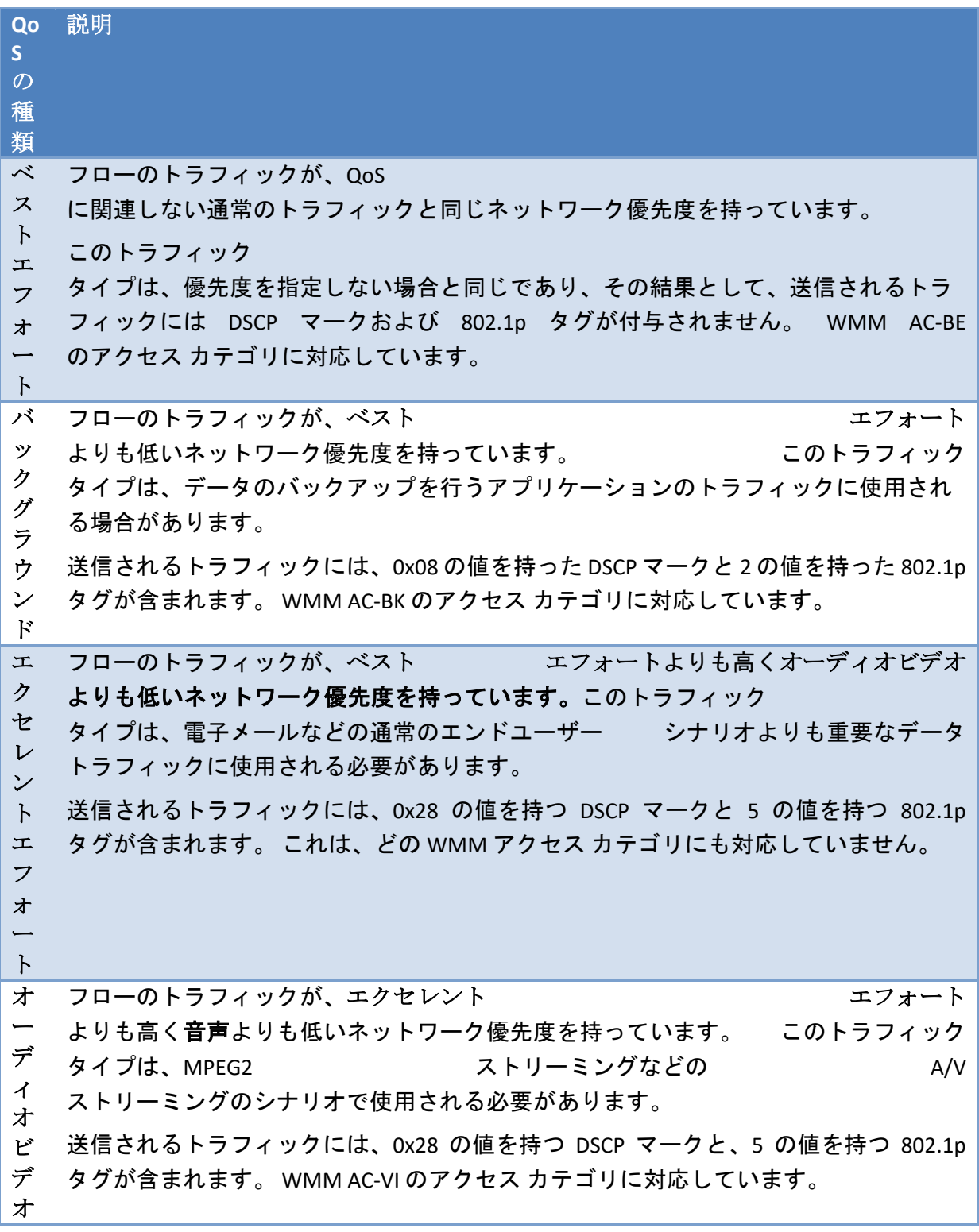
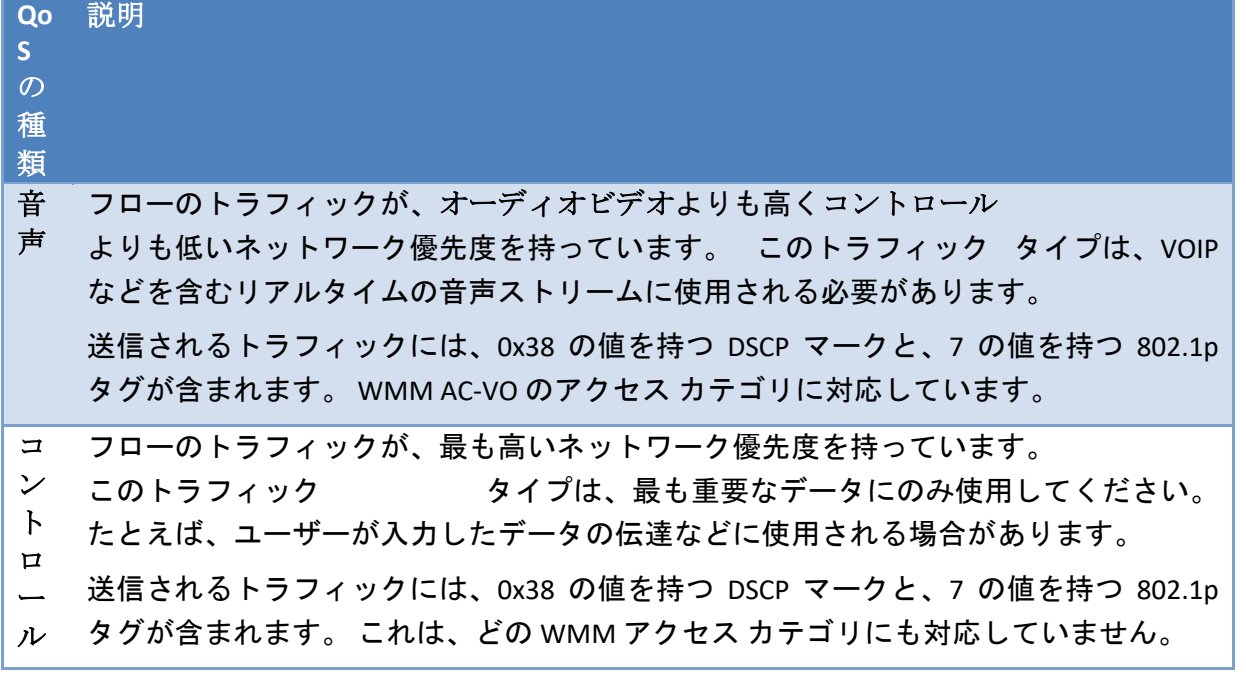

# ベストプラクティス、ヒント、コツ

- 調査対象となる WLAN で SSID ブロードキャストが無効となっている場合には、可能であ れば調査の実施中は有効にしてください。 これにより、データ分析の対象とする AP の 特定が容易となります。
- ノート PC を完全に充電し、いつでも充電ができるように準備をしておいてください。 予備のバッテリーを用意しておくと便利です。 ただし、調査を実施している最中にノー ト PC がスタンバイ状態や休止状態になってしまった場合には、TamoGraph はデータを 保存して能動的調査を停止します。 調査は、停止した場所から再開することができます 。
- GPS 調査を実施する場合、調査の手順は完全に自動化されています。通常はアプリケー ションのコントロールに触れる必要はありませんので、ノート PC の蓋を閉めておくと よいでしょう。 蓋を閉める場合には、蓋を閉めてもノート PC がスタンバイ状態や休止 状態にならないように、ノート PC の電源設定を必ずご確認ください。
- 歩行経路は、事前に計画を立てておきましょう。 サイトの地図に、自分が歩く経路を示 す番号を書き込んでおくとよいでしょう。 そうすれば、経路を歩きながらその数字をク リックするだけで調査を進めることができるようになります。 経路の計画を立てる際に は、部屋の中心ではなく外周をキャプチャするように計画を立ててください。 これによ り、データの品質が向上します。
- 建物の外への信号漏れが気になる場合には、建物の外周に沿って経路を計画してくださ い。 これを実施しないと、TamoGraph は壁の外の信号強度を推定することができません 。
- 会議室や社長室などの特に重要な場所は、必ずカバーするようにしてください。 調査は 、扉を閉めた状態で実施してください。 扉が閉まっている場合には信号レベルがかなり 低下するため、扉を開けたまま調査を実施すると信号のカバレッジ判定が実際よりも甘 くなってしまう場合があります。
- サイトの規模が大きい場合には、サイトの地図を複数に分割することをご検討ください 。 また、エリアごとに異なる地図を使用することにより、TamoGraph が作成するレポー トがより有意義なものとなります。 また、大きな地図を 1 ページに表示する場合、単純 に読みづらくなってしまいます。 1 つの TamoGraph プロジェクトの中には、好きなだけ 地図を作成することができます。 複数階に渡る建物を調査する場合にも同様です。
- サイトの規模が大きい場合には、同じプロジェクトを共有する複数のユーザーで仕事の 分担を分けることも可能です。 これを実施するための正しい方法については、[「調査ジ](#page-38-0) [ョブの分割」](#page-38-0)チャプターにて説明しています。
- 多くの従業員がいる大規模な施設で業務時間内に調査を実施する場合には、調査が実施 される旨をアナウンスする必要があります。 これにより、話しかけられて気が散ったり することがないようにしておくことが理想です。

# <span id="page-38-0"></span>調査ジョブの分割

大規模なサイトで調査を実施する場合には、複数の従業員がそれぞれ独立してサイト内を歩き 、それぞれが別のエリアを調査するといったようにデータの収集プロセスを分割することで効 率が良くなる可能性があります。 そして、データの収集が完了した後に別々の調査を 1 つのプ ロジェクトへと統合することができます。 TamoGraph を使用すれば、こういった調査手法を以 下のように簡単に整理することができるようになります。

1 台のノート PC による単独でのサイト調査を計画している場合には、このチャプターを読む必 要はありません。

### ステップ *1*

[新しいプロジェクトを](#page-19-0)作成し、地図[のキャリブレーションを](#page-21-0)実施します。 プロジェクトを保存 し、データ収集プロセスに使用する持ち運び可能なコンピューターにプロジェクト ファイルを コピーします。 なお、プロジェクトの作成に使用する PC には、必ずしも対応するワイヤレス アダプターが搭載されている必要はありません。 デスクトップ PC でも構いません。

#### ステップ *2*

プロジェクト ファイルをコピーした持ち運び可能なコンピューターのそれぞれで TamoGraph を 起動し、プロジェクト ファイルを開きます。 調査業務を分担してサイトの地図上にある異なる エリアを各自が担当し、各エリアを個別に調査する方法については、調査担当者間で良く話し 合ってください。

### ステップ *3*

持ち運びが可能なコンピューターを使用することにより、調査担当者がサイトを実際に歩いて 指定のエリアを調査することができるようになりました。 エリアの調査が完了したらプロジェ クトを保存し、アプリケーションのメイン メニューから "調査"、"調査データのエクスポート" の順にクリックします。 すると、ダイアログ ボックスが表示され、ユーザーはエクスポートす る調査経路を選択することができます。 "エクスポート" をクリックすると、データが .*SSTRACK* 拡張子を持ったファイルに保存されます。

### ステップ *4*

持ち運び可能なコンピューターで作成した調査データ ファイルを、メインのコンピュータへと コピーして戻します。 ステップ 1 でジョブの分割に使用したプロジェクトを開きます。 アプリ ケーションのメイン メニューから "調査"、"調査データのインポート" の順にクリックし、イン ポートする *SSTRACK* ファイルを選択して、インポートする調査経路を選択します。 この作業を 、持ち運び可能なコンピューターからコピーしたすべての *SSTRACK* ファイルに対して繰り返し 行います。

# ステップ *5*

右側のパネルにある "プランと調査" タブには、サイト調査を同時に実施した別々のユーザーに より作成された調査経路がすべて表示されるようになりました。 最後に、プロジェクトを保存 します。 これで[、データの分析を](#page-63-0)通常通り実施する準備が整いました。

# ヒントとコツ

他のコンピューターを使用して収集したデータを分析する場合、通常 Wi-Fi チャネルのスキャン (コンピューターにワイヤレス アダプターが装備されている場合) やドライバーのインストール ガイドの表示 (コンピューターにワイヤレス アダプターが装備されていない場合) を行うのに TamoGraph は必要ありません。 スキャナーの電源を切ってドライバーのインストール ガイドが 表示されないようにするためには、*/scanneroff* のコマンド ライン スイッチを使用して TamoGraph を起動してください。

# **RF** 予測モデリング

# 重要:予測モデリングは、プロライセンスをお持ちのユーザーのみがご利用いただけま

サイトでの実測に基づく調査に加えて、TamoGraph を導入前の WLAN の計画に活用することも 可能です。 このような計画は、ユーザーが作成した仮想環境モデルに対して Wi-Fi の特性を予 測することから "予測的" または "仮想的" と呼ばれています。 仮想環境の作成および調整、シミ ュレートされた AP の選択および配置、結果として得られた WLAN の分析などのプロセスは、一 般的に "RF モデリング" または "RF プランニング" などと呼ばれています ("RF" は Radio Frequency (無線周波数) の略です)。

予測的な RF モデルを作成するには、以下の手順が必要となります。

- [プロジェクト](#page-19-0) ウィザードを使用して、新しいプロジェクトを作成します。
- フロア プランやサイトの地図[のキャリブレーションを](#page-21-0)実施します。
- 調査オプションや WLAN 要件[の構成を](#page-22-0)行います。
- 環境のモデルを作成します。 これには、フロア プランへの壁やその他の障害物の配置 、[AP](#page-44-0) [の配置、](#page-44-0)プロパティの編集などが含まれています。

環境の仮想的なモデルを作成するためには、電波の伝播に影響を与える物理的なオブジェクト の位置や大きさ、種類などをユーザーがアプリケーションに "伝える" 必要があります。 通常フ ロア プランにはすでに壁やエレベーターの昇降路などの障害物が描かれていますが、これらは 単なる線や点に過ぎず、アプリケーションにとっては意味を持ちません。 ユーザーは、フロア プランの上にそういった物理的なオブジェクトを描画し、その特性を定義する必要があります 。

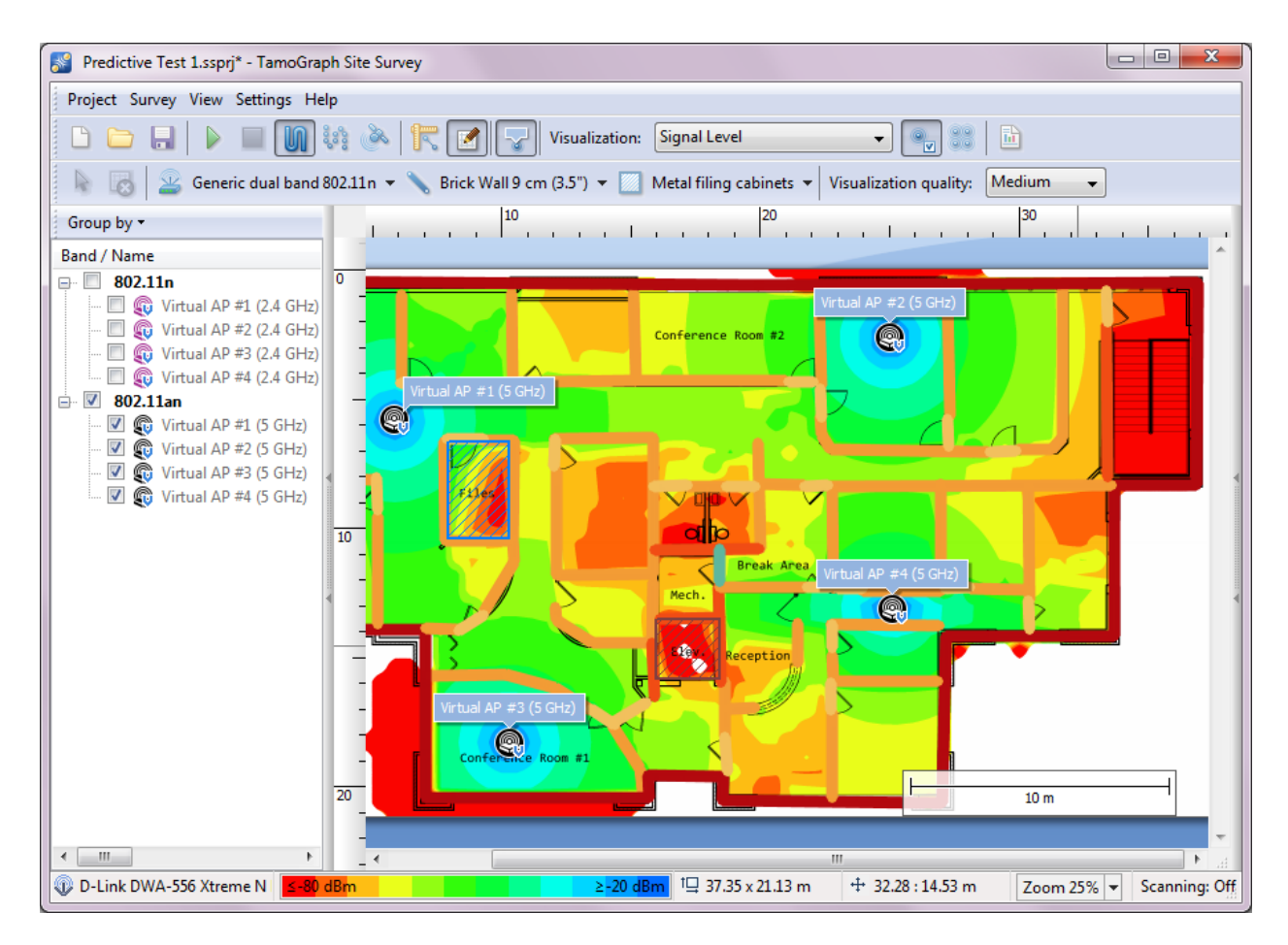

仮想的なモデルの作成を開始するには、ツールバーにある "**RF** プランナー" ボタンを押します。 これにより、複数の描画ツールを含むツールバーが追加表示されます。 まずは、壁を描画する ところから開始することをお勧めします。 壁を描画した後は、フロア プランに AP を配置し、 十分なカバレッジを確保するために必要となる AP の数を決定し、AP の最適な位置を選択して 、AP のパラメーター (チャネル番号、レート、アンテナなど) を構成することができます。

このプロセスを完了すると、通常の受動的調査の実施後と同様[にデータを分析す](#page-63-1)ることができ るようになります。 また、WLAN の設計に慣れていない方には、本チャプターの最後にある「 ベスト [プラクティス、ヒント、コツ」](#page-61-0)の参照をお勧めします。

重要: WLAN の導入後には必ず実際に調査を行い、設計した WLAN が期待通りの動作をし ているかどうかを確認する必要があります。 予測モデルは WLAN のパフォーマンスに対 して実際に影響を与える可能性のあるすべての要因を考慮に入れることまではできない ため、現場での調査に完全に置き換わることけできません。

結果の正確さは、モデルに入力したデータに依存することにご注意ください。 RF モデリングを 開始する前に、ビジネス面や技術面での要件を十分に収集するようにしてください。 どういっ た種類およびどの程度の台数のクライアント デバイスが使用されるのか、どういった場所でど のようなアプリケーションを使用するのか、特定の業務に必要不可欠となるクライアント デバ イスが存在するかどうかなど、考慮すべき点をしっかりと把握しておきましょう。 また、将来 起こりうる変更やアップグレードなどについても考慮に入れるようにしてください。

### 壁やその他の障害物の描画

フロア プランに壁やその他の障害物 (ドアや窓など) を描画するには、"壁描画ツール" ボタンを 押し、"レンガの壁" や "オフィスの内窓" などのあらかじめ定義されている壁の種類を選択しま す。描画する実際の壁に合わせて種類を選択してください。また、"線"または "ポリゴン パス " という 2 つの描画モードのいずれかを選択することができます。 "線" モードを選択した場合 、フロア プラン上で左クリックをして新しい壁の描画を開始し、次の場所でもう一度左クリッ クして壁を完成させます。これにより、壁を表す直線が描画されます。"ポリゴンパス"モード を選択した場合、フロア プラン上で左クリックをして新しい壁の描画を開始し、新しい線分の 描画を開始する必要が発生するたびに左クリックをします。 これにより、1 つに繋がった一連 の線分が描画されます。 壁を描画するときに **Ctrl** キー (Windows コンピューターをご利用の場合 ) または **Shift** キー (macOS コンピューターをご利用の場合) を押したまま操作することにより、 直交モード (0 度、90 度、180 度、270 度) で線を描画することができます。 前の動作を取り消す には、図形を右クリックし、コンテキストメニューから"最後のセグメントを元に戻す"を選択 します。 壁を完成させるためには、最後のポイントをクリックするか、ESC キーを押します。 描画した壁を移動させたり、サイズを変更したりすることも可能です。 壁を移動させるには、 壁を選択し、マウスの左ボタンで新しい位置へとドラッグします。 壁や壁のセグメントのサイ ズを変更するには、対象となる壁や壁のセグメントを選択し、頂点 (白い丸で表示されています ) にマウスを合わせてからクリックして、マウスの左ボタンを押したまま新しい位置までドラッ グします。

なお、似たような障害物を手動で描画し直す必要はありません。オブジェクトは、個別または グループでコピー & ペーストすることができます。 たとえば、部屋の壁、ドア、窓をセットと してまとめてコピーし、別の部屋へと貼り付けることなどが可能です。 詳細については、[「複](#page-43-0) [数のオブジェクトのコピー、貼り付け、削除」](#page-43-0)を参照してください。

壁の描画が完了した後は、"障害物のプロパティ" ダイアログからプロパティを変更することが できます。 このダイアログを表示するには、壁をダブルクリックするか、コンテキスト メニュ ーから "プロパティ" を選択します。 ダイアログ ウィンドウでは、既存のプリセットを選択して 障害物の種類を変更したり、減衰、反射、色などの障害物の特性を変更したりすることができ ます。 減衰とは、dB で測定される RF 信号が障害物を通過する際の信号強度の低下のことを指 します。 周波数によって素材ごとの減衰量が異なるため、2.4 GHz 帯と 5 GHz 帯ごとに減衰量を 分けて表示しています。 また、カスタムの減衰値を入力することも可能です。 障害物の両側で 信号強度を測定し、その差を計算することによってカスタム値を取得することができます。 測 定は、TamoGraph や、CommView for WiFi などの WLAN アナライザーを使用して行うことができ ます。 反射は、90 度の角度で障害物によって反射された信号の強度の割合を指しています。 色は、フロア プラン上で障害物の存在を示すために使用される任意の色のことを指しています 。 障害物の色を無色 (グレースケール) にする場合には、"[視覚的表示の設定](#page-99-0)" パネルからグレー スケールで表示するように構成を行うことができます。 障害物のプロパティの編集が完了した 後、ダイアログウィンドウの下部にある"プリセットとして保存"ボタンをクリックすれば、現 在の構成を保存し、後で再利用することができます。

また、既存のプリセットを選択してから修正を行い、"保存" をクリックすることで、同じ名前 で保存することもできます。 別の名前を付けて保存する場合には、"保存" をクリックする前に

プリセット名を変更してください。 "新規作成" をクリックすることで、新しいプリセットを一 から作成することも可能です。 既存のプリセットを削除するには、"削除" をクリックします。

既存のプリセットと一致する場合でも、作業を行うプロジェクトの壁やドアの種類ごとに個別 のカスタム プリセットを作成することをご検討ください。 これにより、以下に示すようにすべ ての類似するオブジェクトの値や色をたった数回のクリックで変更することができるようにな ります。

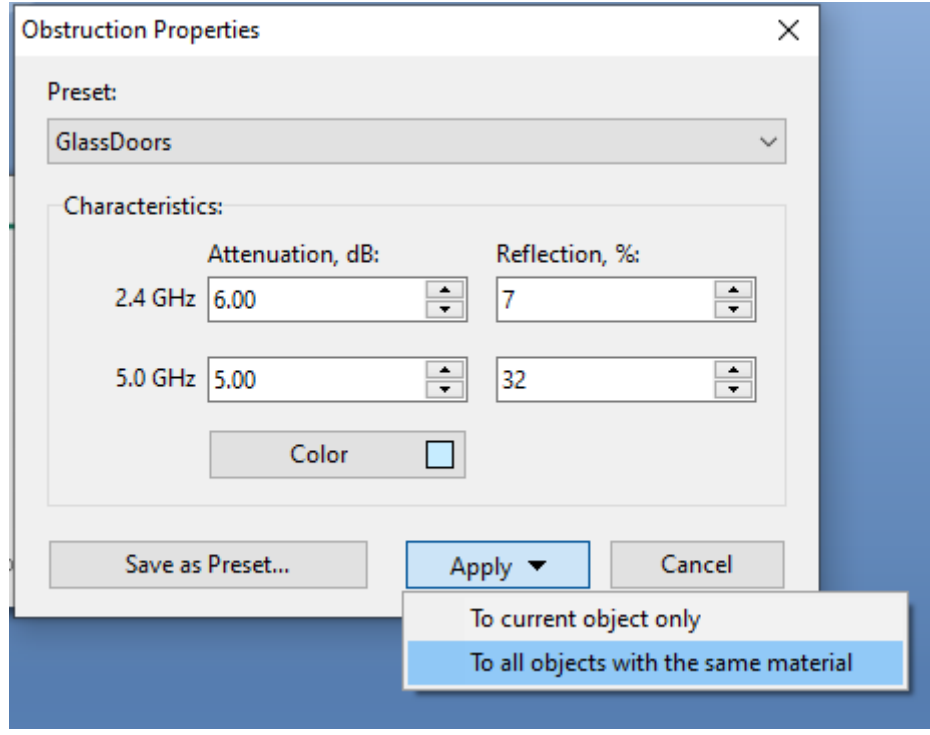

# 減衰ゾーンの描画

減衰ゾーンとは、距離が離れるにつれて信号強度が低下するエリアのことを指します。 そのた め、信号強度の低下が特定のオブジェクトを通過する際に 1 回のみ発生し、物体の厚さを無視 することができる壁などの障害物とは性質が異なります。 減衰ゾーンをフロア プラン上に描画 するには、"減衰ゾーン描画ツール" ボタンを押し、たとえば "エレベーターの昇降路" などのあ らかじめ定義されている減衰ゾーンの種類を選択します ("フロア エリア" というゾーンの種類 もありますが、これは正確には減衰ゾーンではありません。この点については、[「複数のフロ](#page-58-0) [アを含むサイトでの作業」](#page-58-0)チャプターで説明します)。 実際に描画する減衰ゾーンに最も適合す る種類を選択する必要があります。また、"長方形モード"または"ポリゴンモード"という2つ の描画モードのいずれかを選択することも可能です。 長方形は、左上と右下の角によって定義 されます。垂直/水平に配置され、回転させることはできません。 ポリゴンは複数の線分によ って構成されており、より複雑な形状を作成することができます。"長方形モード"を選択した 場合、フロア プラン上で左クリックをして新しいゾーンの描画を開始し、マウスをドラッグし ながら長方形を形成して、マウスの左ボタンを離して完成させます。 "ポリゴンモード"を選択 した場合、フロア プラン上で左クリックをして新しいゾーンの描画を開始し、新しい線分の描 画を開始する必要が発生するたびに左クリックをします。 これにより、1 つに繋がった一連の 線分が描画されます。 描画するときに **Ctrl** キー (Windows コンピューターをご利用の場合) また は **Shift** キー (macOS コンピューターをご利用の場合) を押したまま操作することにより、直交モ

ード (0 度、90 度、180 度、270 度) で線を描画することができます。 前の動作を取り消すには、 図形を右クリックし、コンテキストメニューから"最後のセグメントを元に戻す"を選択します 。 ゾーンの描画を終了するには、最後の地点をクリックするか、ESC キーを押すか、フロア プ ランの下にある情報パネルから "完了" をクリックします。 描画したゾーンの境界線を移動させ たり、サイズを変更したりすることも可能です。 ゾーンを移動させるには、ゾーンを選択し、 マウスの左ボタンで新しい位置へとドラッグします。 ゾーンやゾーンのセグメントのサイズを 変更するには、対象となるゾーンやゾーンのセグメントを選択し、頂点 (丸で表示されています ) にマウスを合わせてからクリックして、マウスの左ボタンを押したまま新しい位置までドラッ グします。

ゾーンの描画が完了した後は、"減衰ゾーンのプロパティ" ダイアログからプロパティを変更す ることができます。 このダイアログを表示するには、ゾーンを選択してからダブルクリックす るか、コンテキスト メニューから "プロパティ" を選択します。 ダイアログ ウィンドウでは、 既存のプリセットを選択してゾーンの種類を変更したり、減衰や色などのゾーンの特性を変更 したりすることができます。 減衰とは、dB で測定される RF 信号がゾーン内を移動する際に 1 メートル (プロジェクトの測定単位によっては 1 フィート) 単位で発生する信号強度の低下のこ とを指しています。 周波数によって素材ごとの減衰量が異なってくるため、2.4 GHz 帯と 5 GHz 帯ごとに減衰量を分けて表示しています。 また、カスタムの減衰値を入力することも可能です 。 ゾーンの両側で信号強度を測定し、その差を計算し、結果を距離で割ることによってカスタ ム値を取得することができます。 測定は、TamoGraph や CommView for WiFi などの WLAN アナラ イザーを使用して行うことができます。 色は、フロア プラン上でゾーンの存在を示すために使 用される任意の色のことを指しています。 ゾーンの色を無色 (グレースケール) にする場合には 、"[視覚的表示の設定](#page-99-0)" パネルからグレースケールで表示するように構成を行うことができます 。 ゾーンのプロパティの編集が完了した後、ダイアログ ウィンドウの下部にある "プリセット として保存" ボタンをクリックすれば、現在の構成を保存し、後で再利用することができます 。

素材のプリセットと同様に、既存のプリセットを選択してから修正を行い、"保存" をクリック することで、同じ名前で保存することもできます。 別の名前を付けて保存する場合には、"保 存"をクリックする前にプリセット名を変更してください。また、"新規作成"をクリックする ことで、新しいプリセットを一から作成することも可能です。 既存のプリセットを削除するに は、"削除" をクリックします。

#### <span id="page-43-0"></span>複数のオブジェクトのコピー、貼り付け、削除

RF モデルの作成中に、複数の仮想オブジェクトをコピーし、現在のフロア プランや別のフロア プランへと貼り付けることも可能です。 複数のオブジェクトを選択するには、**Ctrl** キー (Windows コンピューターをご利用の場合) または **CMD** キー (macOS コンピューターをご利用の 場合) を押したまま、選択項目に追加するそれぞれのオブジェクトを左クリックしていきます。 選択されているオブジェクトをもう一度クリックすると、そのオブジェクトの選択状態が解除 されます。 選択されているオブジェクト以外の場所をクリックすると、すべてのオブジェクト の選択状態が解除されます。 また、マウスの左ボタンを押したままマウスをドラッグしてフレ ームを描画することにより、複数のオブジェクトを一度に選択することも可能です。

オブジェクトが選択されたら、**Ctrl + C** (Windows コンピューターをご利用の場合) または **CMD + C** (macOS コンピューターをご利用の場合) を押すか、"編集**"**、**"**コピー" の順に押して表示される コンテキスト メニュー項目を使用することにより、オブジェクトをクリップボードにコピーす ることができます。 コピーしたオブジェクトは、同じフロア プランにも、同じプロジェクトに ある別のフロア プランにも、別のプロジェクトのフロア プランにもすべて同様に貼り付けるこ とができます。 オブジェクトを貼り付けるには、**Ctrl + V** (Windows コンピューターをご利用の場 合) または **CMD + V** (macOS コンピューターをご利用の場合) を押すか、"編集**"**、**"**貼り付け"の順 に押して表示されるコンテキスト メニュー項目を使用します。 また、貼り付けを行った後に貼 り付けたオブジェクトの位置を調整すると良いかもしれません。

複数のオブジェクトを削除するには、上記の方法で削除の対象となるオブジェクトを選択し、 **Del** キーを押します。

### **"**元に戻す**"** 操作と **"**やり直し**"** 操作

TamoGraph は、作業中に RF モデルに追加した変更の内容をすべて記録しています。 これにより 、モデルを現在の編集セッション内の任意の状態へとロールバックすることが可能となってい ます。 この機能は、何らかのミスをしてしまったため、その操作を取り消したい場合に便利で す。

この機能を使用するには、RF プランナーのツールバーにある "最後の操作をやり直す" ボタンと "最後の操作を元に戻す" ボタンを使用します。 これらのボタンには、過去に実行した編集操作 の一覧表示が可能なドロップダウン メニューが含まれています。 また、コンテキスト メニュー で "編集**"**、**"**元に戻す" または "編集**"**、**"**やり直す" の順に選択して使用できるコマンドや、**Ctrl + Z や Ctrl + Y** (Windows コンピューターをご利用の場合)、または CMD + Z や Shift + CMD + Z (macOS コンピューターをご利用の場合) などのキーボード ショートカットを使用することもできます 。

#### <span id="page-44-0"></span>仮想 **AP** の配置方法

AP の配置方法には[、手動](#page-45-0)[と自動の](#page-51-0) 2 種類があります。 手動方式を使用する場合には、自分自身 で仮想 AP を追加し、その位置を選択します。 配置する AP の数、容量の検討、信号レベル、そ の他すべての WLAN 要件については、すべてユーザー自身の責任の下でご検討ください。 自動 方式を使用する場合には、要件 (各地点をカバーするために必要となる AP の数、クライアント の容量など) に応じた AP の配置場所をアプリケーションが決定します。 手動方式の利点は、プ ロセスのすべてを完全にコントロールできるという最大限の柔軟性にあります。 その一方で、 この方式には WLAN の設計に関する経験値が必要となり、より長く時間がかかってしまう可能 性があります。 自動配置ははるかにシンプルかつ高速ですが、最先端のアルゴリズムをもって しても出力が理想的な状態にならない可能性があり、その場合には AP の位置を手動で調整する 必要があります。 また、手動で AP の配置や設定を行う場合には様々な AP モデルやアンテナの 種類を選択することが可能ですが、自動配置の場合にはすべての AP をまったく同じ状態に設定 する必要があります。

### <span id="page-45-0"></span>手動配置と仮想 **AP** の構成

フロア プラン上に AP を配置するには、"AP 描画ツール" ボタンを押して、"汎用 802.11n (2.4 GHz)" または "汎用デュアル バンド 802.11n" などを含む事前に定義された AP の種類の中から 1 つを選択します。 フロア プランをクリックすると、任意の場所に AP を配置することができま す。 その後、AP をダブルクリックするか、コンテキスト メニューの項目から "プロパティ" を 選択することによってそのプロパティを変更することができます。 **AP** のプロパティ ダイアロ グでは、プリセットから AP の特性を読み込んだり、AP に固有の名前を割り当てたり、AP の特 性をカスタマイズしたりすることができます。 仮想 AP のアイコンには、実在する AP と仮想 AP を区別できるように、アイコンの隅に小さな青い "V" という文字が表示されています。

AP をカスタマイズするには、無線 **#1** (通常 2.4 GHz) と 無線 **#2** (通常 5 GHz) という 2 つのタブを 使用します。 最新の AP の中には "2 つの 5 GHz 無線" モードで動作するものがあり、その場合に は両方の無線で 5 GHz 帯を使用するように構成することができます。 これらのタブでは、("無 線の有効化" チェック ボックスを使用して) これらの無線を個別にオンまたはオフにしたり、2 つの無線のそれぞれについて以下の特性を構成したりすることができます。

- 規格**:** このドロップダウン リストを使用して、802.11 規格の中からいずれかのものを選 択します。 無線 #1 には、802.11ax、802.11n、または 2.4 GHz 帯のレガシー規格の中から いずれかのものを選択してください (AP が "2 つの 5 GHz 無線" モードで動作している場 合には、802.11ac も選択可能です)。 無線 #2 には、802.11ax、802.11ac、802.11an、 802.11a の中からいずれかのものを選択してください。
- チャネル幅: 選択した規格でチャネル ボンディングが可能な場合には、利用可能なチャ ネル幅を 1 つ選択してください。802.11n では最大 40 MHz、802.11ac および 802.11ax で は最大 160 MHz です。
- チャネル/チャネル セット: チャネル幅が 20 MHz に設定されている場合には単一のチャ ネルを、20 MHz より大きい場合には複数のチャネルを選択します。
- MAC アドレス: AP の MAC アドレスを変更することができます。 アプリケーションが常 に固有の MAC アドレスを AP に割り当てるため、通常はこの操作を行う必要はありませ  $h_n$
- SSID: AP に SSID を割り当てるには、このフィールドを使用します。 同一の SSID を複数の AP で共有する場合があります。
- 出力: このドロップダウン リストを使用して、AP の送信出力を選択します。 ほとんどの AP の送信出力は、17 dBm (50 mW) です。 この値を確認するには、導入を検討している AP モデルのドキュメントの参照をお勧めします。 なお、送信出力はチャネルの周波数 や帯域によって異なってくる可能性があります。
- **HT/VHT/HE パラメーター:** このフレームを使用して、プライマリ チャネル番号、空間ス トリームの本数、ショート ガード インターバル、サポートされているレートなどを含 む 802.11n (HT)、802.11ac (VHT)、802.11ax (HE) の高度なパラメーターを制御します。 サ ポートされているレート ダイアログを使用して、AP がサポートするレガシーおよび HT/VHT レートを指定することができます。 カバレッジではなくパフォーマンスを重視 して WLAN を計画する場合には、レガシー レートの一部またはすべてを無効にするのが 一般的です。

■ アンテナ: このフレームを使用して、AP が使用するアンテナの種類を指定します。 "選 択" ボタンを押すと、アンテナの選択ダイアログが開きます (概要は、以下の通りです) 。 ローテーション コントロールでは、アンテナの水平方向の位置に対する角度(度)を 指定することができます。 高度コントロールでは、地平線上の角度 (度)、つまり理論上 の地平線に対してアンテナを上下に傾ける際の角度を指定することができます。 傾斜コ ントロールでは、垂直軸に対する角度 (度)、つまりアンテナを横方向に傾ける際の角度 を指定することができます。 高さコントロールでは、AP の床面からの高さを指定する ことができます。 詳細設定ダイアログでは、選択したアンテナ ダイアグラムの上面、 前面、右面、3D ビューが表示され、ダイアグラムの上面、前面、右面を回転させたり 、数値を入力したりしてアンテナの向きを調整することができます。

AP のプロパティの編集が完了した後、ダイアログ ウィンドウの下部にある "プリセットとして 保存" ボタンをクリックすれば、現在の構成を保存し、後で再利用することができます。

# <span id="page-46-0"></span>アンテナの選択

アンテナフレームで "選択" をクリックすると、アンテナの選択ダイアログが表示されます。 こ のダイアログでは、主要な Wi-Fi 機器ベンダーが提供する様々なアンテナのモデルや、汎用的な アンテナの種類の中からアンテナを選択することができます。 掲載されている各種アンテナに は、名前、提供ベンダーの名前、ゲインが記載されています。 デフォルトでは、利用可能なア ンテナは以下のようにグループ分けされています。

- 最近使用したもの 最近プロジェクトで使用したアンテナ。 初期状態では、このグルー プは空白となっています。
- 汎用アンテナ 特定のベンダーに関連付けられていない標準的なアンテナの種類。
- ベンダー アンテナ 主要な Wi-Fi 機器ベンダーが製造しているアンテナ。

"ベンダーごとにグループ分け" チェック ボックスをクリックすると、ベンダー名を基準にリス トを再グループ化します。 クイック検索フィールドでは、検索文字列に一致するアンテナを検 索することができます。 なお、検索対象はベンダー アンテナのみです。最近使用したアンテナ や汎用アンテナは、常に表示されています。

上級ユーザーの方が独自のアンテナ パターンを追加したり、既存のアンテナ パターンを編集し たりする場合には、それぞれ "新しいアンテナ" および "現在のアンテナを編集" ボタンをクリッ クします。 これにより、**AntEditor** ユーティリティーが開きます。これは実験的なツールであり 、公式のサポートは提供しておりませんのでご了承ください。 このユーティリティの使用方法 については、「[Using TamoSoft Antenna Editor \(TamoSoft](https://www.youtube.com/watch?v=ZEVsnArIwL0) アンテナエディターの使用)」をご視聴 ください。

また、特定の AP 用に新しいアンテナ パターンを追加したいと考えているものの、自分ではで きない、あるいはやりたくないという場合には、テクニカル サポートまでご連絡いただければ 数日中に TamoGraph にアンテナ パターンを追加させていただきます。 ただし、AP の放射パタ ーンが (グラフィックまたは数値フォーマットで) 公開されていること (または、お客様が入手可 能であること - この場合には、私たちにご提供ください) をご確認ください。

# アンテナの向きの水平方向の調整

フロア プラン上に AP を配置した後、ダイアログを別途開くことなく水平方向のアンテナの向 きを変更することができます。 これを行うには、AP をマウスでクリックして選択します。する と、AP のアイコンを囲むリングと、アンテナのメイン ローブの方向を示す三角形のマーカーが 表示されます。 方向を変更するには、三角形の上にマウスを置き、マウスの左ボタンを押した まま三角形をドラッグして、アンテナのメイン ローブの方向を変更します。

もちろんこの操作は、セクター アンテナなどの指向性アンテナを使用している場合にのみ有効 です。 全方向性アンテナを使用する場合には、アンテナを回転させる必要はまったくありませ  $\lambda$ <sub> $\sim$ </sub>

# ベンダー固有の **AP** プリセットの作成

先のチャプターで説明したように、TamoGraph では仮想 AP のすべてのパラメーターを完全にカ スタマイズすることが可能です。 この機能により、Cisco や Aruba などを含む主要な AP ベンダ ーが提供している実際のハードウェアに一致する仮想 AP プリセットを作成することができます 。

この手順を説明する前に、よくある質問の 1 つにお答えしたいと思います。

### なぜベンダー固有の **AP** プリセットは用意されていないのですか?

実際に、**TamoGraph** には少数の汎用的な **AP** プリセットしか含まれていません。それがなぜか といえば、実際のハードウェア AP には数多くの設定可能なパラメーターが存在し、あなたの **AP** がどのように設定されているかを知っているのは、あなただけだからです。 簡単な例とし て、5 GHz 帯の 80、40、20 MHz チャネルをサポートしているベンダー "XYZ" が提供する 802.11ac AP を挙げます。 特定の AP を TamoSoft のプリセット一覧に追加するには、どういったチャネル 幅を使用すればよいでしょうか? チャネル幅に 80 MHz を選択しているのに、実際の AP では 20 MHz を使用するように構成した場合、正しい仮想モデルであるとは言えません。 また、チャネ ル幅だけが構成可能なパラメーターではないため、3 種類の異なるプリセットを追加するのも 良いアイデアであるとは言えません。 他にも AP の送信出力や、チャネル番号などのパラメー ターがあります。 そのため、**WLAN** 管理者であるあなたが、独自の **AP** 構成に合わせて独自の **AP** プリセットを作成する必要があるのです。 そして、その手順はとても簡単です。 すべての AP プリセットは、以下の 2 つの部分から構成されています。

1. AP の構成パラメーター (出力、チャネル、設置する高さや角度など)

2. アンテナのプリセット。

これは、以下の簡単な式で表すことができます。

# **AP** プリセット **= AP** のパラメーター **+** アンテナのプリセット

ベンダー固有の AP プリセットを追加しないもう 1 つの理由としては、屋外用の AP モデルの多 くがアンテナを内蔵していないことが挙げられます。 その代わりとして、ユーザーは複数の外 部アンテナの中からアンテナを選択します。つまり、同じ AP モデルであっても複数のアンテナ

オプションを持つ場合があるのです。そしてそれに伴い、プリセットも複数のものが必要とな ります。

このプロセスを説明するために、Aruba AP-325 アクセス・ポイントを使用した新しい WLAN 用 の AP プリセットの作成を想定します。 まず、ツールバーにある "仮想 **AP**" ツールをクリックし 、"管理**/**新規プリセットの作成" を選択します。

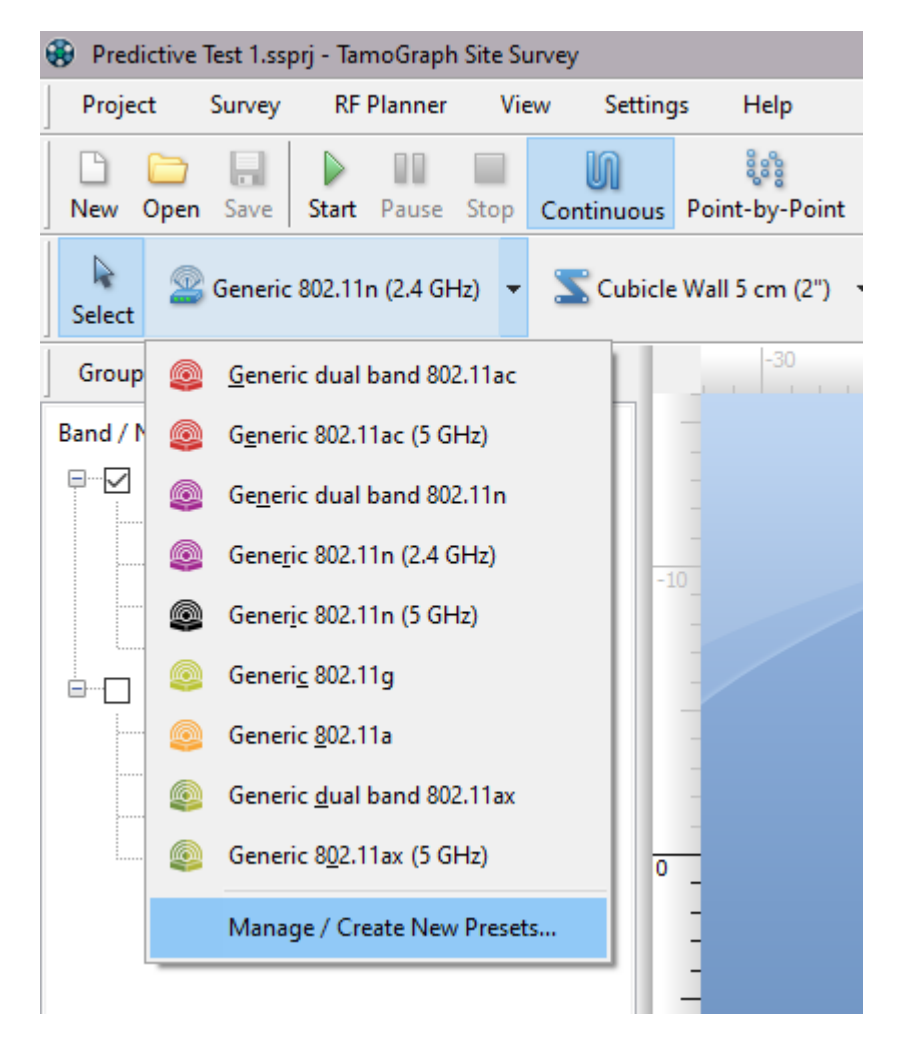

これにより、AP のすべてのパラメーターを変更したり、アンテナの種類を変更したりすること ができるプリセット マネージャーが開きます。 以下のスクリーンショットは、仮想 AP が実際 に導入される Aruba AP-325 AP と一致するように 5 GHz 無線のデフォルト値にいくつかの変更を 加えたものです。

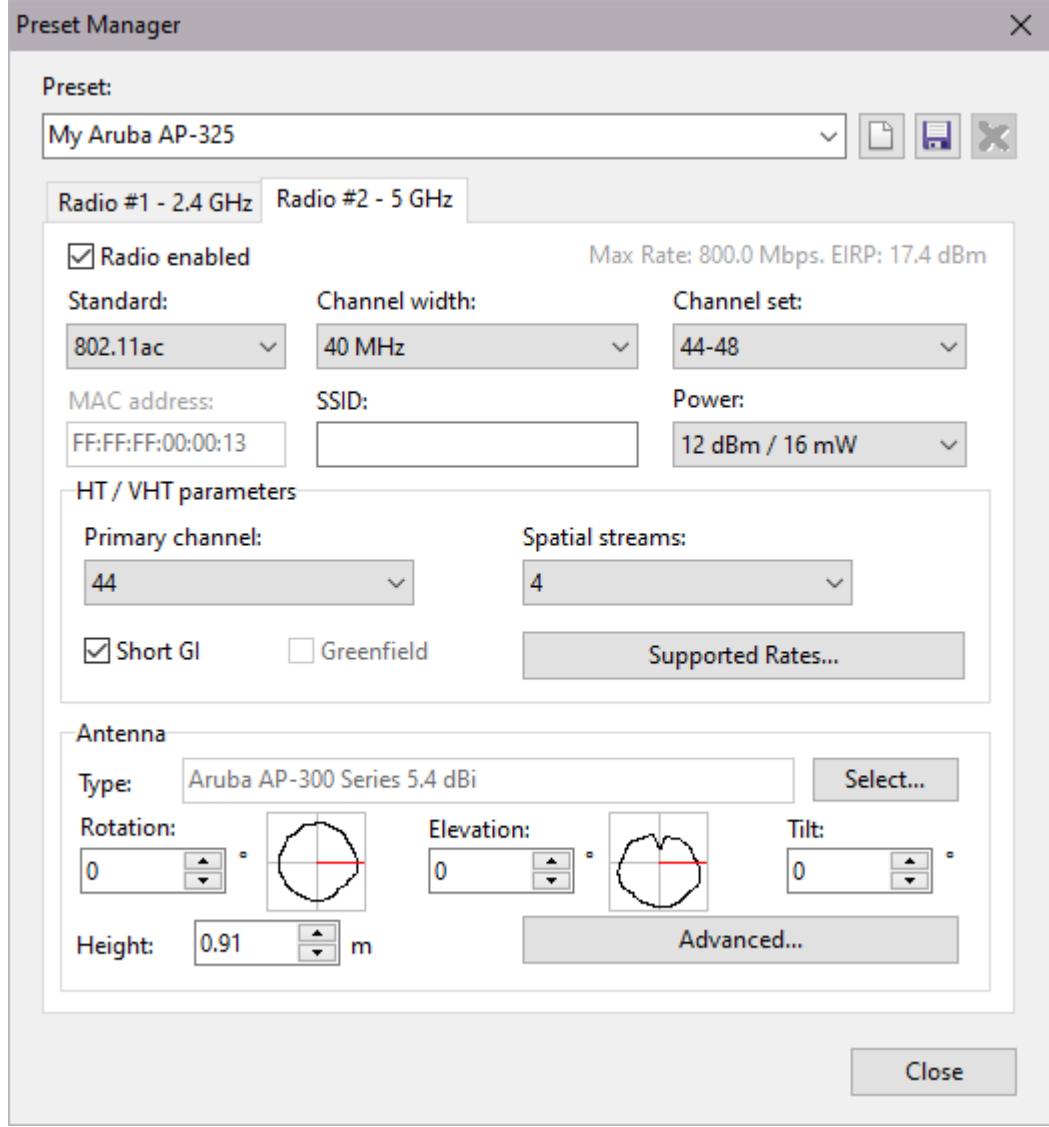

以下のような変更が加えられています。

- プリセット名の "My Aruba AP-325" への変更。
- チャネル幅の 40 MHz への設定。 Aruba AP-325 AP は最大で 80 MHz にまで対応しています が、ここではチャネル幅を 40 MHz に制限することにします。
- 密集した環境での使用を想定し、送信出力を 12 dBm に抑制。
- AP-325 AP は 4x4 MIMO デバイスであるため、空間ストリームのデフォルトの本数の 4 へ の変更。

最後に、"選択**..."** をクリックして、汎用アンテナを AP に合うものへと変更する必要があります 。先に述べたように、主要な Wi-Fi 機器ベンダーが提供する様々なアンテナ モデルや、汎用的 なアンテナの種類の中から選択することが可能です。 今回は、Aruba AP-320 シリーズのアンテ ナを選択します。

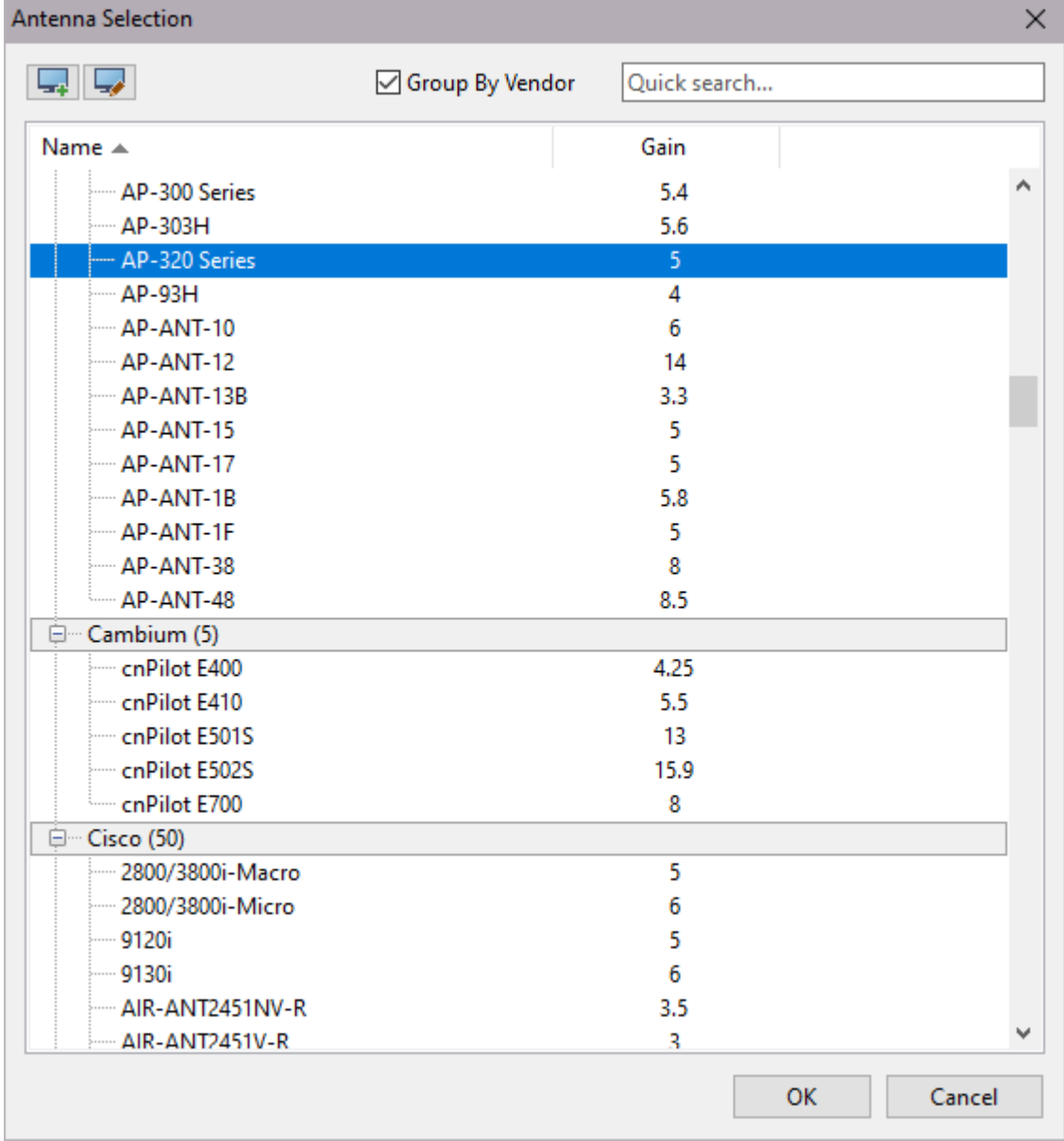

適合するアンテナが見つからない場合には、ユーザーが利用可能なオプションについて説明し ている[「アンテナの選択」](#page-46-0)を参照してください。

"詳細設定**...**" をクリックすると、選択したアンテナ ダイアグラムの 3D ビューが表示され、ダイ アグラムのビューを回転させたり、数値を入力したりすることによってアンテナの向きを調整 することができます。

最後に "**OK**" をクリックすると、アンテナの選択が完了します。 2.4 GHz 帯の無線でも、同様の 調整とアンテナの選択を行う必要があります。

"保存" をクリックすると、新しいプリセットが保存されます。 このプリセットは、ドロップダ ウン リストの汎用的なプリセットと一緒に使用できるようになりました。 AP のプリセットの 管理方法は、壁や減衰ゾーンのプリセットの管理方法と同様です。 既存の AP プリセットを選 択してから修正を行い、"保存" をクリックすることで、同じ名前で保存することもできます。 別の名前を付けて保存する場合には、"保存" をクリックする前にプリセット名を変更してくだ さい。 また、"新規作成" をクリックすることで、新しいプリセットを一から作成することも可 能です。 既存のプリセットを削除するには、"削除" をクリックします。

## <span id="page-51-0"></span>自動配置と仮想 **AP** の構成

現時点では AP の自動配置機能はフロアごとにしか実装されておりませんので、ご注意 ください。 複数のフロアに渡るプロジェクトを扱う場合、自動配置ウィザードを実行し ても隣接するフロアの AP は考慮されません。 ウィザードは、各階ごとに実行する必要

フロア プラン上に仮想 AP を自動配置する前に、AP の配置を計画している場所や、Wi-Fi のカバ レッジを確保したい場所を 1 つまたは複数描画しておく必要があります。これにより、将来的 な AP の場所が決定されます。 また、オプションで各エリアの WLAN クライアントの数や種類を 定義し、最後に自動配置ウィザードを実行することも可能です。

# 配置とカバレッジ エリアの描画

フロア プラン上に配置やカバレッジ エリアを描画するには、**RF** プランナー ツールバーにある " 配置またはカバレッジ描画ツール" ボタンを押します。

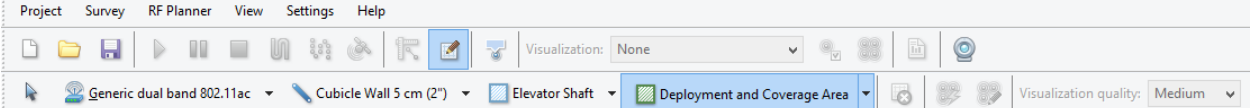

あらかじめ定義されている以下の種類の中から、1 つを選択します。

- 配置エリア AP の配置に利用可能なエリア。オフィス内には AP の設置に適していない エリアが存在する可能性があります。その場合には、AP の設置を望まない場所をカバ ーしないように 1 つまたは複数の配置エリアを描画しておくと良いかもしれません。
- カバレッジ エリア Wi-Fi のカバレッジが必要となるエリア。トイレや階段など、オフ ィス内には Wi-Fi のカバレッジが必要ない場所も存在します。 このような場合には、ト イレや階段などを含まないカバレッジ エリアを描画することができます。 カバレッジ エリアが配置エリアに一致しない場合、自動プランナーはそういった "カバレッジのみ" のエリアに AP を配置することを避け、最も近い配置エリアに配置されている AP を使用 してサービスを提供しようとします。
- 配置とカバレッジエリア 配置エリアとカバレッジエリアが完全に一致している場合、 "配置 + カバレッジ" を組み合わせたエリアを描画することができます。

また、"長方形モード" または "ポリゴン モード" という 2 つの描画モードのいずれかを選択する ことができます。 長方形は、左上と右下の角によって定義されます。垂直/水平に配置され、 回転させることはできません。 ポリゴンは複数の線分によって構成されており、より複雑な形 状を作成することができます。"長方形モード"を選択した場合、フロアプラン上で左クリック をして新しいエリアの描画を開始し、マウスをドラッグしながら長方形を形成して、マウスの 左ボタンを離して完成させます。 "ポリゴン モード" を選択した場合、フロア プラン上で左クリ ックをして新しいエリアの描画を開始し、新しい線分の描画を開始する必要が発生するたびに 左クリックをします。 これにより、1 つに繋がった一連の線分が描画されます。 描画するとき に **Ctrl** キー (Windows コンピューターをご利用の場合) または **Shift** キー (macOS コンピューター

をご利用の場合) を押したまま操作することにより、直交モード (0 度、90 度、180 度、270 度) で線を描画することができます。 前の動作を取り消すには、図形を右クリックし、コンテキス ト メニューから "最後のセグメントを元に戻す" を選択します。 エリアの描画を終了するには 、最後の地点をクリックするか、ESC キーを押すか、フロア プランの下にある情報パネルから " 完了" をクリックします。 描画したエリアの境界線を移動させたり、サイズを変更したりする ことも可能です。 エリアを移動させるには、エリアを選択し、マウスの左ボタンを使用して新 しい位置へとドラッグします。 エリアやエリアのセグメントのサイズを変更するには、対象と なるゾーンやゾーンのセグメントを選択し、頂点 (丸で表示されています) にマウスを合わせて からクリックし、マウスの左ボタンを押したまま新しい位置までドラッグします。

# *WLAN* クライアントの構成

エリアの描画が完了した後は、サービスの提供を計画している WLAN クライアント デバイスの 数や種類を構成すると良いかもしれません。 このステップは、オプションです。自動配置ウィ ザード (下図) を実行すると、"カバレッジ"、"容量 **(**シンプル**)**"、"容量 **(**詳細**)**" という 3 つの WLAN のプランニング手法の中から 1 つを選択するプロンプトが表示されます。 WLAN クライア ント デバイスの数と種類は、"容量 **(**詳細**)**" 手法を使用した場合にのみ考慮されます。 クライア ントを追加するには、カバレッジまたは配置 + カバレッジ エリアを右クリックして "プロパテ ィ" を選択するか、単にエリアをダブルクリックします。

すると、以下のようなカバレッジ エリアのプロパティ ダイアログが表示されます。

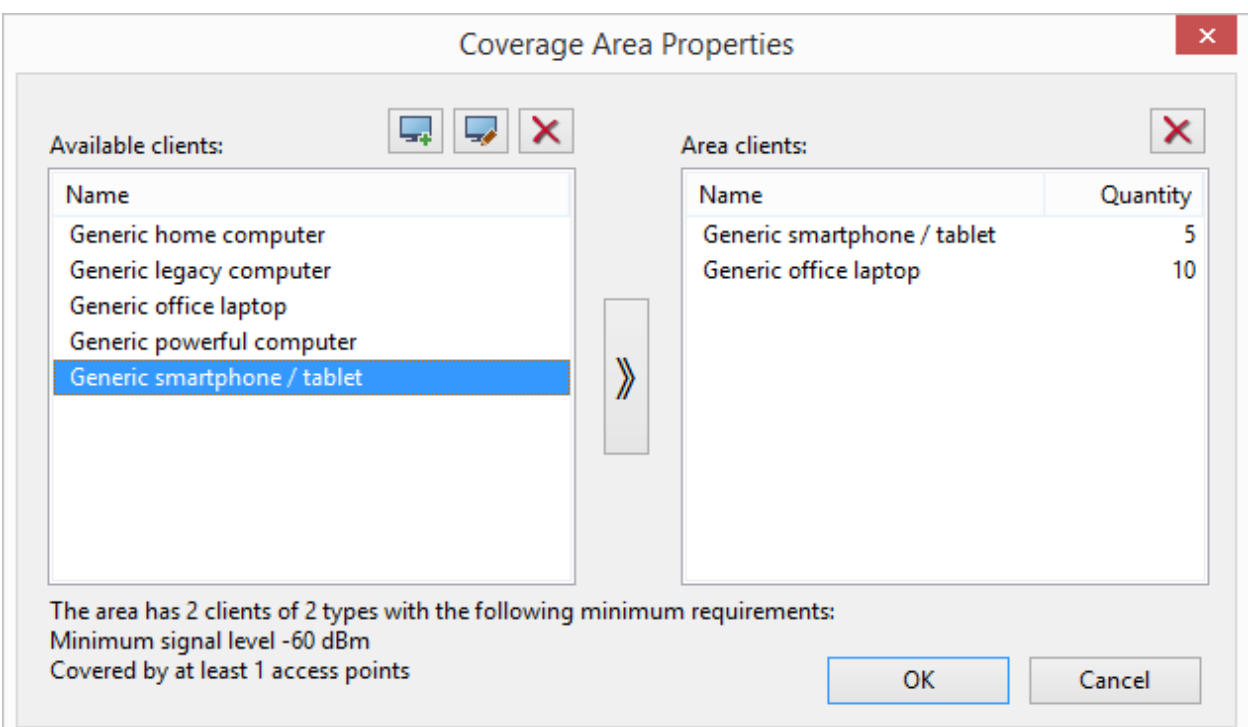

右側には、指定されたエリアに対して現在構成されているクライアントの一覧と数が表示され ています。 初めてこのダイアログを開く場合、この一覧は空白となっています。 エリアにクラ イアントを追加するには、左側にある一覧を使用します。利用可能なクライアントの種類のう ち 1 つを選択し、矢印ボタンを使用して右側へと移動させるか、単に右側へとドラッグします 。 右側に新しいクライアントの種類が表示されたら、その項目を選択し、数量の値をこのエリ アでサービスを提供する実際のクライアントの数が反映されるように変更します。

事前に定義されているクライアントの種類は、それぞれがいくつかの典型的なアプリケーショ ンに関連付けられています。 たとえば、汎用的なスマートフォン*/*タブレットでは、メール ク ライアントや VoIP クライアントを使用することは可能ですが、容量の大きいメディア コンテン ツへのアクセスを伴う Web ブラウジングはご利用いただけません。 クライアントの種類に関連 付けられているアプリケーションを編集するには、クライアントの種類をダブルクリックする か、"クライアント テンプレートの編集" ボタンをクリックします。 新しいクライアントの種類 を追加するには、"新規クライアント テンプレート" ボタンをクリックします。 すると、以下の ようなダイアログが表示されます。

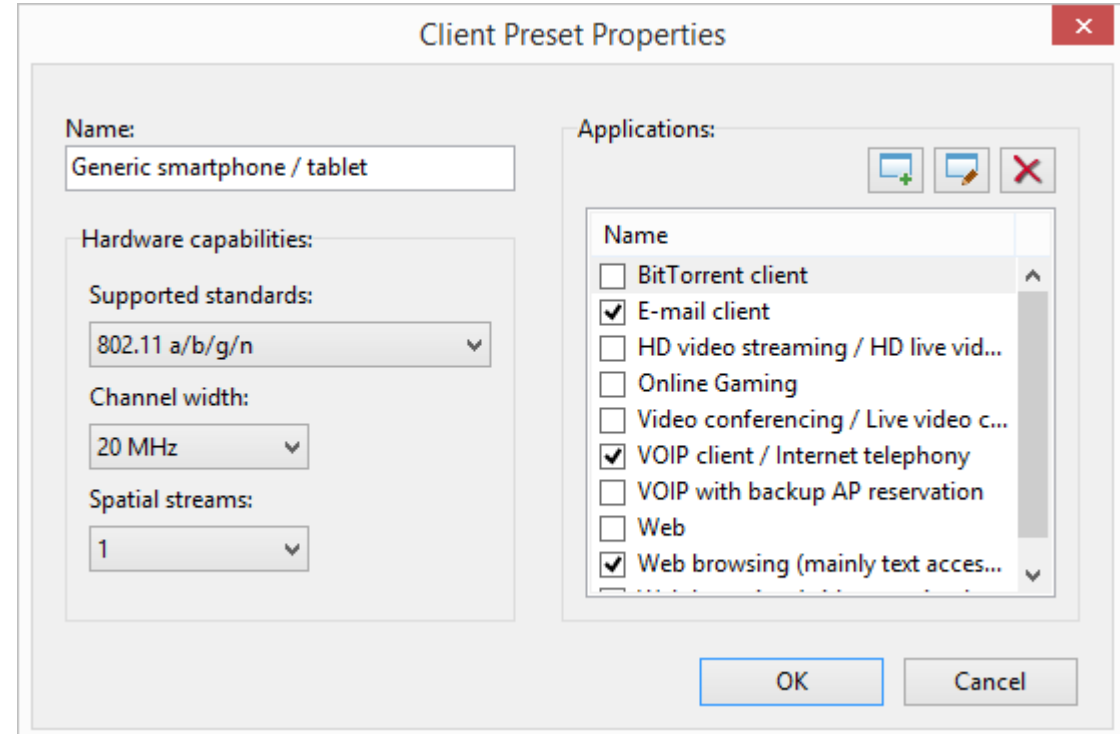

このダイアログでは、編集中のクライアントの種類の名前やクライアント アダプターの 802.11 特性 (すなわちサポートされている規格)、チャネル幅、空間ストリームの本数などを構成する ことができます。 ダイアログの右側では、対応するチェック ボックスを使用することにより関 連付けられている典型的なアプリケーションを構成することができます。 各アプリケーション には要件が設定されており、アプリケーションの項目をダブルクリックするか、"アプリケーシ ョンテンプレートの編集"ボタンをクリックすることで編集を行うことができます。 新しいア プリケーションの種類を追加するには、"新規アプリケーション テンプレート" ボタンをクリッ クします。 すると、以下のダイアログが表示されます。

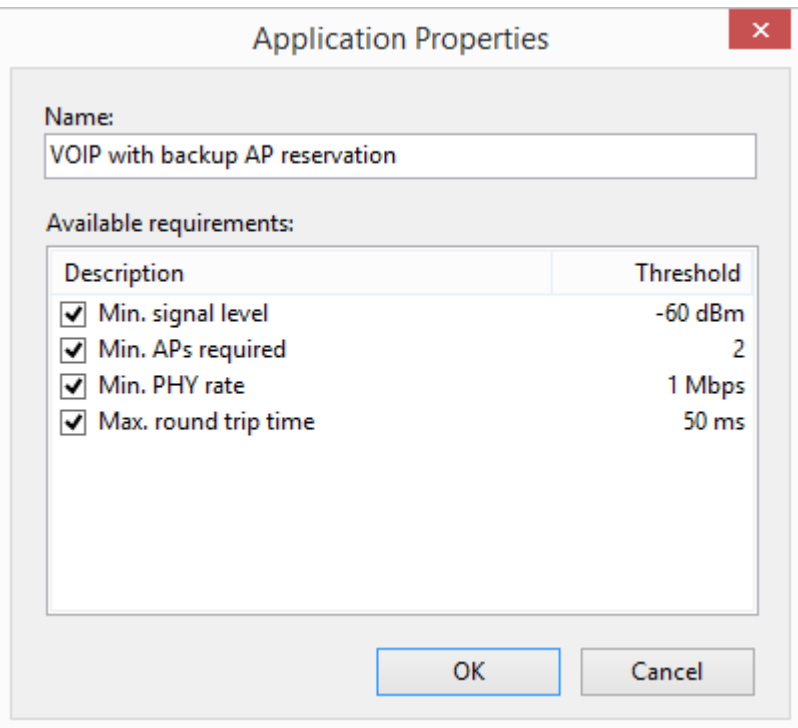

このダイアログでは、選択したアプリケーションの要件を構成します。また、新しいアプリケ ーションを作成する場合には、新しいアプリケーションの要件を設定します。

すべてのカバレッジ エリアへの WLAN クライアントの構成が完了したら、自動配置ウィザード を実行してアクセス ポイントの自動配置を実施することができます。

# 自動配置ウィザードの使用

自動配置ウィザードは、予測モデリングのプロセスにおいてアクセス ポイントを自動的に配置 するためのツールです。 これは、手動での AP 配置の代替手段となります。 この 2 つの手法の 違いについては、「仮想 AP [の配置方法」](#page-44-0)チャプターで説明しています。 ウィザードを実行す るには、**RF** プランナー ツールバーにある "**AP** の自動配置" ボタンをクリックします。 すると、 以下のような 3 つの WLAN のプランニング手法の中から 1 つを選択するように促すプロンプト が表示されます。

- カバレッジ このオプションでは、WLAN のカバレッジを最適化します。 AP の容量につ いては、WLAN に接続するクライアントの数に対して十分なものであるとして仮定され ます。 ウィザードは WLAN を使用するクライアントの数や種類を考慮に入れることなく 、エリア全体が Wi-Fi でカバーされるように設定を試みます。 こういったプランニング は、クライアント デバイスがあまりネットワーク トラフィックを発生させることのな い倉庫などの環境で使用することが可能です。
- **容量 (シンプル) このオプションでは WLAN の容量を最適化し、クライアントへのサー** ビス提供やサイト全体におけるロード バランシングに十分なリソースを提供します。 続行するには、サイトでサービスを提供する AP の数を推定し、その推定値を配置する **AP** の総数フィールドに入力する必要があります。
- 容量 **(**詳細**)** このオプションでは WLAN の容量を最適化し、クライアントへのサービス 提供やゾーン単位でのロード バランシングに十分なリソースを提供します。 ウィザー

ドは各エリアに割り当てられているクライアントの数と種類を考慮に入れた上で、各カ バレッジ エリアが Wi-Fi でカバーされるように設定を試みます。 このオプションは、"高 いスループットと短い RTT が必要となるアプリケーションを使用する高密度エリア" と " クライアントの数が少ないエリア" など、同じフロア内に異なる要件を持った複数のカ バレッジ エリアを指定する場合に最も効果を発揮します。

"次へ" をクリックすると、配置する AP の種類を選択する画面が表示されます。 "プリセットの 読み込み"をクリックしてプリセットのいずれかを選択するか、そのページにある構成オプシ ョンを使用します。出力、空間ストリーム、アンテナの種類などのパラメーターは、実際に配 置を計画している AP に合わせて設定を行なってください。 "一部の **2.4 GHz** 帯無線を無効化でき るようにする" にチェックを入れている場合、カバレッジや冗長性の要件を満たしながら同一 チャネルの干渉を低減させるために、アルゴリズムがデュアルバンドの仮想 AP の一部に含まれ ている 2.4 GHz 帯無線をオフにする場合があります。

構成すべき最も重要なパラメーターのひとつに、チャネル幅があります。 ほぼすべての企業向 け高密度 Wi-Fi の導入ケースにおいて、20 MHz チャネルを使用する必要があります。 5 GHz 帯の 40 MHz チャネルを使用するケースは、ほとんどありません。 小規模なオフィスや家庭での使用 など、電波がきれいな場所での使用でない限りは、5 GHz 帯では 20 MHz より広いチャネルは使 用しないでください。 2.4 GHz 帯では、"**40 MHz** チャネルは絶対に使用しない" という一般的な 経験則が存在します。40 MHz チャネルを使用してしまうと、単純に 2.4 GHz 帯でチャネルを再 利用する余地がなくなってしまうのです。

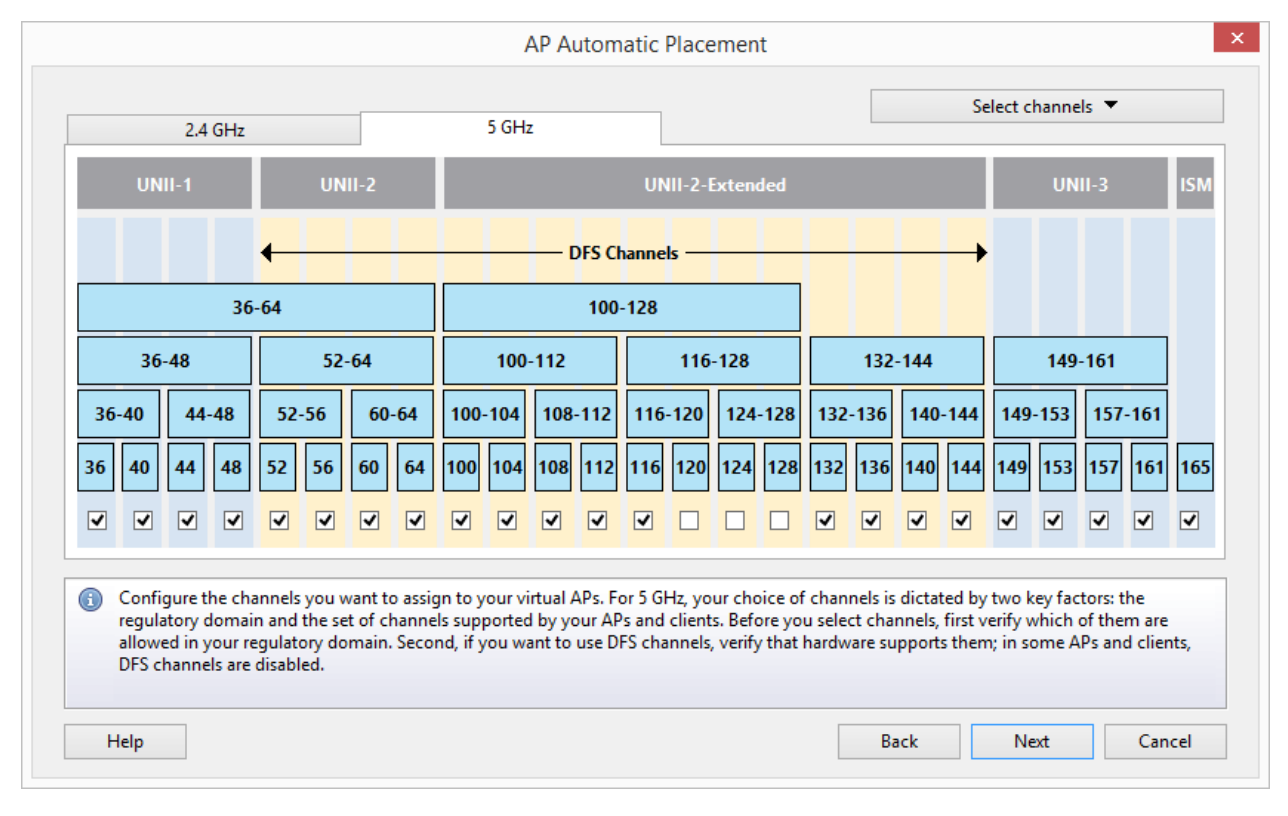

次のページでは、2.4 GHz 帯および 5 GHz 帯無線での特定のチャネル計画を選択します。

**2.4 GHz** 帯では、11 チャネルが許可されている規制区域では 1-6-11 チャネルの使用が、13 チャ ネルが許可されている規制区域では 1-7-13 チャネルの使用が推奨されています。 バックアップ 用のオプションとして 1-4-7-11、1-5-9-13 の使用をそれぞれ考えるかもしれませんが、20 MHz チ

ャネルを 4 つ使用するとチャネルの重複が避けられなくなってしまうため、これらの設定は決 してお勧めできません。 **5 GHz** 帯では、チャネルの選択は規制区域と AP やクライアントがサポ ートするチャネルのセットという 2 つの重要な要素により決定されます。 チャネルを選択する 前に、まずはどのチャネルが設定対象となる規制区域で許可されているのかをご確認ください 。 次に、DFS チャネルを使用する場合には、ハードウェアが DFS チャネルをサポートしている かどうかをご確認ください。AP やクライアントによっては、DFS チャネルが無効になっている 場合があります。

ウィザードの次のページでは、2 つの重要なカバレッジの要件を指定する必要があります (WLAN のプランニング手法として "容量 **(**詳細**)**" を選択している場合、このページは表示されま せん)。"各地点でカバレッジを提供する必要がある **AP** の最小数" の値は、冗長性やシームレス なローミングを確保するために使用される AP の数を決定するために使用されます。 "**提供され** る最小限の信号レベル" フィールドは、カバレッジ エリアの各地点で AP が提供する最小限の信 号レベルを dBm 単位で指定するために使用されます。 なお、2.4 GHz 帯と 5 GHz 帯では要件が同 一の場合とそうではない場合がありますのでご注意ください。 たとえば、最新の VoIP 対応スマ ートフォンやタブレットに対しては 5 GHz 帯で -67 dBm を要求するものの、従来的な 2.4 GHz 帯 のデバイスに対しては -75 dBm しか要求しない、といったケースが考えられます。 両方の帯域 で要件を同一にする場合には、"チェーンリンク**"** ボタンを使用して要件を連動させてください 。

最後のページでは、使用する計算方法として "標準" または "高精度" のどちらかを選択する必要 があります。 1 つ目の方法は、標準的な数学モデルを用いて AP の配置を素早く計算するもので す。 AP を数十台使用するような大規模な WLAN 環境にお勧めです。 2 つ目の方法は、より複雑 なモデルを用いて非常に詳細かつ正確な AP の配置計算を実施するものです。 この方法では数 学的な計算が大量かつ複雑に用いられるため、ハイエンドのマルチコア CPU を使用してプログ ラムを実行していない場合などには処理の完了までに長い時間がかかってしまう可能性があり ます。

"完了" をクリックすると、AP の自動配置計算が開始されます。 結果に納得できない場合には、 **Ctrl + Z** (Windows コンピューターをご利用の場合) または **CMD + Z** (macOS コンピューターをご利 用の場合) を押すことで以前の状態へと戻すことができます。

#### 仮想 **AP** の再構成

TamoGraph では、仮想 AP が配置されていない新規導入時の AP の自動配置 (前のチャプターで説 明しました) に加えて、既存の予測モデルの再構成を行うことも可能です。 こういった再構成 の目的には、既存の仮想 AP のチャネル割り当てを最適化することや、既存の仮想 AP が新しい 要件を満たすように出力レベルを調整することなどが挙げられます。 先に述べた AP の自動配 置とは異なり、仮想 AP を再構成してもフロア プラン上に配置されている AP の位置は変更され ません。

ウィザードを実行するには、**RF** プランナー ツールバーにある "**AP** の再構成" ボタンをクリック します。 すると、以下のような再構成モードの中から 1 つを選択するように促すプロンプトが 表示されます。

- カバレッジ要件 既存の予測モデルを再構成し、WLAN をカバーするための信号レベル や AP の数についての新しい要件に適合させます。
- チャネル計画 既存の予測モデルを再構成し、チャネル割り当てを最適化します。
- 両方 上記2つのモードを組み合わせたものです。

帯域と **AP** の選択フレームを使用して再構成を行う帯域を選択し、すべての **AP** と選択された **AP** のどちらに対して作業を行うかを指定します。

"次へ" をクリックすると、カバレッジ要件 (再構成モードを選択している場合) を選択するよう に促されます。 各地点でカバレッジを提供する必要がある **AP** の最小数の値は、冗長性やシー ムレスなローミングを確保するために使用される AP の数を決定するために使用されます。 "提 供される最小限の信号レベル"フィールドは、カバレッジエリアの各地点でAP が提供する最小 限の信号レベルを dBm 単位で指定するために使用されます。 同一チャネル干渉を低減させるた めに、アルゴリズムが配置する AP の出力を調整する場合があります。 "**AP** の最小出力" と "**AP**  の最大出力" のドロップダウン リストを使用して、これらの調整に制約を設けます。 **AP** の最小 出力が "出力オフ" に設定されている場合、アルゴリズムが対応する無線を完全に停止する場合 があります。 出力レベルを調整しない場合には、**AP** の最小出力および **AP** の最大出力を AP のデ フォルトの出力と同じ値に設定します。 中間の出力レベルを避けて無線を完全にオフにするか 、またはデフォルトの出力レベルで動作させる場合には、"中間の出力レベルを許可しない" ボ ックスにチェックを入れてください。 なお、2.4 GHz 帯と 5 GHz 帯では要件が同一の場合とそう ではない場合がありますのでご注意ください。 たとえば、最新の VoIP 対応スマートフォンやタ ブレットに対しては 5 GHz 帯で -67 dBm を要求するものの、従来的な 2.4 GHz 帯のデバイスに対 しては -75 dBm しか要求しない、といったケースが考えられます。 両方の帯域で要件を同一に する場合には、"チェーンリンク**"** ボタンを使用して要件を連動させてください。

次のページでは、チャネル計画 (再構成モードを選択している場合) を選択するように促されま す。**2.4 GHz** 帯では、11 チャネルが許可されている規制区域では 1-6-11 チャネルの使用が、13 チャネルが許可されている規制区域では 1-7-13 チャネルの使用が推奨されています。 バックア ップ用のオプションとして 1-4-7-11、1-5-9-13 の使用をそれぞれ考えるかもしれません。 しかし ながら、20 MHz チャネルを 4 つ使用するとチャネルの重複が避けられなくなってしまうため、 これらの設定は決してお勧めできません。 **5 GHz** 帯では、チャネルの選択は規制区域と AP やク ライアントがサポートするチャネルのセットという 2 つの重要な要素により決定されます。 チ ャネルを選択する前に、まずはどのチャネルが設定対象となる規制区域で許可されているのか をご確認ください。 次に、DFS チャネルを使用する場合には、ハードウェアが DFS チャネルを サポートしているかどうかをご確認ください。AP やクライアントによっては、DFS チャネルが 無効になっている場合があります。

"完了"をクリックすると、AP の再構成プロセスが開始されます。結果に納得できない場合には 、**Ctrl + Z** (Windows コンピューターをご利用の場合) または **CMD + Z** (macOS コンピューターをご 利用の場合) を押すことで以前の状態へと戻すことができます。

#### <span id="page-57-0"></span>視覚的表示の適用

予測モデルのデータ分析は、受動的調査のデータ分析に非常によく似ています。詳細について は、「データの分析 - [受動的調査と予測モデル」](#page-63-1)チャプターで説明しています。 簡単に言って しまえば、ツールバーにあるドロップダウン リストの中から視覚的表示を選択するだけで実施 が可能です。 しかしながら、予測モデルの場合にはツールバーにある対応するコントロールを 使用して視覚的要素の品質をコントロールすることも可能です。 視覚的表示の品質は、計算の 正確さを決定付ける重要なパラメーターとなります。 そして、高精度の計算には精度が高けれ ば高いほど計算にかかる時間が長くなってしまうという代償があります。 また、品質のプリセ ットには、"低"、"中"、"良"、"最高"の4種類が用意されています。 これらのプリセットは、グ リッドのサイズや、反射やフレネル ゾーンなどを含む高度な RF 伝播エフェクトの適用などの点 で異なっています。 WLAN の設計中には、"低" または "中" 品質を使用して調整を行うことをお 勧めします。設計が完了すると、最終的な検証やレポートの生成のために"良"または"最高"品 質を使用することができるようになります。

重要: RF の伝播の計算は非常に多くの CPU パワーを必要とする処理であり、多数の AP を 含む大規模なフロア プランにおいては計算の完了までに長い時間がかかってしまう可能 性があります。 マルチコア CPU によって可能となる並列計算をアプリケーションが使用 できるようになるため、Intel i7 などの高速なマルチコア CPU の使用をお勧めします。 ま た、計算に時間がかかってしまう場合には、大きなフロア プランを複数の小さなパーツ

### <span id="page-58-0"></span>複数のフロアを含むサイトでの作業

複数のフロアに渡ってビルの WLAN を設計する場合、仮想モデルでは隣接するフロアからの信 号の "漏れ" を考慮に入れる必要があります。 これには、2 つの理由があります。 まず、隣接す るフロアへの接続は、1 つ下のフロアまたは 1 つ上のフロアに配置されている AP を利用して行 うのが一般的です (一般的に AP は天井に設置される場合が多いため、1 つ上のフロアに近くな ります。そのため、下のフロアに配置されている AP の利用が一般的です) 。 2 つ目の理由とし ては、この手法による接続を計画していない場合に、フロアを通過した信号が干渉を起こさな いようにすることが重要となるからです。 TamoGraph では、以下で説明するように複数のフロ アに渡るモデルを作成し、分析を行うことができます。

# 複数のフロアに渡るプロジェクトの作成

複数のフロアに渡るプロジェクトを作成するには、まずは標準的なプロジェクトを作成する場 合と同じ手順でプロジェクトにフロア プランを追加し、キャリブレーションを実施する必要が あります。 1 階から開始します。 1 つのフロア プランを持っている標準的なプロジェクトを作 成すると、右側のパネルにある "[プランと調査](#page-93-0)" タブを使用してフロアを管理し、その特徴を定 義することができるようになります。 フロアは、建物の垂直構造を定義します。 それぞれのフ ロアのフロア マップには、フロア プランの画像が含まれています。 "追加**"**、**"**フロア" の順にク リックして、新しいフロア レベルを作成します。 プロジェクトにフロアを追加するのが初めて でプロジェクトに以前に追加したフロア プランがすでに含まれている場合には、既存のフロア プランを新しく作成したフロアへと移動するように促されます。 また、後でフロア プランを新 しいフロアへとドラッグして移動することもできます。

その後、もう一度 "追加**"**、**"**フロア" の順にクリックして新しいフロア レベルを作成することが できます。 モデルのすべてのフロアのフロア プランが同一であれば 1 階のフロア プランに壁な どの障害物を描画し、整列点を配置することによってフロアを複製することができます。この

方法については、後述します。 フロアが同一でない場合には、対応するフロアを選択し、"追 加**"**、**"**プラン**...**" の順に選択すると表示されるコマンドを使用して、サポートされている画像形 式のいずれかを用いて各フロアに個別のフロア プラン画像を追加する必要があります。 その後 、新しいフロア プラン[のキャリブレーションを](#page-21-0)実施する必要があります。 なお、各フロアには 縮尺や方向が異なる複数のフロア プランを追加することが可能です。

フロアの作成が完了し、対応するフロア プランの追加およびキャリブレーションが終了したら 、フロアの高さやその他いくつかの特徴を指定する必要があります。 新しいフロアには、デフ ォルトのフロア素材と高さが設定されています。対象となる建物に適合する値を指定するには 、フロアの項目のいずれかを右クリックして "プロパティ" を選択するか、"フロア マネージャ ー" ボタンをクリックします。 また、このダイアログを使用してフロアの修正を行うこともで きます。

"屋根の追加"ボタンを使用すると、すべてのフロアの一番上に屋根を追加することができます 。 屋根の素材の反射および減衰は、"修正**...**" ボタンからアクセス可能な "フロア**/**天井のプロパ ティ" ウィンドウで指定することができます。 フロアと屋根のプロパティを定義したら、以下 の手順でフロア プランの整列を実施します。

#### フロアの整列

TamoGraph では、複数のフロアに渡るサイト モデルを用いて隣接するフロアから送信される Wi-Fi 信号を分析することができます。 この機能を利用するには、フロアの整列を行う必要があ ります。 フロア プランは、縮尺、方向、オフセットなどが異なっている場合があるため、フロ ア プランの整列を行う必要があります。 フロアの整列は必須の手順ではありませんが、フロア の整列が行われない限りは TamoGraph は現在のフロアのデータのみを使用します。 フロアの整 列を実施するには、以下の手順を実行してください。

- 1つ目のフロアプランを右クリックし、"フロアプランの整列"を選択します。
- 別の階のフロア プランでも簡単に特定可能な場所を、フロア プラン上でいくつか選択 します。 エレベーターの昇降路の角、建物の角、階段の角など、プロジェクトで使用す るすべてのフロア プランで簡単に見つけられる地点が対象となります。
- "地点の追加"をクリックしてフロアプラン上に新しいマーカーを配置し、そのマーカー をこれらの場所のいずれかへと移動させます。 最低でもマーカーは 2 つ作成します。 そ れぞれのマーカーには、固有の番号が割り当てられています。 間違えてしまった場合に は、"地点の削除" または "すべてクリア" をクリックしてください。
- 整列マーカーを2つ以上配置したら、"適用"をクリックします。
- この操作を、整列させるすべてのフロア プランに対して繰り返し行います。 マーカー は、隣接するフロアに配置されている対応するマーカーの真っ直ぐ下または真っ直ぐ上 に配置する必要があります。 たとえば、5 階に配置されているマーカー #2 が建物の右下 隅に配置されている場合、6 階のフロア プランでもマーカー #2 を建物の右下隅に配置す る必要があります。

現在のフロアの整列状況を確認するには、"プロパティ" を選択するか、"フロア マネージャー" ボタンをクリックします。 適切に整列されているフロアには、緑色のチェックマークが表示さ れます。 まだ整列が完了していないフロアには、黄色い感嘆符が表示されます。 地図のキャリ ブレーションと同様に、フロアの整列も一度実行すれば十分です。

# フロアの複製

モデルの中で、一部またはすべてのフロアにおいてフロア プランが同一である場合には、1 階 で右クリックを行い、"フロアの複製" を選択するだけでまったく同じフロア プランを持つ 1 階 部分のコピーを作成することができます。 壁やその他の障害物の配置や素材がすべてのフロア で同一である場合には、1 つのフロア プランでキャリブレーションを実施し、壁を描画し、先 に述べたようにフロアの整列を行なってから"フロアの複製"コマンドを実行することができま す。この方法を使用すれば、すべての複製に壁や整列地点などが含まれているため、すべての フロアで同一の仮想フロア モデルを何度も作成したり、フロアを整列させたりする必要がなく なります。 どの種類のオブジェクトを新しい複製にコピーするかを選択することも可能です。 デフォルトでは、仮想 AP を除くすべてのオブジェクトがコピーされます。

### 複雑なフロア構造への対応

フロア マネージャーを使用してフロアを区切る素材を指定する場合、各フロアはフロア プラン のエリア全体を覆う連続的な素材の一部であると仮定されます。 しかしながら、より複雑なケ ースも存在します。 たとえば、1 階から複数階に渡ってフロアに "穴" のようなものが開いてい る建物などが例として挙げられます。 こういった建物の仮想モデルを扱う場合には、"フロア エリア" 描画ツールを使用します。このツールは減衰ゾーンと共にグループ化されており、RF プランナー ツールバーにある対応するドロップダウン リストに含まれている "エレベーターの 昇降路" や "書類整理棚" に隣接する項目から見つけることができます。 フロア エリアは、その 他の減衰ゾーンと同様に "長方形" または "ポリゴン" モードで描画することができます。 対象の フロアで最初のフロア エリアを描画した時点で、アプリケーションがそのフロアには標準的で はない配置が適用されているとみなし、"フロア エリア" によってカバーされているエリアのみ がフロア素材を含むようになります。そして、カバーされていないエリアには障害物がないも のとして処理されます。

不必要な混乱を避けるために、デフォルトではフロア エリアは非表示となっています。 フロア エリアの表示については、"表示**"**、**"**仮想オブジェクト**"**、**"**フロア エリア"の順に移動した先に あるメニューからオン/オフの切り替えを行うことができます。 仮想モデルの設計が完成した ら、フロア エリアは非表示にすることをお勧めします。 また、分かりやすくするために、フロ ア エリアの編集の際には、頭上方向にあるフロアではなく、足元方向にあるフロアの編集が行 われることを明記しておきます。 また、先のチャプターで説明したように、フロアの素材とそ の特性についてはフロアマネージャーで構成されますので、この点にはご注意ください。

# データの分析

複数に渡るサイトのデータ分析については、単一フロアを対象とした予測モデルのデータ分析 の方法と同様であり、[「視覚的表示の適用」](#page-57-0)チャプターで説明しています。 しかしながら、注 意すべき特殊な性質も存在します。 TamoGraph では、分析対象となるフロアに設置されている AP からの信号に加えて、隣接するフロアに設置されている AP からの信号についても、AP の位 置やフロアからの高さ、天井の素材などを考慮に入れながら通過した信号の分析が行われます 。 隣接するフロアにある AP は AP の一覧 (TamoGraph のメイン ウィンドウの左側にあるウィン

ドウ) に表示されますが、その AP の名前は淡い青色のフォントで表示されます。 これにより、 現在のフロアに属していない AP を特定することができます。 なお、こういった AP のプロパテ ィを変更したり、削除したりすることはできません。 AP のプロパティの変更や削除を行うには 、まず最初に "プランと調査" タブを使用して対象の AP が属しているフロアを選択します。

### 実際のデータと仮想データの組み合わせ

サイトで実際に受動的調査を実施することによって得られたデータと、予測モデルを介して得 られたデータとを組み合わせて使用したい場合があるかもしれません。 たとえば、受動的調査 を実施した結果、フロア プラン上に信号のカバレッジが適切に配置されていないエリアがある ことが分かったとします。 こういったケースにおいて追加する AP の数や最適な配置を決定す るために、仮想 AP を活用することができます。 フロア プラン上に AP を配置し、障害物を描画 して実際の環境に適合したリアルな RF 伝播イメージを作成し、視覚的表示を 1 つ選択して結果 を確認するだけで、実際の AP と仮想 AP の両方のデータを混在させることができます。

プロジェクト内で仮想 AP のデータが不要になった場合でも、1 つずつ削除していく必要はあり ません。 **RF** プランナーにある **"**仮想モデル" をクリックするだけで、予測モデルで使用されて いるすべての仮想 AP やその他のオブジェクトの表示/非表示を切り替えることができます。 こ れにより、すべての視覚的表示における仮想 AP の影響も除外されます。

# <span id="page-61-0"></span>ベストプラクティス、ヒント、コツ

WLAN の設計は、基礎的な技術や設計の原理を十分に理解しておかなければいけない複雑な作 業であると言えます。 WLAN の設計や導入に初めて取り組む方には、「*[The Certified Wireless](http://www.amazon.com/Certified-Wireless-Design-Professional-Official/dp/0470769041)  [Design Professional Official Study Guide \(CWDP](http://www.amazon.com/Certified-Wireless-Design-Professional-Official/dp/0470769041) 公式学習ガイド)*」など、このテーマに関する良書の 通読を強くお勧めします。 また、以下に述べるヒントやコツも参考にしてください。

- APの最大出力を17 dBm または 20 dBm に設定できるからといって、この値に設定すべき であるということにはなりません。 Wi-Fi アダプターを搭載しているノート PC、タブレ ット、デスクトップなどの Wi-Fi クライアント デバイスの出力値のほとんどが 13 dBm ま たは 15 dBm といったより低い数値であるという事実を考慮に入れる必要があります。 その結果として、クライアントはかなり遠くからでも 20 dBm の出力を持つ AP と通信す ることが可能にもかかわらず、AP はクライアントを検出することができないといった ケースが発生します。 また、高出力の AP は、密集した WLAN 環境においては他の AP と の間に不要な干渉を引き起こしてしまいます。 カバレッジではなくパフォーマンスを重 視して WLAN を設計する場合には、AP をかなり密集させて配置することになるはずです 。 これは、出力の強さが必ずしも良いことばかりではないことを意味しています。 ク ライアント デバイスの出力レベルに合わせて AP の出力レベルを下げることを検討して みてはいかがでしょうか。
- また、パフォーマンスよりもカバレッジを重視して WLAN を設計している場合には、AP の出力を高くしても問題はないかもしれません。 しかしながら、AP の仕様書を良く読 み、実際に提供可能な出力レベルを確認しておく必要があります。 許容される最大出力 レベルはチャネルによって異なる可能性がありますので、ご注意ください。
- 信号レベルだけでは分からないことがあります。 2.4 GHz 帯で動作する 802.11n の AP が 、標準の全方向性アンテナを使用してデフォルトの 17 dBm の出力を持ち、障害物が存 在しない地図上に配置されていると仮定します。 信号レベルの視覚的表示を選択した場 合、TamoGraph は AP の周囲に非常に大きな (数百メートルにも及びます) 円を描きます 。 この場合、すべてのエリアがこの AP によってカバーされると考えて良いのでしょう か? もちろんそんなことはありません。たとえば、約 300 メートル離れた距離では、信 号レベルは約 -90 dBm となります。 確かに電波は届いていますし、クライアント デバイ スが AP を検出して利用可能なネットワークの一覧に表示する場合もあるかと思われま すが、接続することはできません。 まず、先に説明したように AP がクライアントを検 出できない可能性があります。 そして、わずかな接続性であっても少なくとも 4 dBm の 信号対ノイズ比が必要となります。 都市部での 2.4 GHz 帯の典型的なノイズ レベルが約 -90 dBm であることを考慮に入れると、少なくとも -86 dBm の信号レベルが必要になるこ とが分かります。 このレベルでは、クライアントが接続できたとしてもスループットは 非常に悪くなります。 そのため、信号レベルの視覚的表示よりも期待される **PHY** レート や **AP** のカバレッジ エリアなどの視覚的表示の方がはるかに情報量が多くなる可能性が あります。 TamoGraph では、信号レベルとノイズ レベルとの差が 4 dBm 以下となる場合 には信号レベルの描画は行われません。
- 最近では、従来的な低スループット デバイスには 2.4 GHz 帯を使用し、スループットが 高い最新式の 802.11n、802.11ac、802.11ax デバイスなどには 5 GHz 帯を使用することが 一般的になってきています。 デュアルバンドの AP をフロア プランに配置すると、デフ ォルトで 2.4 GHz 帯と 5 GHz 帯の両方の無線が有効となり、アプリケーションのメイン ウィンドウの左側のパネルに表示されている AP の一覧で両方が選択されます。 これに より、信号レベルや期待される **PHY** レートなどの視覚的表示では累積されたイメージが 表示され、複数の無線が視覚的表示に含まれている場合には最も強い AP の値が表示さ れます。 しかしながら、5 GHz 帯の無線の範囲が短く、5 GHz 帯の信号の減衰レベルがよ り高いことから、各帯域のカバレッジと期待される PHY レートを個別に推定する必要が あるかもしれません。 これを行うためには、ツールバーにある "**AP** の選択" ボタンを押 し、AP の横にあるチェックボックスを使用して個別に AP の選択/選択解除を行います。 また、帯域ごとに AP をグループ化し、すべての 5 GHz 帯または 2 GHz 帯の AP の選択/選 択解除をワンクリックで行うことができます。 2.4 GHz 帯ではすべてのエリアで良好な カバレッジを得ることができている一方で、5 GHz 帯ではすべてのエリアでカバレッジ が得られるわけではないことにお気づきになるかもしれません。
- AP に対して適切なアンテナを選択すると、信号レベルが大幅に改善し、干渉が低減し 、これらの改善に伴ってパフォーマンスが向上する可能性があります。 AP のアンテナ が交換可能であれば、WLAN 設計の自由度はかなり高まります。 TamoGraph を使用すれ ば、汎用的なアンテナやベンダー固有のアンテナを含む膨大なコレクションの中からア ンテナを選択することができるようになります。 また、アンテナ パターンを 3D で表示 することもできます。
- 疑問点がある場合には、AP やアンテナのモデルを変更した同一フロアのコピーを複数 作成することによってどの結果が要件や予算に最も適しているかを確認することができ ます。

# <span id="page-63-1"></span>データの分析 **-** 受動的調査と予測モデル

TamoGraph を活用して 1 回または複数回に渡る受動的なサイト調査により必要なデータを収集 したり、予測モデリングの過程で仮想的な環境モデルを作成したりすると、アプリケーション は様々な Wi-Fi データを視覚化して表示することができるようになります。こういった視覚的表 示は、信号のカバレッジなどの WLAN の重要な特性を判断したり、潜在的なパフォーマンスの 問題を検出したりするために役立てることができます。本チャプターで説明する内容は、受動 的調査と予測モデルに適用されます。能動的調査のデータ分析については、[「データの分析](#page-78-0) [-](#page-78-0) [能動的調査」](#page-78-0)チャプターで説明します。 また、[「調査の種類についての理解](#page-25-0): 受動的調査、能 [動的調査、予測的調査」](#page-25-0)を復習しても良いかもしれません。

#### <span id="page-63-0"></span>分析に使用するデータの選択

どのようなデータをどのようにして分析するかについては、3 つの重要なインターフェース要 素が影響してきます。 これらの要素の概要は、以下の通りです。

右側のパネルにある "プランと調査" タブが、アプリケーションがどのようなデータを視覚化す るかを定義します。 このタブは階層的なツリーで構成されており、実施した 1 つまたは複数の サイト調査がフロア プランやサイト プラン単位で表示されます。 分析対象となるフロア プラ ンを選択し、対応するチェックボックスを使用して分析に含む 1 つまたは複数の調査経路をマ ークする必要があります (実際のサイトでの測定が実施されない予測モデルで作業を行う場合を 除きます)。 調査が実施された場所やタイミングに応じて、調査のチェックボックスをすべてチ ェックする場合と、一部のみをチェックする場合があるかもしれません。 たとえば、大規模な サイトがあり、サイト調査の実施中に休憩を 1 回挟んだ場合、歩行経路は 2 つの部分から構成 されることになりますが、その場合には両方の経路を分析に含める必要があります。 別のシナ リオでは (たとえば、ワイヤレス ハードウェアを追加インストールする前にサイト全体を調査 し、インストールの完了後にもう一度調査を行なった場合)、おそらくまずはどちらか一方の調 査のみを表示に含め、チェックボックスの選択を変更してからもう一方の調査との比較を行い たいと考えるはずです。 "種類" 欄は、調査の種類を示しています。"能動的"、"受動的"、"能動 的 **+** 受動的" のいずれかが該当します。 このチャプターでは受動的調査について確認を行いま すので、この欄に "受動的" または "能動的 **+** 受動的" と表示されている調査を選択してください 。 "コメント" 欄では、いつでも調査に関するコメントの追加や修正を行なったり、分かりやす いように調査の名前を変更したりすることができます。

ツールバーにある 視覚的表示ドロップダウン ボックスでは、選択したサイト プランに適用す る分析ツールの種類を定義することができます。 視覚的表示とは、フロア プランの上にオーバ ーレイ表示される WLAN の特性をグラフィックを用いて表現したものです。 利用可能な視覚的 表示の種類については、以下で説明します。 視覚的表示の選択は、"受動的" セクションの下に あるドロップダウン リストの中から対応する項目を選択するだけで行うことができます。 すべ ての視覚的表示を消去するには、"なし" を選択します。 視覚的表示が選択されていない場合に は、フロア プランに歩行経路と推測範囲エリア (TamoGraph が WLAN のパラメーターを正しく評 価できるゾーン) がオーバーレイ表示されます。

ツールバーにある "選択されている **AP/**すべての **AP**" ボタンと [AP](#page-11-0) [の一覧は](#page-11-0)、観測された AP のど のサブセットを視覚的表示に使用するかを制御します。 通常 "すべての **AP**" モードは、一覧表 示されているすべての AP が対象となる WLAN に属している場合にのみ選択する必要があります 。たとえば、ワイヤレス クライアントが接続することができない AP のワイヤレス カバレッジ を視覚化しても、意味がありません。 デフォルトのモードは "選択されている **AP**" となってお り、TamoGraph は左側のパネルに表示されている AP の一覧で選択されている AP から発信され ている信号のみを分析します。 ほとんどの企業向け WLAN ではすべての AP が同一の SSID を共 有しているため、対象となる AP のみを選択する最も簡単な方法としては、AP の一覧の上から " グループ別"、"**SSID**" の順に移動した先にあるコマンド ボタンを使用し、SSID の隣にあるボック スにチェックを入れる方法が挙げられます。

注: 分析のために AP の正しいサブセットを選択することが非常に重要となります。 対象 となる WLAN に属していない AP を選択してしまうと、カバレッジ マップが正確に表示 されず、TamoGraph がネットワークの問題を特定することができなくなってしまいます また 分析のスピードも遅くなってしまいます

信号レベルや信号対ノイズ比などを含むデータの視覚的表示は、フロア プランのすべてのエリ アをカバーしている場合と、そうではない場合があります。 これは、"推測範囲外のデータを 推定する" オプションに依存しています。このオプション[は新しいプロジェクト](#page-19-0) ウィザードで 構成することが可能ですが、後から右側のパネルにある "プロパティ" タブで設定することも可 能です。 このオプションを有効にすると、TamoGraph は歩行経路によってカバーされているエ リア以外の WLAN 特性の計算を実行します。 これは、すべてのエリアのデータ収集にかかる時 間が短縮されるため便利ですが、データの外挿を行うと信頼できる結果を得ることができなく なってしまいます。 歩行経路は、通常正確なデータが重要となるエリアをすべてカバーしてい る必要があります。

#### 受動的調査実施後の **AP** の位置の調整

受動的なサイト調査を実施すると、TamoGraph は AP を自動的にサイトの地図上に配置します。 AP の位置は、収集したデータを基に推定されます。 電波の伝播が複雑であるという性質から位 置の推定は必ずしも正確ではないのですが、マウスを使用して AP のアイコンを正しい位置へと ドラッグすることで修正を行うことが可能です。

AP のアイコンの位置が信号レベルの計算やその他の視覚的表示に与える影響は、"[視覚的表示](#page-99-0) [の設定](#page-99-0)" パネル (右側のパネルの "[オプション](#page-97-0)" タブ内にあります) にある "**AP** のアイコンの位置 が信号に与える影響" 設定に依存しています。 デフォルトでは "推定された **AP** の位置を測定さ れた信号の補完に使用する **(**新アルゴリズム**)**" 設定になっているため、歩行経路から離れた場所 にあるエリアでは位置の補正によりデータ分析の品質が向上する場合があります。 これは、ほ とんどの調査において推奨されています。 "推定された **AP** の位置は信号レベルに影響しない **(** アイコン表示のみ**)**" を選択すると、アプリケーションは実際の測定値にのみ基づいてデータを 表示します。この場合、外挿は行われません。 この設定は、信号レベルが低く AP の位置を正 確に推定できない環境で調査を実施する場合に適しています。 最後に、"推定された **AP** の位置 を測定された信号の補完に使用する **(**旧アルゴリズム、バージョン **4.1** まで**)**" を選択したいとお 考えになるかもしれません。 このオプションは、バージョン 4.2 以前の TamoGraph との互換性 を確保するためだけに存在しています。

対応するアイコンを移動することによって AP の位置を修正した場合には、左側のパネルに表示 されている AP の一覧を右クリックして "アクセス ポイントの自動配置" をクリックすることで 元の位置へと戻すことが可能です(この操作はすべてまたは選択した AP に対して適用可能とな りますが、ここで言う "選択した" とは、"AP の一覧でチェックされている AP" を意味していま す)。 AP を完全に削除するには、AP を地図の領域外へとドラッグ & ドロップするか、"アクセス ポイントの位置の消去" コマンドを使用します (繰り返しとなりますが、この操作はすべてまた は選択した AP に対して適用可能となり、ここで言う "選択した"とは、"AP の一覧で現在チェッ クされている AP" を意味しています)。 サイトの地図から AP を削除するということは AP の位置 が不確定になるということを意味し、その AP についてはデータの外挿は行われず、実際の信号 の読み取り値のみが使用されることになります。

AP の位置の表示は、オプションの機能です。 また、デフォルトでは TamoGraph が信号レベル が低い AP の位置の推定を試みることはありません。 これらの機能を構成するには、(右側のパ ネルの "[オプション](#page-97-0)" タブにある) ["AP](#page-98-0) [の検出と配置](#page-98-0)" パネルを使用します。

AP が (自動または手動で) サイトの地図上に配置されると、左側のパネルに表示されている AP のアイコンの右下に小さなプラス *(+)* 記号が表示されます。 AP が地図上に自動配置されていな いため、地図上に配置を行いたいといった場合には、AP の一覧からサイトの地図上へと AP の アイコンをドラッグします。 サイトの地図上から AP を削除するには、AP のアイコンを地図の 枠外へとドラッグします。

#### **1** つの **AP** を複数の一意の **AP** へと分割する

単一の AP を移動させていきながら、AP の場所を変更するたびにカバレッジのテストを行うと いった方法で展開前の受動的なサイト調査を実施する場合があるかもしれません。 この方法は 、しばしば "APoS 調査" (AP on a Stick、"棒上の AP" の意。ポールや三脚に AP を取り付けて実施 する場合が多いため) などと呼ばれています。 この方法の目的は、今後の AP の設置に適した場 所を発見し、期待されるカバレッジを推定することです (状況によっては 1 つの最適な場所へと 絞り込むケースも考えられます)。

このような調査を 1 つのフロア プランを使用して実施する場合、TamoGraph は AP の位置が固定 されていると仮定するため、理想的な結果を得ることができません。TamoGraph は AP のアイコ ンを 1 つのみ推定された位置へと配置し、その位置に基づいてカバレッジを計算します。 これ は、APoS 調査を実施する場合には望ましくありません。おそらく、実施される各調査において TamoGraph がテスト AP を一意の物理デバイスとして扱うことを望んでいるはずです。

この問題を解決するために、以下のいずれかの解決策をご利用ください (弊社では 2 つ目の解決 策を推奨しています)。

1. 同一のフロア プランをプロジェクトに複数枚追加することができます。 テスト AP を新しい 場所へと移動させるたびに新しいフロア プランのコピーを使用して調査を実施します。 これに より、新しい位置ごとに完全に独立したカバレッジ結果を得られるようになります。 ただし、 この方法の欠点には単一のフロア プラン上で累積的なカバレッジの視覚的表示を確認すること ができないという点があります。

- 2. すべての調査を同一のフロア プラン上で実施することができます。 一般的な APoS 調査では 、以下のような手順で調査が実施されます。
	- a) AP を将来的に設置する位置の最初の候補を選びます。
	- b) その位置に APoS を配置します。
	- c) 1 回の調査で、カバレッジ エリアをすべて調査します。 1 回の調査で調査を完了するこ とができない場合 (単一の AP 配置に対して何度も中断を挟んで調査を実施しなければな らない場合) には、必ずそれらの調査結果を統合してから次の手順へと進んでください 。
	- d) 2 か所目以降の将来的な AP の配置候補を選択し、2 か所目、3 か所目、4 か所目... と、こ のサイクルを AP に対して繰り返していきます。

テスト サイクル (新しい AP の配置場所、新しい調査の実施、新しい AP の配置場所、新しい調査 の実施... の繰り返し) が完了すると、すべての調査が単一の MAC アドレスを持った単一の AP の みのデータを保持していることになります。 これは、あまり望ましい状態ではありません。 必 要となるのは、単一の物理的な AP を複数のコピーへと分割し、調査ごとに 1 つのコピーを作成 することです。 すべての AP のコピーには新しく一意の MAC アドレスが割り当てられるため、 TamoGraph はそれらを独立した AP として扱います。 これを行うためには、左側のパネルでテ スト AP を選択してから右クリックし、"詳細設定"、"分割"の順に選択します。 これにより、 APoS 方式で実施した 2 つ以上の調査を選択することができるダイアログ ウィンドウが表示され ます。 "**OK**" をクリックして、操作を完了します。 デュアルバンドの AP をご利用の場合には、 この分割操作を各帯域ごとに 1 回、合計で 2 回行う必要があります。

分割が完了すると、新しい AP に新しい名前と新しい MAC アドレスが付与されます。 たとえば 、AP の元の名前が "Cisco 802.11n"、元の MAC アドレスが "00:23:04:88:C6:90" で、3 か所で計 3 回 の調査を実施した場合、新しい AP には "Cisco 802.11n - Copy 1"、"Cisco 802.11n - Copy 2"、"Cisco 802.11n - Copy 3" という名前が付けられ、MAC アドレスにはそれぞれ "00:23:04:88:C6:91"、 "00:23:04:88:C6:92"、"00:23:04:88:C6:93" が付与されます。

AP を複数の独立した固有の AP へと分割すると、先のチャプターで説明したように AP のアイコ ンの位置を調整して実際の位置を反映させたり、選択した調査に任意の視覚的表示を適用した りすることができるようになります。

なお、この操作は元に戻すことができないため、プロジェクト ファイルのバックアップを事前 に保存しておくことをお勧めします。

### <span id="page-66-0"></span>複数の **SSID** を持つ **AP** での作業

マルチ SSID ("マルチ MAC" とも呼ばれています) アクセス ポイントとは、単一の無線を使用して 複数の SSID をブロードキャストするアクセス ポイントのことを指します。 各 SSID は個別の MAC アドレス ("BSSID" とも呼ばれています) を使用しているため、WLAN ユーザーに対しては AP が個別のデバイスとして複数表示されることになります。 複数の SSID が同じチャネルを使用し ているという事実にもかかわらずそれらが相互に干渉を引き起こすことがないという理由から 、マルチ SSID AP の検出は視覚的表示の1つであ[る信号対干渉比に](#page-69-0)とって重要となっています。

TamoGraph はそういったマルチ SSID AP を検出し、検出に応じてマークしていきます。 これら はフロア プラン上でアイコンのグループとして表示され、各 SSID/MAC アドレスは 1 つのアイコ ンとして表示されます。 また、AP の無線によって使用されている SSID や MAC アドレスを一覧 表示するツールチップ ウィンドウも共有しています。

マルチ SSID AP の検出は様々な技術的理由から 100% 信頼できるものではないため、TamoGraph では自動検出に失敗した場合に複数のアイコンをリンクさせてマルチ SSID AP を形成したり、ま たはその逆に誤って検出されたマルチ SSID AP を別々の無線へと分割したりすることができます 。 これらの操作は、フロア プラン (中央ウィンドウ) の "マルチ **MAC/**マルチ **SSID** アクセス ポイ ント" コンテキスト メニューから行うことができます。

# **AP** ランクとセカンダリ カバレッジ

最新の Wi-Fi ネットワークは、容量、柔軟性、耐障害性などについて厳しい条件を満たすように 設計されています。 耐障害性を確保し、同時に容量を増加させることを目的として最も広く使 用されている方法の 1 つに、セカンダリ カバレッジや、場合によってはターシャリ カバレッジ を提供する方法があります。こういったカバレッジは、カバレッジ ゾーンが重なり合う AP に よって提供されます。 障害や過負荷が発生したとしても、近隣の AP がゾーンにカバレッジを 提供することができるように AP が配置されているため、Wi-Fi に接続することができないクラ イアントが発生しなくなります。 また、これにより高速かつ信頼性の高いローミングが可能と なります。

プライマリ以外のカバレッジの分析を容易にするために、TamoGraph ではアプリケーションの メイン ツールバーで **AP** ランク セレクターを提供しています。 このセレクターを使用して、受 動的調査や予測モデルのデータを分析することができます。 "**AP** ランク" ボタンをクリックする と、プライマリ カバレッジ (最も強い AP) からセカンダリ (2 番目に強い AP)、そしてターシャリ (3 番目に強い AP) へと視覚的表示が切り替わっていきます。 たとえば、ある地点で 2 番目に信 号強度が高いAPが提供している信号レベルを確認するには、信号レベルの視覚的表示を選択し てから "**AP** ランク" ボタンを 1 回クリックし、四角い "2" がハイライト表示されるようにする必 要があります。 "**AP** ランク" ボタンを何度もクリックすると、1-2-3-1... といったように周期的に ランクが切り替わっていきます。 こういったサイクルを飛ばして特定のランクを選択する必要 がある場合には、ボタンの右側にある矢印をクリックすることでメニューを表示することがで きます。

#### 視覚的表示の種類

次のチャプターでは、視覚的表示の様々な種類と、それらに影響を与える構成設定について説 明します。 また、データの解釈するためのサポートや、Wi-Fi のカバレッジやパフォーマンスに 関連する問題の解決策の提案もしてくれます。

#### 信号レベル

この視覚的表示は、dBm 単位で測定された信号強度を表す地図 (カバレッジマップとも呼ばれ ています) を表示します。 信号強度は WLAN のパフォーマンスに影響を与える最も重要な要素の

1 つであり、信号強度が低いエリアでは AP とクライアント デバイスの間で信頼性が高くスルー プットの高いリンクを確立することができません。 信号レベルは、分析のために選択された AP の中から対象となるマップ エリア内で最も強い信号強度を持っている AP について表示されま す。 選択されている AP の中から 1 つまたは複数を選択解除することにより、あまり信号強度が 高くない AP の信号レベルを確認することができます。

信号レベルが -60 dBm 以上であれば、強度が優れていると捉えることができます。 -60 から -85 dBm が平均的な値となり、-85 dBm を下回ってくるとほんのわずかな接続性しか得られなくな ってしまいます。 信号強度は、AP からの距離、AP の出力、アンテナの種類および方向、そし て最も重要な要素として、壁やドア、窓などの物理的な障害物の存在およびその材質によって 影響を受けます。

ステータスバーにある信号レベルの凡例をダブルクリックすると、配色の構成や値の範囲を変 更することができます。

# 推奨される解決策

信号強度が低いエリアが発見された場合、以下のような解決策をお試しください。

- AP の位置の変更: AP と信号強度が低いゾーンの間にある障害物の数は、最小限に留めて おく必要があります。 また、障害物の素材も重要な役割を果たしています。たとえば、 レンガで作られた壁の減衰係数は、パーティションで作られた壁や窓の減衰係数をはる かに上回っています。
- AP の追加: AP を再配置してもあまり効果が得られない場合には、問題のあるエリアに AP を追加で設置するという選択肢もあります。
- 異なるアンテナの使用: ハイゲイン アンテナ (AP がそういったアンテナの使用をサポー トしている場合) は無線信号の出力を希望する方向へと絞ることができるため、一部の ゾーンでは信号レベルが上昇し、また別のゾーンでは信号レベルが低下します。
- 出力の増加: 一部の AP では、送信出力の調整が可能です。 しかしながらほとんどの場合 、工場出荷の段階で出力は最大値に設定されています。

# 信号対ノイズ比

この視覚的表示は、dBm 単位で測定された信号対ノイズ比 (SNR) を表示します。 SNR とは、信 号レベルがノイズ レベルをどの程度上回っているかを数値化した指標です。 ノイズは、802.11 以外の電波源によって発生します (これには、伝播中に破損した 802.11 フレームも含まれてい ます)。 SNR が低いゾーンでは、クライアント デバイスが AP と通信を行うことができない場合 があります。 SNR は、分析のために選択された AP の中から対象となるマップ エリア内で最も 強い信号強度を持っている AP について表示されます。 選択されている AP の中から 1 つまたは 複数を選択解除することにより、あまり信号強度が高くない AP の SNR 値を確認することができ ます。

一般的な環境におけるノイズ レベルは、約 -90 dBm です。 AP から数メートル以内の距離で測定 した場合の信号レベルは、約 -50 dBm となります。 これにより SNR 値は 40 dB となり、優れた 結果が得られることになります。 AP の信号レベルが -85 dBm の場合には接続性は最低限のレベ ルとなり、5 dB という SNR 値は劣悪であるとみなされます。 ノイズ レベルが高く、それに伴っ て SNR が低くなっている場合には、Bluetooth デバイスやコードレス電話、電子レンジなどが原 因となっているケースが多く見られます。

ステータスバーにある SNR の凡例をダブルクリックすると、配色の構成や値の範囲を変更する ことができます。

#### 推奨される解決策

SNR が低いエリアが発見された場合、信号レベルを上げるか、またはノイズ レベルを下げるか という 2 つの戦略を検討する必要があります。 1 つ目の戦略については先のチャプターで説明 した通りですが、ノイズ レベルを下げるためには、以下のような解決策をお試しください。

- ノイズの発生源となる可能性がある環境をチェックし、可能であればそれらをオフにし て SNR にどう影響するかを確認します。
- 2.4 GHz 帯で SNR 値が低くなる場合には、ノイズ レベルが一般的に低い 5 GHz 帯への AP の変更をご検討ください。
- 5 GHz 帯へと切り替えることができない場合には、2.4 GHz 帯で別のチャネルを選択して みてください。

なお、ノイズの発生源を特定して除去することは容易ではないことにご注意ください。 実際の 環境においては、ノイズ レベルを抑える方法よりも信号レベルを上げる方法の方が解決策とし てはより簡単です。

### <span id="page-69-0"></span>信号対干渉比

この視覚的表示は、dB 単位で測定された信号対干渉比 (SIR) を表示します。 SIR とは、AP (干渉 を受けている AP) の信号レベルが干渉レベルをどの程度上回っているかを数値化した指標です 。 干渉信号とは、自身が管理する WLAN に属しているかどうかに関わらず、同一または隣接す る 802.11 チャネルを使用した他の AP (干渉を与えている AP) が送信する信号のことを指します 。 SIR の低いゾーンでは、クライアント デバイスのスループットが低下する可能性があります 。 SIR は、分析のために選択された AP の中から対象となるマップ エリア内で最も強く干渉を受 けている AP について表示されます。 選択されている AP の中から 1 つまたは複数を選択解除す ることにより、より干渉を受けていない AP の SIR 値を確認することができます。

SIR を分析する場合、一度に選択する AP は 1 つにしておくことをお勧めします。なぜな ら、その方がより明確な分析を行うことができるからです。 AP を 1 台ずつ選択しながら 、AP に固有の問題が起きているゾーンを分離していく必要があります。 複数の AP を同

SIR については、例を挙げて説明するのが一番分かりやすいかもしれません。 AP の信号強度が - 50 dBm で、AP がチャネル 1 で動作しているエリアを想像してみてください。 そして同じエリア 内に、同一のチャネルで動作する別の AP から送信されている -70 dBm の信号が見られます。 WLAN の使用率が 100% となる場合 (AP が電波を常に送信している場合)、SIR 値は 20 dB となりま す。 しかしながら、実際の WLAN 使用率はそこまで高くないため、干渉は低減し、SIR が増加し ます。 干渉を受けている AP と干渉を与えている AP の信号強度が同じであれば、SIR 値は 0 dB となります。 デジタルではない古い形式の無線では SIR 値が 0 dB になると信号の受信が不可能 となるのですが、802.11 デバイスは SIR 値が 0 またはマイナスであっても動作する技術を採用し ており、それにより直感的な理解が難しい結果となっています。

簡単に言ってしまえば、AP に高い負荷がかけられない限りは、AP は 1 秒間に数百パケットしか 送信しません。 近隣の AP が同一チャネルで 1 秒間に数百パケットを送信したとしても送信が " 衝突" する頻度は非常に低いため、したがって干渉はほとんど起こりません。 SIR の計算に使用 される平均ネットワーク使用率は、構成が可能なオプションとなっています (下記参照)。

干渉は、干渉を受けている AP と干渉を与えている AP が同一チャネル上で動作している場合に 最も大きくなります。 チャネルの周波数が重複する 2.4 GHz 帯では、干渉を受けている AP と干 渉を与えている AP が 1 チャネルおよび 2 チャネル離れている場合でも隣接チャネルの干渉は大 きくなりますが、5 チャネル離れている場合にはほとんど発生しません。 5 GHz 帯では、隣接チ ャネルの干渉は起こりません。 802.11n、802.11ac、802.11ax デバイスの多くがチャネル ボンデ ィングを使用しています。つまり、802.11n では 2 つの 20 MHz チャネルが、802.11ac/ax では最 大で 8 つの 20 MHz チャネルが同時に使用される可能性があります。 たとえば、チャネル 11 が プライマリ チャネルとして使用され、チャネル 6 がセカンダリ チャネルとして使用される可能 性があります。 このような場合、TamoGraph は非プライマリの 802.11n、802.11ac、802.11ax チ ャネルでの干渉を考慮に入れます。 また、SIR の視覚的表示を表示する際には、[AP](#page-11-0) [の一覧で](#page-11-0)選 択されているかどうかにかかわらずすべての AP から送信される干渉信号が考慮されることにも ご注意ください。 また、アプリケーションはマルチ SSID AP を検出し、同一の AP からブロード キャストされる異なる MAC アドレスを持った別々の SSID をお互いの干渉源とはみなしません ( 詳細については、「複数の SSID を持つ AP [での作業」](#page-66-0)を参照してください)。

"[視覚的要素の設定](#page-99-0)" パネル (右側のパネルの "[オプション](#page-97-0)" タブにあります) 内にある以下のオプ ションは、SIR の分析方法に影響を与えます。

- エリアがカバーされていると判断する最低限の信号強度 この設定では、AP のカバレッ ジ エリアを信号強度の最小値に基づいて定義します。 信号強度が指定した値を下回っ ている場合、そのエリアはカバーされていないとみなされ、そのエリアの SIR 値は計算 されません (そういったエリアは白い点として表示されます)。 これにより、SIR の視覚 的表示がより理解しやすくなります。ほとんどの場合信号強度が低いエリアでは SIR は 非常に低くなりますが、そういったエリアでは優れた接続性やスループットを確保する ことができなくなるため、特に注視する必要があります。
- 平均ネットワーク使用率 この設定では、干渉を与えている AP から発生している干渉が どの程度大きいかを定義します。 干渉を与えている AP の信号強度が高かったとしても 、ネットワーク使用率が低ければそこまで大きな干渉を引き起こしません。 一般的なオ フィスで使用される WLAN のネットワーク使用率は、10% から 25% 程度です。 この設定 は、調査対象となる WLAN の実際の値に合わせて調整を行なってください。

ステータスバーにある SIR の凡例をダブルクリックすると、配色の構成や値の範囲を変更する ことができます。

#### 推奨される解決策

SIR が低いエリアの発生は、WLAN の運用においてそこまで珍しい話ではありません。 こういっ たエリアが発生したからといって、必ずしも WLAN のスループットが低くなってしまうわけで はありません。 しかしながら、そういったゾーンがサイトの大部分を占め、かつ AP の近くで 発生している場合には、是正措置を講じる必要が出てきます。 SIR が低いエリアが発見された 場合、以下のような解決策をお試しください。

- チャネルの選択を変更します。 近接する AP については、重複するチャネルを使用しな いでください。 可能な場合には、古典的な AP の "ハニカム構造" 配置の採用をご検討く ださい。 なお、802.11n デバイスの中にはセカンダリ チャネルの位置 (プライマリ チャ ネルの下または上) をユーザーが構成できるものがあり、これを使用することで自由度 をさらに高くすることができます。
- 2.4 GHz 帯で SIR 値が低くなる場合には、AP が重複しないチャネルの選択肢が多い 5 GHz 帯への AP の変更をご検討ください。 2.4 GHz 帯で 40 MHz の帯域幅を使用する 802.11n の AP をご利用の場合、干渉を回避する方法は事実上ありません。 たとえば、プライマリ チャネルが 1 に設定され、セカンダリ チャンネルが 5 に設定されているとします。 米国 では 2.4 GHz 帯のチャネル数は 11 ですが、次の AP をプライマリ チャンネルが 11、セカ ンダリ チャネルが 6 で動作するように設定する以外に方法はありません。 結果的にセカ ンダリ チャネルを 1 チャネル分しか離すことができないため、干渉が大きくなってしま う可能性があります。 チャネル ボンディングを使用しない場合 (つまり、20 MHz チャネ ルを単独で使用する場合) であれば、1、6、11 という 3 つのチャネルを重複しないよう に選択することが可能です。 これについては、下の画像を参照してください。

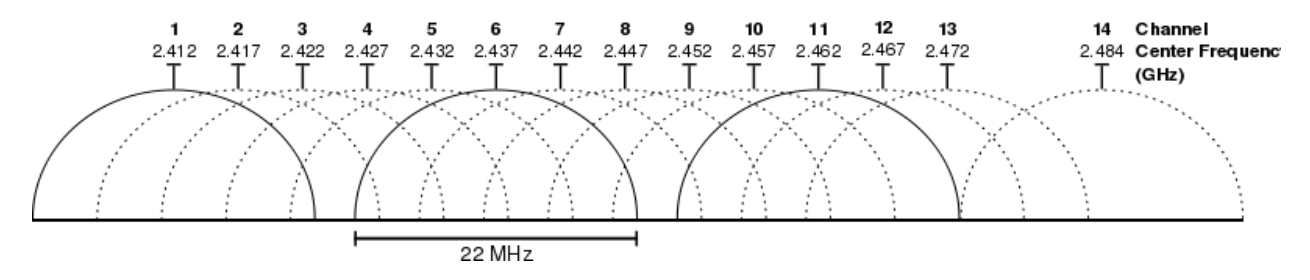

### **AP** のカバレッジ エリア

この視覚的表示は、AP によってカバーされているエリアを表示します。 クライアントが AP と 通信を行うことができるだけの信号強度があれば、そのエリアはカバーされているとみなすこ とができます。 AP の中から 1 つまたは複数を選択/選択解除することにより、個別またはグル ープでカバレッジ エリアを確認することができます。 カバレッジ エリアは、色分けされていま す。それぞれの AP には、AP のアイコンの横に小さな色付きの四角形が表示されています。 対 応する色は、カバレッジ エリアの輪郭または塗りつぶし部分を表示するために使用されます。

"十分な強さ" の定義は、かなり主観的であると言えます。なぜなら、データ レートが低い場合 には十分であると考えられるある特定の信号強度が、高いデータ レートが必要となる VoIP など のアプリケーションを使用する際には不十分となる可能性があるからです。 また、802.11 アダ プターの感度は様々に異なっており、あるアダプターでは良好な接続ができたとしても、別の アダプターでは全く接続できない場合があります。

"[視覚的要素の設定](#page-99-0)" パネル (右側のパネルの "[オプション](#page-97-0)" タブにあります) 内にある以下のオプ ションは、AP のカバレッジ エリアの分析方法および視覚的表示の表示方法に影響を与えます。
- エリアがカバーされていると判断する最低限の信号強度 この設定では、AP のカバレッ ジ エリアを信号強度の最小値に基づいて定義します。 信号強度が指定した値を下回っ ている場合、そのエリアはカバーされていないとみなされます。
- **AP** のカバレッジ エリア カバレッジ エリアを表示する際に使用される色分け方法を変 更することができます。 "塗りつぶしなし、輪郭のみ" モードでは、カバレッジ エリア を色で塗りつぶさずに、輪郭のみを描画します。 "塗りつぶしあり、色を混在させる" モ ードでは、AP のカバレッジ エリアを色で塗りつぶして表示し、エリアが重複している 場合にはそれぞれの AP の色を交互に使用してストライプ状のパターンを描画します。 " 塗りつぶしあり、最も信号強度の強い **AP** を上に表示" モードでは、AP のカバレッジ エ リアを色で塗りつぶして表示し、エリアが重複している場合には最も信号強度が高い AP の色を描画します。 "塗りつぶしあり、最も信号強度の弱い **AP** を上に表示" モードで は、AP のカバレッジ エリアを色で塗りつぶして表示し、エリアが重複している場合に は最も信号強度が弱い AP の色を描画します。

#### <span id="page-72-1"></span>**AP** の数

この視覚的表示は、調査対象となるエリアをカバーしている AP の数を表示します。 クライア ントが AP と通信を行うことができるだけの信号強度があれば、そのエリアはカバーされている とみなすことができます。 多くの WLAN 環境において、複数の AP カバレッジの確保は、中断さ れることのない接続性、負荷分散、シームレスなローミングなどを保証する重要な要件となっ ています。 調査対象の WLAN にこういった要件がある場合、この視覚的表示を使用して AP のカ バレッジ エリアが十分に重複しているかどうかを確認することができます。

AP [のカバレッジ](#page-71-0) [エリアの](#page-71-0)視覚的表示と同様に、"十分な強さ" の定義はかなり主観的であると言 えます。なぜなら、データ レートが低い場合には十分であると考えられるある特定の信号強度 が、高いデータ レートが必要となる VoIP などのアプリケーションを使用する際には不十分とな る可能性があるからです。 また、802.11 アダプターの感度は様々に異なっており、あるアダプ ターでは良好な接続ができたとしても、別のアダプターでは全く接続できない場合があります 。 "[視覚的表示の設定](#page-99-0)" パネル (右側のパネルの "[オプション](#page-97-0)" タブにあります) には、AP のカバ レッジ エリアを信号強度の最小値に基づいて定義する "エリアがカバーされていると判断する 最低限の信号強度" 設定があります。 信号強度が指定した値を下回っている場合、そのエリア はカバーされていないとみなされます。

ステータスバーにある AP の数の凡例をダブルクリックすると、配色を構成することができます 。

#### <span id="page-72-0"></span>期待される **PHY** レート

物理層 (PHY) レートとは、クライアント デバイスが AP と通信を行う際の速度のことを指します 。 AP に接続しているコンピューターを WLAN のカバレッジ エリア内へと移動させると、 Windows をご利用の場合にはアダプターのプロパティ ダイアログに、また macOS をご利用の場 合には Wi-Fi のアイコン メニューに、接続速度の変化が表示されます。接続速度は、AP の近く では 867 Mbps、50 メートル離れた場所では 1 Mbps 程度となります。 ここで表示される速度が 、PHY レートです。

PHY レートは、ファイルなどのアプリケーションレベルのデータをクライアントと AP が交換す る際の平均速度を示すスループット レートに直接影響を与えます。 スループット レートは、プ ロトコルのオーバーヘッドや再送などを含む数多くの要因によって常に PHY レートよりも低く なっており、通常は 50% 以上の差があります。 PHY レートが低いとデータのスループットが常 に低くなってしまうため、WLAN のパフォーマンスが低下してしまいます。

PHY レートを計算する場合、TamoGraph は "[クライアントの処理能力](#page-95-0)" 設定を使用します が、これが AP の処理能力と同程度かどうかは分かりません。 アダプターの処理能力が 劣っている場合 (たとえば、802.11n のアダプターが 802.11an の AP に接続されている場 合) には、AP がサポートする最大の PHY レートに到達することはできません。 詳細につ

PHY レートは[、分析のために選択された](#page-95-0) AP の中から対象となるマップ エリア内で最も強い信号 強度を持っている AP について表示されます。 これは、最も信号強度の強い AP に接続する場合 にクライアント アダプターが行うローミング動作を模倣したものです。 接続可能なその他の AP がより高い PHY レートを提供している可能性があったとしても、一般的なアダプターは最も 信号強度が高い AP に接続を行います。 選択されている AP の中から 1 つまたは複数を選択解除 することにより、あまり信号強度が高くない AP の PHY レートの値を確認することができます。

期待される PHY レートの計算は信号強度に基づいており、信号レベルと PHY データ レートをマ ッピングする表を使用しています。 この表では、一般的なアダプター タイプの平均値が使用さ れています。 PHY レートの実測値は、使用するアダプターや AP 機器に応じて、期待されるレー トよりも低い場合も高い場合もあります。

ステータスバーにある期待される PHY レートの凡例をダブルクリックすると、配色を構成する ことができます。

### 推奨される解決策

期待される PHY レートが低いエリアが発見された場合、以下のような解決策をお試しください 。

- 信号レベルを上げます (信号レベルは PHY レートに直接影響を与えます)。[「信号レベル](#page-67-0) 」チャプターで、信号レベルを上げるために推奨されている解決策をご確認ください。
- APの処理能力を確認します。 最新の 802.11n 機器を使用している場合、デバイスの構成 で最大 MCS インデックス、ショート GI、40 MHz のチャネル帯域幅が許可されているこ とをご確認ください。
- "[クライアントの処理能力](#page-95-0)"設定をご確認ください。 誤って制限をかけすぎている可能性 があります。
- <span id="page-73-0"></span> 従来的な 802.11 a/b/g 機器をご利用の場合には、802.11ac または 802.11ax へのアップグ レードをご検討ください。

### <span id="page-74-0"></span>フレーム フォーマット

この視覚的表示は、調査対象となる WLAN エリアで使用されている 802.11 フレーム (パケットと も呼ばれています) のフォーマットを表示します。 Wi-Fi ネットワークでは、以下のような 3 つ のフレーム フォーマットが使用されています。

- Non-HT: 802.11 a/b/g 機器で使用される従来的なフレーム フォーマットです。
- HT-mixed: 802.11n 規格で導入されたフレーム フォーマットです。 このフレーム フォー マットでは、802.11n デバイスを、調査対象となる WLAN に属していないデバイスも含 む従来的な 802.11 a/b/g デバイスと共存できるようにする保護メカニズムが採用されて います。
- HT-Greenfield: これも 802.11n 規格で導入されたフレーム フォーマットです。 HT-mixed モ ードとは異なり、Greenfield モードで動作するデバイスは、同一または隣接するチャネ ルを使用している従来的な 802.11 a/b/g ステーションが周囲にないことを前提としてい ます。 802.11 a/b/g デバイスが Greenfield デバイスと通信を行うことはできません。 む しろ、それぞれのパケットの衝突によって双方で問題が引き起こされてしまいます。
- VHT: 802.11ac 規格で導入されたフレーム フォーマットです。 このフォーマットは、5 GHz 帯でのみ使用されます。 このフレーム フォーマットでは、802.11ac デバイスを、調 査対象となる WLAN に属していないデバイスも含む従来的な 802.11a デバイスおよび 5 GHz 帯の 802.11n デバイスと共存できるようにする保護メカニズムが採用されています 。
- HE: 802.11ax 規格で導入された最新のフレーム フォーマットです。 このフォーマットは 、2.4 GHz 帯と 5 GHz 帯の両方で使用されます。

フレーム フォーマットは、分析のために選択された AP の中から対象となるマップ エリア内で 最も強い信号強度を持っている AP について表示されます。 これは、最も信号強度の強い AP に 接続する場合にクライアント アダプターが行うローミング動作を模倣したものです。 接続可能 なその他の AP が別のフレーム フォーマットを使用している可能性があったとしても、一般的 なアダプターは最も信号強度が高い AP に接続を行います。 選択されている AP の中から 1 つま たは複数を選択解除することにより、あまり信号強度が高くない AP のフレーム フォーマット を確認することができます。

3 種類存在する 802.11ac より前のフレーム フォーマットの中で、最も優れたスループットを提 供可能なのは HT-Greenfield です。 HT-mixed フォーマットでは、レガシー機器との共存を確保す るための保護メカニズムが原因となりスループットが低下します。 しかしながら、802.11n 規 格では HT-Greenfield フレーム フォーマットのサポートは必須ではなく、現時点でサポートして いる AP はほとんどないことに注意を払う必要があります。 802.11ac では、VHT が唯一利用可能 なフォーマットとなっています。

ステータスバーにあるフレーム フォーマットの凡例をダブルクリックすると、配色の構成や値 の範囲を変更することができます。

### 推奨される解決策

期待通りのフレーム フォーマットが見つからない場合には、以下のような解決策をお試しくだ さい。

- AP の構成を確認します。 802.11n 機器を使用していて HT-Greenfield フレーム フォーマッ トの使用を希望する場合には、Greenfield モードが利用可能かどうかをご確認ください 。 なお、一部の AP には "802.11n のみ" というオプションがありますが、このオプション は必ずしも HT-Greenfield フレーム フォーマットが使用されることを意味するものではあ りません。 むしろ、このオプションを有効にすると従来的なデータ レートが無効にな ってしまうだけとなる場合があります。
- ご利用の AP がフレームを HT-Greenfield フォーマットで送信できるかどうかは、ワイヤ レス環境に応じて異なります。 Greenfield に対応する AP は、状況によっては (たとえば 、802.11n 以外のデバイスが AP に接続する場合や、近隣で Greenfield 以外の AP が検出さ れた場合など) HT-mixed フォーマットへとフォールバックする場合があります。 環境の 変化に伴い、フレーム フォーマットに関するサイト調査の結果は時々変化する可能性が あります。 サイトの調査は、定期的に実施してください。
- 従来的な 802.11 a/b/g 機器をご利用の場合には、802.11ac または 802.11ax へのアップグ レードをご検討ください。
- なお、VHTは2.4 GHz 帯ではご利用いただけませんのでご注意ください。

### <span id="page-75-0"></span>チャネルの帯域幅

この視覚的表示は、調査対象となる WLAN エリアで使用されているチャネルの帯域幅(チャネル 幅とも呼ばれています) の種類を表示します。 Wi-Fi ネットワークでは、以下のような 3 つのチ ャネル帯域幅の種類が使用されています。

- 20 MHz レガシー: 802.11 a/b/g 機器で使用される従来的な種類です。 各チャネルは、20 MHz の電波スペクトルを占有しています。
- 20 MHz HT および 40 MHz HT: これらは 802.11n 規格で導入された帯域幅の種類です。 20 MHz または 40 MHz の周波数帯を占有し、HT-mixed および HT-Greenfield [フレーム](#page-73-0) フォー [マットを](#page-73-0)使用します。
- 20 MHz VHT、40 MHz VHT、80 MHz VHT、160 MHz VHT: これらは 802.11ac 規格で導入され た種類です。 20、40、80、160 MHz 幅のチャネルを使用します。 VHT は、5 GHz 帯での み使用されます。
- 20 MHz HE、40 MHz HE、80 MHz HE、160 MHz HE: これらは 802.11ax 規格で導入された種 類です。 20、40、80、160 MHz 幅のチャネルを使用します。 HE は、2.4 GHz 帯と 5 GHz 帯の両方で使用されます。

チャネルの帯域幅は、分析のために選択された AP の中から対象となるマップ エリア内で最も 強い信号強度を持っている AP について表示されます。 これは、最も信号強度の強い AP に接続 する場合にクライアント アダプターが行うローミング動作を模倣したものです。 接続可能なそ の他の AP が別の帯域幅の種類を提供している可能性があったとしても、一般的なアダプターは 最も信号強度が高い AP に接続を行います。 選択されている AP の中から 1 つまたは複数を選択

### 76 データの分析 - 受動的調査と予測モデル | TamoGraph Site Survey

解除することにより、あまり信号強度が高くない AP のチャネル帯域幅の種類を確認することが できます。

ステータスバーにあるチャネルの帯域幅の凡例をダブルクリックすると、配色の構成や値の範 囲を変更することができます。

### 推奨される解決策

40 MHz HT が期待されるエリアで 20 MHz レガシーまたは 20 MHz HT のチャネル帯域幅が表示さ れてしまう場合には、以下のような解決策をお試しください。

- AP の構成を確認します。 比較的新しい 802.11n 機器をご利用の場合には、機器が 40 MHz のチャネル幅または 20/40 MHz チャネル幅の自動選択を使用するように構成されて いることをご確認ください。
- AP が 40 MHz チャネルを使用できるかどうかは、ワイヤレス環境に応じて異なります。 40 MHz に対応する AP は、状況によっては (たとえば、40 MHz の帯域幅をサポートして いない 802.11n クライアントが接続されている場合) 20 MHz モードへとフォールバック する場合があります。 環境の変化に伴い、チャネルの帯域幅に関するサイト調査の結果 は時々変化する可能性があります。 サイトの調査を定期的に実施します。
- 従来的な 802.11 a/b/g 機器をご利用の場合には、802.11ac または 802.11ax へのアップグ レードをご検討ください。

VHT が期待されるエリアで HT チャネルの帯域幅が表示される場合、AP が 802.11ac モードを使 用するように設定されており、そのチャネル幅も正しく設定されていることをご確認ください 。 また、VHT は5 GHz 帯でしかご利用いただけないことにもご注意ください。

### チャネル マップ

これらの視覚的表示 (2.4 GHz 帯と 5 GHz 帯に対応した 2 つの視覚的表示があります) は、選択し た帯域のチャネルごとのカバレッジを示します。 主なチャネルは、調査対象となるエリア内で 最も信号強度が高い AP によって決定されます。 それぞれのチャネルは、対応する凡例の色と ともにマークされています。

これらの視覚的表示は、動的な周波数の選択を使用していない既存の高密度 WLAN 環境におけ るチャネル再利用パターンの問題の検出について調査担当者をサポートすることを目的として います。 また、新たに Wi-Fi を導入するために予測モデリングを実施する場合にも役立ちます 。

#### <span id="page-76-0"></span>要件

この視覚的表示は、ユーザーが設定した要件が満たされているかどうかを表示します。 "[要件](#page-96-0)" パネル (右側のパネルの "[プロパティ](#page-94-0)" タブにあります) では、以下のような WLAN の主要なパラ メーターの閾値 ("受動的" セクションにあります) を設定することができます。

- 最小信号レベル (凡例では SL として表示されています)
- 最小の信号対ノイズ比 (凡例では SNR として表示されています)
- 最小の信号対干渉比 (凡例では **SIR** として表示されています)
- 最低限必要な AP 数 (凡例では AP として表示されています)
- 最小の PHY レート (凡例では PHY として表示されています)
- 最小限許容されるフレーム フォーマット (凡例では FF として表示されています)
- 最小チャネル帯域幅 (凡例では CB として表示されています)

要件が満たされていないゾーンは、対応する凡例の色によってマークされます。 満たされてい ない要件が複数ある場合でも、使用される色は 1 色のみです (よりリストの上位に近い要件が優 先されます)。 複数の AP が必要となる場合には、最も信号強度が高い AP が要件の一覧に対して 照合されます。 すべての条件を満たしている場合には、色付きのオーバーレイは表示されませ  $heta_{\rm o}$ 

上記の要件の意味については、「データの分析 - [受動的調査と予測モデル」](#page-63-0)チャプター内のセ クションにて詳細な説明を行なっています。

ステータスバーにある要件の凡例をダブルクリックすると、配色の構成や値の範囲を変更する ことができます。

# <span id="page-78-0"></span>データの分析 **-** 能動的調査

TamoGraph を活用して 1 回または複数回に渡る能動的なサイト調査により必要なデータを収集 すると、アプリケーションは様々な Wi-Fi データを視覚化して表示することができるようになり ます。こういった視覚的表示は、実際の PHY レートやスループット レートなどの WLAN の重要 な特性を判断したり、潜在的なパフォーマンスの問題を検出したりするために役立てることが できます。 本チャプターで説明する内容は、能動的調査に適用されます。受動的調査のデータ 分析については、「データの分析 - [受動的調査と予測モデル」](#page-63-0)チャプターで説明します。 また 、「調査の種類についての理解: [受動的調査、能動的調査、予測的調査」](#page-25-0)を復習しても良いかも しれません。

#### 分析に使用するデータの選択

どのようなデータをどのように分析するかについては、3 つの重要なインターフェース要素が 影響してきます。 これらの要素の概要は、以下の通りです。

右側のパネルにある "プランと調査" タブが、アプリケーションがどのようなデータを視覚化す るかを定義します。 このタブは階層的なツリーで構成されており、実施した 1 つまたは複数の サイト調査がフロア プランやサイト プラン単位で表示されます。 分析対象となるフロア プラ ンを選択し、対応するチェックボックスを使用して含まれる 1 つまたは複数の調査経路をマー クする必要があります。 調査が実施された場所やタイミングに応じて、調査のチェックボック スをすべてチェックする場合と、一部のみをチェックする場合があるかもしれません。 たとえ ば、大規模なサイトがあり、サイト調査の実施中に休憩を 1 回挟んだ場合、歩行経路は 2 つの 部分から構成されることになりますが、その場合には両方の経路を分析に含める必要がありま す。 別のシナリオでは (たとえば、ワイヤレス ハードウェアを追加インストールする前にサイ ト全体を調査し、インストールの完了後にもう一度調査を行なった場合)、おそらくまずはどち らか一方の調査のみを表示に含め、チェックボックスの選択を変更してからもう一方の調査と の比較を行いたいと考えるはずです。 "種類" 欄は、調査の種類を示しています。"能動的"、"受 動的"、"能動的 **+** 受動的" のいずれかが該当します。 このチャプターでは能動的調査について確 認を行いますので、この欄に "能動的" または "能動的 **+** 受動的" と表示されている調査を選択し てください。 "コメント" 欄では、いつでも調査に関するコメントの追加や修正を行なったり、 分かりやすいように調査の名前を変更したりすることができます。

ツールバーにある"視覚的表示"ドロップダウンボックスでは、選択したサイトプランに適用す る分析ツールの種類を定義することができます。 視覚的表示とは、フロア プランの上にオーバ ーレイ表示される WLAN の特性をグラフィックを用いて表現したものです。 利用可能な視覚的 表示の種類については、以下で説明します。 視覚的表示の選択は、"能動的" セクションの下に あるドロップダウン リストの中から対応する項目を選択するだけで行うことができます。 すべ ての視覚的表示を消去するには、"なし" を選択します。 視覚的表示が選択されていない場合に は、フロア プランに歩行経路と推測範囲エリア (TamoGraph が WLAN のパラメーターを正しく評 価できるゾーン) がオーバーレイ表示されます。

受動的調査とは異なり、能動的調査には調査エリア内の AP の情報は含まれません。能動的調査 の実施中に接続を行なった特定の WLAN や AP に焦点が当てられます。 そのため、能動的調査を 対象とした視覚的表示を選択すると、ツールバーにある "選択されている **AP/**すべての **AP**" ボタ

ンが無効化されます。 AP の一覧は、受動的調査を実施した場合やアプリケーションが AP と通 信を行うことができる場合にはまだ利用できる可能性がありますが、一覧に表示された AP の横 にあるボックスにチェックを入れたり、またはチェックを外したりしてもこの場合には何の意 味もありません。

#### 視覚的表示の種類

次のチャプターでは、視覚的表示の様々な種類と、それらに影響を与える構成設定について説 明します。 これらは、データを解釈するためのサポートや、Wi-Fi のカバレッジやパフォーマン スに関連する問題の解決策の提案もしてくれます。

#### <span id="page-79-0"></span>実際の **PHY** レート

物理層 (PHY) レートとは、クライアント デバイスが AP と通信を行う際の速度のことを指します 。 AP に接続しているコンピューターを WLAN のカバレッジ エリア内へと移動させると、 Windows をご利用の場合にはアダプターのプロパティ ダイアログに、また macOS をご利用の場 合には Wi-Fi のアイコン メニューに、接続速度の変化が表示されます。接続速度は、AP の近く では 450 Mbps または 300 Mbps、50 メートル離れた場所では 1 Mbps 程度となります。 表示され る速度は、能動調査の実施中にクライアントが AP に接続する際の実際の PHY レートです。 こ れは、受動的調査で利用可能[な期待される](#page-72-0) PHY レートとは異なります。PHY レートは測定され ず、信号レベルに基づいて推定されます。 PHY レートの実測値は、使用するアダプターや AP 機 器次第で期待されるレートよりも低くなったり高くなったりします。

最大限可能な PHY レートを決定するには、能動的調査で使用するアダプターのサポート されているレートと規格のセットが、少なくとも AP のものと同等である必要がありま す。 アダプターの処理能力が劣っている場合 (たとえば、802.11b のアダプターが

測定された PHY レートとは、調査経路上の任意の場所でアダプターが AP に接続された際のレー トのことを指します。 経路に沿って移動する際、通常アダプターは調査対象となる WLAN 内で 最も信号強度が高い AP にローミングを行います。

一部のアダプターでは、ローミングの閾値を調整することも可能です。これらのローミング設 定はローミングの動作に影響を与える可能性があり、その結果として測定される PHY レートに 影響を与える場合があります。 たとえば、20 メートル離れた場所に配置されている 2 つの AP があり、信号レベルが AP の近くでは -30 dBm、2 つの AP 間の中間地点では -70 dBm であると仮 定します。 1 つ目の AP から 2 つ目の AP へと歩いていくと、あるクライアントは中央の地点を 通過するとすぐにローミングを行いますが、また別のクライアントは 2 つ目の AP から数メート ルしか離れていないのにも関わらずローミングを行いません。 このことからも、PHY レートの 視覚的表示が自身の歩行経路とその方向に大きく依存していることが分かります。 1 つ目の AP から 2 つ目の AP に向かって歩いた場合のイメージは、逆方向に歩いた場合とは異なってくる可 能性があります。

ステータスバーにある実際の PHY レートの凡例をダブルクリックすると、配色の構成や値の範 囲を変更することができます。

### 推奨される解決策

実際の PHY レートが低いエリアが発見された場合、以下のような解決策をお試しください。

- 能動的調査に使用するアダプターがサポートしているレートと規格のセットが、AP の ものと少なくとも同水準であることをご確認ください。
- PHY レートが低いのは、非積極的なローミングが原因となって引き起こされている可能 性もあります。 アダプターのローミング設定を確認し、問題のあるゾーンで繰り返し調 査を実施します。 ゆっくりと歩くように心がけて、アダプターがローミングを行う時間 を確保し、AP との良質なリンクを確立してください。
- 信号レベルを上げます (信号レベルは PHY レートに直接影響を与えます)。[「信号レベル](#page-67-0) 」チャプターで、信号レベルを上げるために推奨されている解決策をご確認ください。
- AP の処理能力を確認します。最新の 802.11n 機器を使用している場合、デバイスの構成 で、MCS インデックスの最大値、ショート GI、40 MHz のチャネル帯域幅などが許可さ れていることをご確認ください。
- 従来的な 802.11 a/b/g 機器をご利用の場合には、802.11ac または 802.11ax へのアップグ レードをご検討ください。

#### <span id="page-80-0"></span>**TCP** のアップストリーム レートとダウンストリーム レート

TCP のアップストリーム レートおよび TCP のダウンストリーム レートの視覚的表示は、Mbps ( メガビット/秒) 単位で測定された TCP のスループット レートを表示します。 スループット ("グ ッドプット" と呼ばれることもあります) とは、1 秒間にクライアントからサーバーへと (アップ ストリーム)、またはサーバーからクライアントへと (ダウンストリーム) 配信されるアプリケー ション層のデータの量のことを指します。 プロトコルのオーバーヘッドは含まれていないため 、たとえば TCP のスループット レートが 1 Mbps となる場合、TCP、IP、イーサネットや 802.11 のヘッダーを含まずに 1 秒間に 125 キロバイトの実際のデータ ペイロードが 2 つのネットワー ク ノード間で送信されたことを意味します。

エンド ユーザーの体験やネットワーク関連アプリケーションのパフォーマンスに影響を与える ため、スループット レートは WLAN に関する最も重要な実際に測定される指標の 1 つです。

ステータスバーにある TCP のアップストリーム レートとダウンストリーム レートの凡例をダブ ルクリックすると、配色の構成や値の範囲を変更することができます。

### 推奨される解決策

スループットが低いエリアが発見された場合、以下のような解決策をお試しください。

■ 実際の PHY レートが十分なものであることを確認します。 スループット レートが PHY レートを上回ることはできません。実際には、PHY レートよりも 50% 程度低い値となっ ています。 たとえば、調査対象となるエリアの PHY レートが 2 Mbps しかない場合、ス ループット レートが 1 Mbps を超えることは期待できません。 その他の条件にも左右さ

れますが、実際には 0.1 Mbps や 0.2 Mbps といった低い値になってしまう可能性もありま す。

- スループット レートが低くなってしまうその他の一般的な理由には、干渉や過剰なネッ トワーク トラフィックなどが挙げられます。 受動的調査で利用可能[な信号対干渉比の](#page-69-0) 視覚的表示が、干渉に関する問題についてヒントを与えてくれるかもしれません。 過剰 なネットワーク トラフィックについては、オーバーサブスクリプション (AP に対してク ライアントの数が多すぎること) か一部のクライアントによる過剰なネットワーク負荷 のいずれかが原因となっている可能性があります。 前者は AP の数を増やすことで対応 できますが、後者についてはネットワーク トラフィックの監視ソフトを使用して検証お よび対応を行う必要があります。
- また、リンクのクライアントと AP の間がボトルネックになっているとは限りません。 無線リンクの品質が優れており、高いスループット レートを実現できていたとしても、 ネットワークの有線側に問題がある可能性もあります。 たとえば、スループット テス ト サーバー ユーティリティを 100 Mbps のアダプターを使用しているコンピューター上 で実行する場合、無線側のリンクが 150 Mbps または 200 Mbps のスループットを提供し ていたとしても、このテストのスループット レートが 80 Mbps または 90 Mbps を超える ことはありません。 有線側の帯域幅が無線側の帯域幅を上回っていることを必ずご確 認ください。そのためには、イーサネット アダプターの速度、スイッチ ポートの速度 、ケーブルの配線などを確認する必要があります。 クライアントとサーバー間に存在す るすべてのハードウェアは、最低でも 1 Gbps の速度をサポートしている必要があります 。

#### <span id="page-81-0"></span>**UDP** のアップストリーム レートとダウンストリーム レート

UDP のアップストリーム レートと UDP のダウンストリーム レートの視覚的表示は、Mbps (メガ ビット/秒) で測定された UDP のスループット レートを表示します。 スループット ("グッドプッ ト" と呼ばれることもあります) とは、1 秒間にクライアントからサーバーへと (アップストリー ム)、またはサーバーからクライアントへと (ダウンストリーム) 配信されるアプリケーション層 のデータの量のことを指します。 プロトコルのオーバーヘッドは含まれていないため、たとえ ば UDP のスループット レートが 1 Mbps となる場合、UDP、IP、イーサネットや 802.11 のヘッダ ーを含まずに 1 秒間に 125 キロバイトの実際のデータ ペイロードが 2 つのネットワーク ノード 間で送信されたことを意味します。

TCP のスループットレートと同様にエンド ユーザーの体験やネットワーク関連アプリケーショ ンのパフォーマンスに影響を与えるため、UDP のスループット レートは WLAN に関して最も重 要な実際に測定される指標の 1 つです。 TCP とは異なり UDP は一般的に VoIP のようなオーディ オやビデオのストリーミング アプリケーションで使用されるため、UDP のスループット指標は VoIP の期待される品質を評価する上での参考となる可能性があります。

ステータスバーにある UDP のアップストリーム レートとダウンストリーム レートの凡例をダブ ルクリックすると、配色の構成や値の範囲を変更することができます。

#### 推奨される解決策

スループットが低いエリアが発見された場合、以下のような解決策をお試しください。

- 実際の PHY レートが十分なものであることを確認します。 スループット レートが PHY レートを上回ることはできません。実際には、PHY レートよりも 50% 程度低い値となっ ています。 たとえば、調査対象となるエリアの PHY レートが 2 Mbps しかない場合、ス ループット レートが 1 Mbps を超えることは期待できません。 その他の条件にも左右さ れますが、実際には 0.1 Mbps や 0.2 Mbps といった低い値になってしまう可能性もありま す。
- スループット レートが低くなってしまうその他の一般的な理由には、干渉や過剰なネッ トワーク トラフィックなどが挙げられます。 受動的調査で利用可能[な信号対干渉比の](#page-69-0) 視覚的表示が、干渉に関する問題についてヒントを与えてくれるかもしれません。 過剰 なネットワーク トラフィックについては、オーバーサブスクリプション (AP に対してク ライアントの数が多すぎること) か一部のクライアントによる過剰なネットワーク負荷 のいずれかが原因となっている可能性があります。 前者は AP の数を増やすことで対応 できますが、後者についてはネットワーク トラフィックの監視ソフトを使用して検証お よび対応を行う必要があります。
- また、リンクにおけるクライアントと AP の間がボトルネックになっているとは限りま せん。 無線リンクの品質が優れており、高いスループット レートを実現できていたと しても、ネットワークの有線側に問題がある可能性もあります。 たとえば、スループッ ト テスト サーバー ユーティリティを 100 Mbps のアダプターを使用しているコンピュー ター上で実行する場合、無線側のリンクが 150 Mbps または 200 Mbps のスループットを 提供していたとしても、このテストのスループットレートが 80 Mbps または 90 Mbps を 超えることはありません。 有線側の帯域幅が無線側の帯域幅を上回っていることを必 ずご確認ください。そのためには、イーサネット アダプターの速度、スイッチ ポート の速度、ケーブルの配線などを確認する必要があります。 クライアントとサーバー間に 存在するすべてのハードウェアは、最低でも 1 Gbps の速度をサポートしている必要があ ります。

#### **UDP** のアップストリームとダウンストリームのロス

この視覚的表示は、パーセント単位で測定されたクライアントからサーバーへと (アップストリ ーム)、またはサーバーからクライアントへと (ダウンストリーム) 配信される UDP パケットのロ スを表示します。 パケットのロスは UDP のテストにのみ適用されます。TCP ではすべてのパケ ットが確認されるため、データのロスは発生しません。 UDP のロスは、送信中に失われたデー タの割合として計算されます。 たとえば、サーバーが 10 ミリ秒で 1 メガビットのデータを送信 し、クライアントが 10 ミリ秒で 0.6 メガビットを受信し、途中で 0.4 メガビットが失われた場 合、ダウンストリームのロスが 40% 発生したことになります。

UDP のロスは、VoIP などのオーディオおよびビデオストリーミング アプリケーションにおける エンド ユーザー体験に影響を与えます。 ロスの割合が高いと、オーディオやビデオのジッター や遅延が大きくなってしまう可能性があります。

この視覚的表示を使用する場合、ダウンストリームのロスが多いことは正常であることを理解 しておくことが非常に重要となります。 UDP のトラフィックは確認されません。 つまり、トラ フィックを送信する側は、ネットワーク システムが処理できるだけの量のトラフィックをどの 程度失われるかを "気にせず" に送信できるのです。 ギガビット アダプターを使用するネットワ

ークの有線側にある一般的なコンピューター (サーバー) は、1 秒間に数百メガビットを送信す ることが可能です。 このデータは、まずは最初のボトルネックとなるスイッチへと到達し、そ の次に常にボトルネックとなっている AP へと到達します。AP が常にボトルネックとなる理由 としては、一般的な 802.11n アクセス ポイントは、ダウンストリーム方向、つまりクライアン トに対して 100 Mbps または 150 Mbps 以上のデータを送信することができないからです。 結果 として **50%** 以上の UDP パケットが途中で失われてしまう可能性がありますが、それでもこれが ダウンストリームの UDP スループットの最大値を把握するための唯一の方法なのです。

### 推奨される解決策

UDP のロスが多いエリアが発見された場合、以下のような解決策をお試しください。

- 実際の PHY レートが十分なものであることを確認します。 スループット レートが PHY レートを上回ることはできません。実際には、PHY レートよりも 50% 程度低い値となっ ています。 たとえば、調査対象となるエリアの PHY レートが 2 Mbps しかない場合、ス ループット レートが 1 Mbps を超えることは期待できません。 その他の条件にも左右さ れますが、実際には 0.1 Mbps や 0.2 Mbps といった低い値になってしまう可能性がありま す。
- スループット レートが低くなってしまうその他の一般的な理由には、干渉や過剰なネッ トワーク トラフィックなどが挙げられます。 受動的調査で利用可能[な信号対干渉比の](#page-69-0) 視覚的表示が、干渉に関する問題についてヒントを与えてくれるかもしれません。 過剰 なネットワーク トラフィックについては、オーバーサブスクリプション (AP に対してク ライアントの数が多すぎること) か一部のクライアントによる過剰なネットワーク負荷 のいずれかが原因となっている可能性があります。 前者は AP の数を増やすことで対応 できますが、後者についてはネットワーク トラフィックの監視ソフトを使用して検証お よび対応を行う必要があります。

### <span id="page-83-0"></span>ラウンドトリップ タイム

この視覚的表示は、ミリ秒単位で測定されたラウンドトリップ タイム (RTT) を表示します。 RTT とは、1 つのデータ パケットがクライアントからサーバーへと送信され、その後戻ってくるま での時間のことを指しています。

RTT は、アプリケーションの応答性に影響を与えます。RTT の値が高い場合、クライアントのリ クエストに対するアプリケーション サーバーの応答が遅いことを意味します。 RTT の値が高い と必然的に VoIP のラグが発生してしまうため、RTT はオーディオやビデオのストリーミング ア プリケーションにおけるエンド ユーザー体験にも影響を与えます。 また、RTT が変化すると、 VoIP のジッターの原因になってしまう可能性もあります。

調査担当者が調査中に施設内を歩くと、アダプターは定期的に PHY レートの再ネゴシエーショ ンを行い、新しい AP にローミングを行います。 これらの期間中に RTT の値がピークに達する可 能性がありますが、これは正常な動作です。

### 推奨される解決策

RTT が常に高いエリアが発見された場合、以下のような解決策をお試しください。

■ RTT の値が高くなってしまう一般的な理由には、干渉や渦剰なネットワーク トラフィッ クなどが挙げられます。 受動的調査で利用可能[な信号対干渉比の](#page-69-0)視覚的表示が、干渉に 関する問題についてヒントを与えてくれるかもしれません。 過剰なネットワーク トラ フィックについては、オーバーサブスクリプション (AP に対してクライアントの数が多 すぎること) か一部のクライアントによる過剰なネットワーク負荷のいずれかが原因と なっている可能性があります。 前者は AP の数を増やすことで対応できますが、後者に ついてはネットワーク トラフィックの監視ソフトを使用して検証および対応を行う必要 があります。

#### 関連する **AP**

この視覚的表示は、能動的調査の実施中にクライアントがどの AP に関連付けられたかを表示し ます。 経路に沿って移動する際、通常クライアント アダプターは調査対象となる WLAN 内で最 も信号強度が高い AP にローミングを行います。

一部のアダプターでは、ローミングの閾値を調整することも可能です。これらのローミング設 定はローミングの動作に影響を与える可能性があり、その結果としてこの視覚的表示に影響を 与える場合があります。 たとえば、20 メートル離れた場所に配置されている 2 つの AP があり 、信号レベルが AP の近くでは -30 dBm、2 つの AP 間の中間地点では -70 dBm であると仮定しま す。 1 つ目の AP から 2 つ目の AP へと歩いていくと、あるクライアントは中央の地点を通過す るとすぐにローミングを行いますが、また別のクライアントは 2 つ目の AP から数メートルしか 離れていないのにも関わらずローミングを行いません。 同じ理由から、関連する AP の視覚的 表示が歩行経路やその方向に大きく依存していることが分かります。 1 つ目の AP から 2 つ目の AP に向かって歩く場合のイメージは、逆方向に歩く場合とは異なる可能性があります。

#### <span id="page-84-0"></span>要件

この視覚的表示は、ユーザーが設定した要件が満たされているかどうかを表示します。 "[要件](#page-96-0)" パネル (右側のパネルの "[プロパティ](#page-94-0)" タブにあります) では、以下のような WLAN の主要なパラ メーターの閾値 ("能動的" セクションにあります) を設定することができます。

- 最小の TCP アップストリーム レート (凡例では **↑TCP** として表示されています)
- **最小の TCP** ダウンストリーム レート (凡例では ↓TCP として表示されています)
- 最小の UDP アップストリーム レート (凡例では 个UDP として表示されています)
- 最小の UDP ダウンストリーム レート(凡例では ↓UDP として表示されています)
- 実際の PHY レートの最小値 (凡例では APHY として表示されています)
- 最大のラウンドトリップ タイム (凡例では **RTT** として表示されています)

要件が満たされていないゾーンは、対応する凡例の色でマークされます。 満たされていない要 件が複数ある場合でも、使用される色は 1 色のみです (よりリストの上位に近い要件が優先され ます)。 すべての条件を満たしている場合には、色付きのオーバーレイは表示されません。

上記の要件の意味については、[「データの分析](#page-78-0) - 能動的調査」チャプター内のセクションにて 詳細な説明を行なっています。

# スペクトル分析

スペクトル分析には、Wi-Fi デバイスが使用する周波数帯をリッスンして解析するために設計さ れた特殊な RF 機器の使用が含まれています。 これらの帯域は無認可であるため、ワイヤレス ビデオ カメラ、電子レンジ、コードレス電話など、Wi-Fi 以外の RF 信号源と帯域を共有してい る場合が多く、これが干渉の原因となる場合があります。 スペクトラム分析の目的は、このよ うな干渉源の検出および特定を行なってそれらを排除したり、干渉が最小限に抑えられている WLAN チャネルを特定したりすることです。 スペクトル分析はサイト調査の必須項目ではあり ませんが、特にノイズの多い RF 環境では非常に有益となる可能性があります。

### ハードウェア要件

TamoGraph は、USB ベースのスペクトラム アナライザーである [Wi-Spy](http://www.metageek.net/products/wi-spy/) と連携することにより、 受動的調査とスペクトル分析を同時に実施することができます。 Wi-Spy は、[TamoSoft](https://www.tamos.com/) または [MetaGeek](http://www.metageek.net/) から購入することができます。

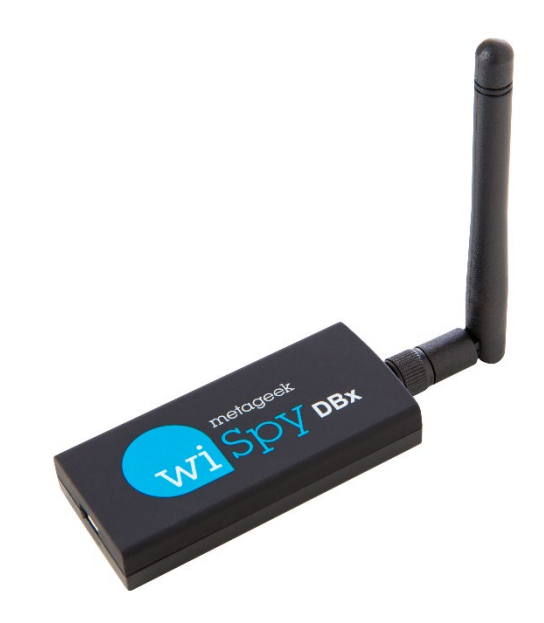

TamoGraph は、以下の Wi-Spy モデルをサポートしています。

- Wi-Spy DBx (デュアルバンド、2.4 GHz 帯および 5 GHz 帯)
- Wi-Spy 2.4x (シングルバンド、2.4 GHz 帯)
- Wi-Spy 2.4i (シングルバンド、2.4 GHz 帯)

なお、TamoGraph は Wi-Spy の特に古いモデル (緑色のロゴと "Wi-Spy original" という文言が記載 されているもの) や 900x モデルには対応していません。

デュアルバンド モデルである Wi-Spy DBx を使用すると、両方の帯域を次から次へと連続的に掃 引していきます。 Wi-Spy DBx を 2 台同時に使用すれば、TamoGraph がそれぞれのユニットを 1 つの帯域にのみ割り当てるため、データの品質が向上する可能性があります。

# スペクトル データのグラフ

Wi-Spy が接続されると、下の図のように TamoGraph のメイン ウィンドウの中央にライブ スペク トル イメージが表示されます。

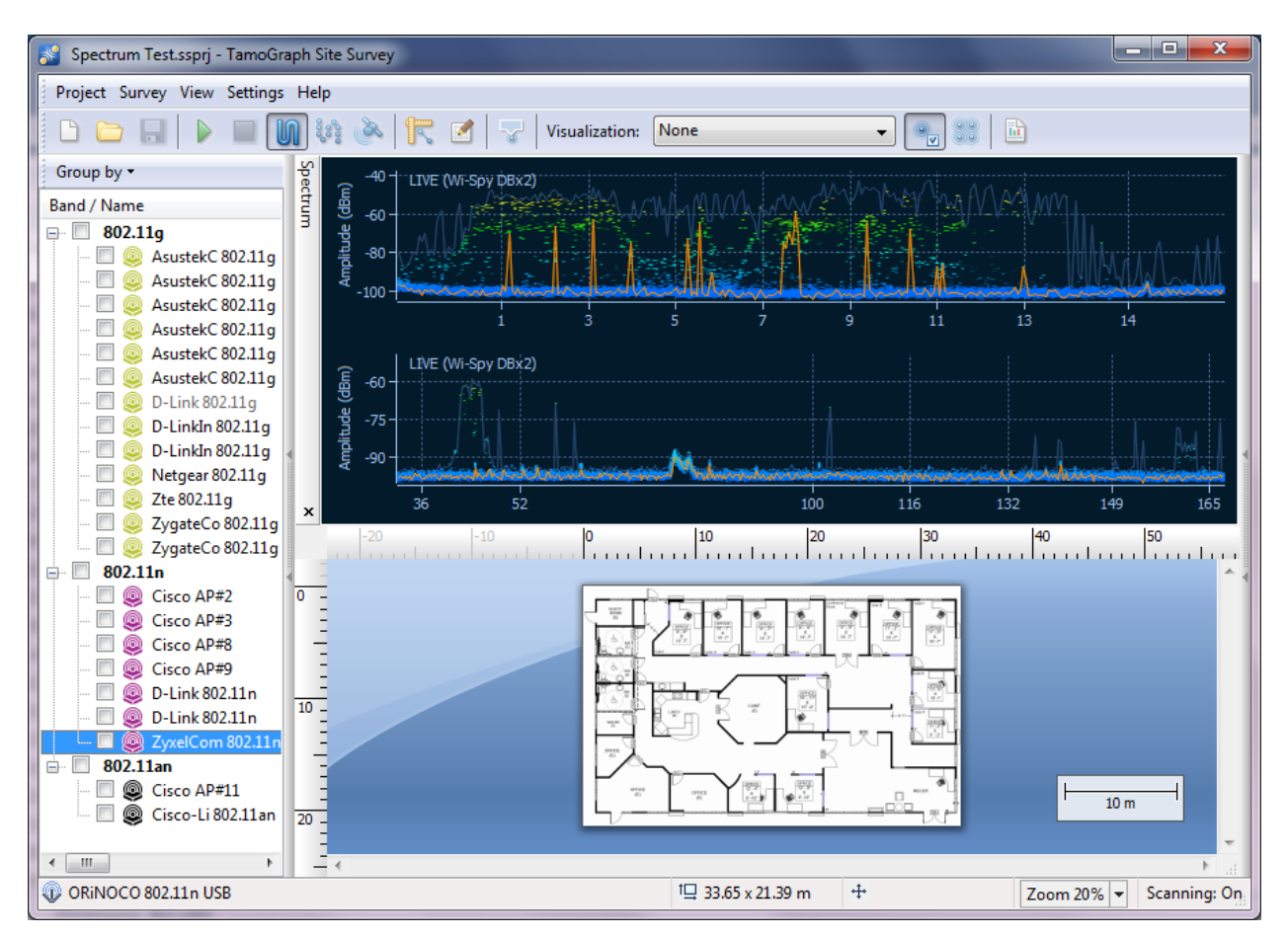

スペクトル ウィンドウは、Wi-Spy に同梱されている MetaGeek 社製のスペクトル分析アプリケ ーション *Chanalyzer* で表示可能なウィンドウに似ています。 デフォルトの状態では、スペクト ル ウィンドウにはシングルバンドおよびデュアルバンドの Wi-Spy モデルそれぞれについての 1 つまたは 2 つの平面スペクトル グラフが表示されています。

グラフの外観は、コンテキスト メニューから制御することができます。 "**2.4 GHz**"、"**5.0 GHz**"、 "デュアル"を選択すると、スペクトルウィンドウに1つまたは2つの周波数帯が同時に表示さ れます ("**5.0 GHz**" および "デュアル" は、Wi-Spy のデュアルバンド モデルを使用している場合に のみ利用可能です)。 "現在のレベル"を選択すると現在の信号の振幅を表す線が表示され、"最 大のレベル" を選択すると信号の振幅の最大値を表す線が表示されます。 **X** 軸項目では、横軸の 測定単位を選択することができます。周波数を MHz で、チャネルを番号で選択することができ ます。 "ウォーターフォール" ビューを有効にすると、アプリケーションが時間の経過に伴う振 幅の変化をグラフ化することができるようになります。 "**1/3**"、"**1/2**"、"**2/3**" の中からウインド ウ サイズを選択すれば、ウォーターフォール グラフの表示エリアを調整することができます。 スペクトル ウィンドウは、アプリケーションのメイン ウィンドウから切り離して別のフローテ ィング ウィンドウとして表示することができます。 "ウィンドウの分離" と "ウィンドウの結合" を使用してそれぞれの操作を行います。 また、アプリケーションのメイン メニューで "ビュー**"** 、**"**スペクトル" の順に移動して項目の選択を切り替えることにより、スペクトル ウィンドウを 非表示にすることができます。

なお、TamoGraph でスペクトル データを表示するためには、Chanalyzer を終了する必要があり ます(起動している場合)。Wi-Spy に対して複数のアプリケーションから同時にアクセスしたり 、制御を行なったりすることはできません。

### スペクトル分析調査の実施

スペクトル データは、受動的調査と同時に収集することも、スペクトルのみモードで収集する こともできます (調査の種類の選択ダイアログで、これら 2 つのオプションのいずれかを選択す るように促されます)。 調査の手順は、標準的な受動的調査を実施する場合の手順と非常によく 似ています。 これについては、[「データ収集」](#page-23-0)チャプターで詳細に説明しています。 受動的調 査でのスペクトル データの収集は、調査を開始する前に Wi-Spy をコンピュータの USB ポートに 接続するだけで OK です。 しかしながら、注意が必要となる特殊な性質も存在します。

- スペクトル データの収集は、能動的調査と同時に実施することはできません。 能動的 調査においては、大量のデータを送受信する Wi-Fi アダプターが近接するため、スペク トル データが歪んでしまう可能性があります。 そのため、能動的調査の実施や受動的 調査と能動的調査の同時実施の際は、スペクトル データの収集は無効化されます。
- スペクトル調査のデータ収集スタイルは、一般的な Wi-Fi 調査に使用されるスタイルと は異なります。 具体的には、スペクトル調査を行う際、調査担当者はそれぞれの調査地 点でより多くの時間を費やしてから次の調査地点へと移動を行う必要があります。 また 、Wi-Fi データとスペクトル データを同時に収集することで調査担当者が貴重な情報を 得られる可能性が出てきます。 そのため、[「データ収集」](#page-23-0)チャプターで説明した "地点 単位モード"の使用をお勧めします。このモードでは、スペクトラムアナライザーがデ ータを収集する時間が "継続的モード" よりも長くなるからです。 従来の方法を用いて スペクトル データを収集する場合、つまり、特定の位置で 30 秒から 1 分程度の時間を 費やしたり、特定の周波数帯に注目したりする必要がある場合には、Chanalyzer を使用 してそれを行ってください。

### 収集したスペクトル データの表示

調査の完了後は、収集したスペクトル データを 2 つの方法で表示することができます。 1 つ目 の方法は、アプリケーションのメイン ウィンドウでデータを表示する方法です。 歩行経路上に ある任意の地点にマウスを置くと、スペクトル ウィンドウにその調査地点のグラフが表示され ます。 有意義なグラフには一定期間に渡って (通常 1 分程度) 収集されたデータが含まれている 必要があるため、このグラフには選択した歩行経路上の地点に到達する 30 秒前から 30 秒後ま での期間、つまり合計で 1 分間に渡って収集されたデータが表示されます。 歩行経路の一番最 初の地点を分析すると、時間の範囲はこれに応じて変化します。 たとえば、1 つ目の地点の場 合には、時間の範囲は 1 秒目から開始され、60 秒後に終了します。 歩行経路の一番最後にある 地点についても、同じ原理が働きます。 歩行経路からマウスを移動させると、スペクトル ウィ ンドウに再度ライブ データが表示されます (Wi-Spy が接続されている場合)。

2 つ目の方法は、PDF [または](#page-89-0) HTML [レポートで](#page-89-0)データを表示する方法です。 スペクトル データを 含むレポートが作成されると、フロア プランと歩行経路に位置マーカーがオーバーレイ表示さ れ、それぞれの位置マーカーに対応するスペクトル グラフのシーケンスがレポートに追加され ます。

### スペクトル データのエクスポート

サイト調査を通して収集されたスペクトル データは、WSX 形式でエクスポートして MetaGeek 社が提供する Chanalyzer (バージョン 4.2.1.28 以上が必要です) で表示することができます。 スペ クトル データをエクスポートするには、スペクトラム アナライザー調査を含むプロジェクトを 開き、"プランと調査" タブで調査を選択し、"プロジェクト**"**、**"**スペクトル データのエクスポー ト

" の順にクリックします。

# <span id="page-89-0"></span>レポートと印刷

サイト調査を実施し、その結果をアプリケーションのメイン ウィンドウで確認した後、調査に 関連するすべての情報および視覚的表示を含むレポートを作成することができます。 レポート のオプションを構成してレポートを生成するには、アプリケーションのメイン メニューから " プロジェクト"、"レポートの生成" の順にクリックします。

レポートの生成ダイアログでは、以下のようなレポート オプションを構成することができます 。

- プランと調査。 このフレームには、レポートに含まれている利用可能なフロア プラン と調査経路が一覧表示されています。 調査が行われた場所や時期によって、調査のチェ ックボックスをすべてチェックする場合と、一部のみチェックする場合があります。 デ フォルトでは、選択の状態はアプリケーションのメイン ウィンドウと同じです。 予測 モデルを扱っている場合には、このモデルのデータは "仮想データ" として表示されます 。 スペクトル分析データを含む調査を行っている場合には、そのデータは "スペクトル データ" として表示されます。 このフレームの下部には現在の **AP** 選択モードの表示もあ るため、レポートがすべての AP に対して生成されるのか、選択されている AP に対して のみ生成されるのかをここで確認することができます。 これについても、選択の状態は アプリケーションのメイン ウィンドウと同じです。 AP の選択モードを変更する場合に は、レポート ダイアログを閉じ、メイン ウィンドウのツールバーにある対応するボタ ンを使用してモードを変更します。 デフォルトでは、TamoGraph は選択されているすべ ての調査で収集されたデータを統合します。 調査経路ごとに個別のレポートを取得する 場合は、"調査を統合しない" にチェックを入れます。 たとえば導入段階で AP の配置を 変更してテストを行う際に、同一のオフィスを複数回に渡って調査する場合など、様々 な条件における WLAN 特性の変化を解説するためにレポートを生成するケースで役に立 ちます。通常は、"調査を統合しない"にチェックを入れないでください。
- プロジェクト情報。 調査担当者、場所、説明の各フィールドを使用してプロジェクトに 関する追加情報を指定します。
- 視覚的表示。 この一覧では、対応するボックスの選択/選択解除によりレポートに表示 する視覚的表示を選択することができます。 独自のサイトの地図/フロア プランを含め る場合には、"視覚的表示のない地図" にチェックを入れてください。 "**AP** 単位の視覚的 表示の追加" は、選択した AP ごとに追加の視覚的表示を追加することができる重要なオ プションです。 たとえば、5 つの AP を対象としたレポートを作成し、信号レベルの視 覚的表示を "**AP** 単位の視覚的表示の追加" オプションに含めた場合、レポートには 5 つ の AP すべてについての累積的な信号レベルの視覚的表示が 1 つ含まれ、これに加えてそ れぞれの AP を対象として個別に生成された 5 つの視覚的表示が含まれます。 "**AP** 単位の 視覚的表示の追加" オプションが選択されていない場合、レポートには 5 つの AP すべて に関するデータが含まれている 1 つの累積的な信号レベルの視覚的表示のみが含まれま す。 "**AP** 単位の視覚的表示の追加" オプションは、"調査を統合しない" オプションがオ フになっている場合にのみ利用可能です。

受動的調査や予測モデルでは、セカンダリ カバレッジとターシャリ カバレッジ、つま り 2 番目および 3 番目に信号強度が高い AP が提供しているカバレッジの視覚的表示を追 加することができます。 これを行うには、視覚的表示の種類の右側にある四角形をクリ ックする必要があります。 この長方形にはレポートに含める **AP** のランクが表示されて います。"**1**" はデフォルト値で、最も信号強度が高い AP についての指標が表示される標 準的な視覚的表示を意味します。"**1 + 2**" は最も信号強度が高い AP と 2 番目に高い AP に ついての指標を表示することを意味し、"**1 + 3**" は最も信号強度が高い AP と 3 番目に高い AP についての指標を表示することを意味します。 詳細については「AP [ランクとセカン](#page-67-1) ダリ [カバレッジ」](#page-67-1)を参照してください。

- 追加で含める項目。 サイトの調査に関連する追加情報をレポートに含める場合には、該 当するボックスにチェックを入れてください。 "歩行経路" にチェック入れると、サイト の地図に調査経路が追加されます("視覚的表示のない地図"項目を含めていない場合に は、使用することができません)。"**AP** の一覧" にチェックを入れると、調査中に観測さ れたすべての AP を一覧表示した表が追加されます。"地図の説明" にチェックを入れる と、ユーザーが入力したフロア プランの説明が (あれば) 追加されます。"調査コメント" にチェックを入れると、ユーザーが入力した特定の調査に関するコメントが (あれば) 追 加されます。"仮想の障害物" にチェックを入れると、壁や減衰エリアなどの仮想の障害 物がフロア プラン上に表示されます。 このオプションは、予測モデルにのみ適用され ます。"メディア オブジェクト"にチェックを入れると、調査中に撮影した写真が追加 されます。
- 出力の設定。 "フォーマット" のドロップダウン リストは、レポートのフォーマットの 選択に使用されます。 フォーマットは、**PDF**、**ODT** (**Microsoft® Word** や **OpenOffice** で編 集可能な OpenDocument テキスト形式)、**HTML**、**HTML (**単一ファイル**)**、**KMZ (Google Earth™)** の中からお選びいただけます。 **HTML** と **HTML (**単一ファイル**)** の違いは、前者で は画像が別のサブフォルダーに格納されているのに対し、後者では画像が Microsoft Internet Explorer でのみネイティブに閲覧することができる単一の .MHT ファイルに埋め 込まれているという点にあります。 KMZ ファイルは、GPS 調査の結果を Google Earthで 表示するために使用されます。詳細については、「[Google Earth](#page-92-0) [との連携」](#page-92-0)チャプター を参照してください。 "用紙サイズ" のドロップダウン リストは、レポートのページ サ イズを指定するために使用されます。**A4**、**A3** または レター のいずれかを選択すること ができます。 また、ページの向きを "ポートレート" または" ランドスケープ" のいずれ かから選択することも可能です。 レポートを **PDF** 形式で作成する場合には、"**JPEG** の品 質" (品質が高ければ高いほどファイルのサイズが大きくなります) と "フォントの埋め込 み" オプションを制御することができます。 フォントを埋め込むと出力ファイルのサイ ズがかなり大きくなってしまいますが、そのファイル内で使用されているフォントがシ ステムにインストールされていなくても、ファイルが意図した通りに正しく表示される ようになります。

すべてのオプションの構成が完了したら、"カスタマイズ" をクリックして [外観のカスタマイズ](#page-91-0) (フォント、色、ロゴなど) を行うと良いかもしれません。その後 "保存" をクリックし、ファイ ル名を選択してレポートを生成します。"生成後にレポートを開く"ボックスにチェックを入れ ると、生成完了時に関連付けられているビューアーでファイルが開かれるようになります。 レ ポートをファイルに保存せずに印刷を行う場合には、"印刷"をクリックします。また、最初に

レポートを保存してから関連付けられているビューアー (PDF ファイルの場合には Adobe Acrobat 、HTML ファイルの場合にはお好きなブラウザー) を使用して印刷を行うことも可能です。

### レポートのカスタマイズ

<span id="page-91-0"></span>重要: レポートのカスタマイズは、プロライセンスをお持ちのユーザーのみがご利用い

レポートのカスタマイズ ダイアログは、"カスタマイズ" ボタンをクリックし、"レポートのカ スタマイズを有効にする" ボックスにチェックを入れることでアクセスできます。 カスタマイ ズ機能を使用すれば、PDF や HTML 形式のレポートについて、文字の色、フォント、ロゴの変更 や、テキストの追加などを行うことができます。

以下のようなカスタマイズ要素が利用可能です。

- 見出し **#1** および見出し **#2** これらのフィールドを使用して、レポートの最初のページに 表示されるデフォルトのレポートの見出しと小見出しを変更することができます。
- フッター このフィールドを使用して、最初のページを除くレポート内のすべてのペー ジの下部に配置されているデフォルトのフッター テキストを変更することができます。
- 追加の概要列および追加の概要文 これらのフィールドを使用して、最初のページに掲 載されるレポートの概要に列を追加します。
- ロゴ -この要素を使用して、最初のページに表示されるデフォルトのロゴを置き換える ことができます。 一般的なグラフィック形式の画像をお選びいただけます。
- 色-このフレームを使用して、カスタム カラーを設定することができます。 #1は、最初 のページの見出しに対応しています。#2 は、その他の見出しに対応しています。#3 は 、表の背景色に対応しています。#4 は、表の見出しの文字色に対応しています。#5 は 、本文の文字色に対応しています。
- フォント このフレームを使用して、デフォルトのフォントを変更します。 #1 は見出し のフォントに対応しています。#2 は本文のフォントに対応しています。

また、対応するボックスをチェックを入れることで、レポートの前にページを追加したり、レ ポートの後にページを追加したりすることも可能です。"編集" をクリックすると編集ウィンド ウが開き、任意のテキストを入力して書式設定を行ったり、追加するページの見出しを指定し たりすることができます。

フロア プランの寸法やレポートのページサイズによっては、AP のアイコンなどのレポート内の オブジェクトが過剰に小さく、もしくは過剰に大きく表示されてしまう場合があります。 アプ リケーションはプランの寸法とページサイズの組み合わせに合わせて最適なアイコンのサイズ を計算しようと試みますが、オブジェクトのサイズ係数コントロールを使用してオブジェクト のサイズを手動で調整することも可能です。

新しい設定を適用するには、"**OK**" をクリックします。 デフォルトの設定に戻すには、"デフォ ルト" をクリックします。

# <span id="page-92-0"></span>**Google Earth** との連携

調査結果は、広く普及している地理情報プログラムである [Google Earth™](http://earth.google.com/) へとエクスポートする ことができます。 この機能は、TamoGraph を使用して屋外で実施される GPS を利用した大規模 な調査を対象としています。 Google Earth へとデータをエクスポートすることにより、 TamoGraph の視覚的表示と Google Earth が提供する豊富な地理データを統合した追加の分析オ プションをご利用いただけます。 データは単一の Google Earth ファイル (KMZ 形式) としてエク スポートされます。このファイルは、Google Earth がインストールされている任意のコンピュー ターで閲覧することができます。

Google Earth へとデータをエクスポートするには、対象となる調査プロジェクトで GPS キャリブ レーションが実施されている必要があります。詳細については、「[GPS](#page-22-0) [キャリブレーション」](#page-22-0) チャプターを参照してください。 この KMZ ファイルを Google Earth で開くと、衛星写真や市街 地図の上に視覚的表示がオーバーレイ表示されます。 Google Earth のインターフェイス要素で ある **Places** を使用して、表示するレイヤー/視覚的表示を制御することができます。 また、 **Places** のツリー ノードをドラッグすることにより、必要に応じてレポートを修正することがで きます。修正されたレポートは、新しいファイルとして保存することができます。 Google Earth の利用に関する詳細については、<http://earth.google.com/support/> を参照してください。

TamoGraph から Google Earth へのデータ エクスポートには、2 つの方法があります。

### 現在の視覚的表示のエクスポート

現在選択されている単一の視覚的表示をエクスポートすることができる、最もシンプルな方法 です。ツールバーで視覚的表示を選択し、"プロジェクト"にある"現在の視覚的表示の保存"メ ニュー コマンドを使用し、ファイルの出力形式として **Google Earth (\*.kmz)** を選択して、ファイ ル名を入力した後に "保存" をクリックして視覚的表示を保存します。 生成された KMZ ファイル は、ダブルクリックすることで Google Earth で開くことができます。

#### レポート ダイアログからのエクスポート

より高度なオプションを使用するには、"プロジェクト" にある "レポートの生成" メニュー コマ ンドを使用します。 レポートの構成ダイアログでエクスポートする視覚的表示および調査を確 認し、"フォーマット" のドロップダウン リストから "**KMZ (Google Earth)**" を選択します。 なお 、すべての調査が Google Earth へとエクスポート可能なわけではないことにご注意ください。 データをエクスポートするためにはアプリケーションが地図の正確な座標を把握している必要 があるため、エクスポートすることができるのは GPS キャリブレーションが完了している調査 のみです。詳細については、「GPS[キャリブレーション」](#page-22-0)チャプターを参照してください。"保 存" をクリックして KMZ ファイルを生成します。 単一の視覚的表示をレポートに含める最初の 方法とは異なり、この方法で TamoGraph は Google Earth 内でナビゲートしながら表示が可能な ツリー状のレイヤー構造を含む複雑なレポート ファイルを生成することができます。 視覚的表 示や補助要素は、Google Earth のインターフェース要素である **Places** でアクセスすることができ ます。 レイヤーの選択、AP の位置の表示、視覚的表示のオン/オフ、ビューのさらなるカスタ マイズなどが可能となります。

# **TamoGraph** の構成

アプリケーションやプロジェクトの設定は、実質的にすべて右側のパネルを使用して構成する ことができます(パネルが非表示になっている場合には、"表示"、"右側のパネル"の順にクリッ クするか、右側のスプリッター コントロールの中央部分をクリックすることで表示が可能です) 。 このパネルには、3 つのタブがあります。その機能の詳細については以下で説明します。

### プランと調査

このタブには、プロジェクトのフロア プランやサイトの地図および実施した調査の階層的なリ ストが以下のように表示されます。

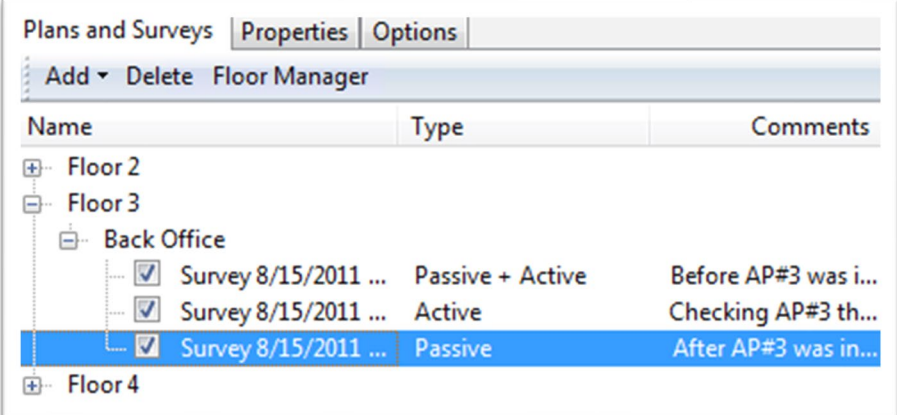

このリストは、以下のような機能を提供する重要なツールです。

- フロア (複数のフロアに渡るプロジェクトの場合) やフロア プラン/サイトの地図を追加 したり、名前を変更したり、削除したりすることができます。プロジェクトの階層は、 フロア、フロア プラン、そして調査から構成されています。 一番上の階層はフロアで 、そこに 1 つまたは複数のフロア プランが含まれています。 フロア プランには、1 つま たは複数の調査 (つまり TamoGraph を使用して収集された関連データを持つ歩行経路) が 含まれています。 フロアの追加はオプションです。 プロジェクトには、必ずしもトッ プレベルのフロア ノードが必要となるわけではありません。新しいプロジェクトを作成 してもフロア レベルは自動的に作成されず、フロア プランがトップレベル ノードとな ります。新しいフロアを追加するには、"追加"、"フロア"の順にクリックします。新し いプランを追加するには、プランを追加するフロアを選択し、"追加"、"プラン"の順に クリックします。また、各種オンライン地図サービスや Microsoft MapPoint (MapPoint の 地図を使用する場合には MapPoint Europe または MapPoint North America が必要となりま す) から地図をインポートする場合は、"追加**"**、**"**市街地図" の順にクリックします。 プ ランおよび関連する調査を新しく作成したフロアへと移動するには、マウスを使用して プランを選択し、対応するフロア ノードへとドラッグします。 また、コンテキスト メ ニューのコマンドを使用してフロアやフロアプランの名前の変更や削除を行うことも可 能です。
- 調査を含めたり、除外したり、削除したりすることができます。実施したすべての調査 は、チェックボックス付きの個別項目として調査が実施されたフロア プランの下に表示 されます。 ボックスにチェックを入れると、選択した調査の過程で収集されたデータを

アプリケーションがデータの分析や視覚的表示に含めるようになります。 調査が実施さ れた場所やタイミングに応じて、調査のチェックボックスをすべてチェックする場合と 、一部のみをチェックする場合があるかもしれません。 たとえば、大規模なサイトがあ り、サイト調査の実施中に休憩を 1 回挟んだ場合、歩行経路は 2 つの部分から構成され ることになりますが、その場合には両方の経路を分析に含める必要があります。 別のシ ナリオでは (たとえば、ワイヤレス ハードウェアを追加インストールする前にサイト全 体を調査し、インストールの完了後にもう一度調査を行なった場合)、おそらくまずは どちらか一方の調査のみを表示に含め、チェックボックスの選択を変更してからもう一 方の調査との比較を行いたいと考えるはずです。 また、コンテキスト メニューのコマ ンドを使用して調査の名前の変更や削除を行うことも可能です。

■ 調査を統合することができます。明瞭性や利便性のために、複数の調査を1つに統合し たいとお考えになるかもしれません。 通常この方法は、調査を一旦中断し、その後中断 した場所から調査を再開する場合に適しています。 こういったケースで 2 つの調査を 1 つの調査へと統合するのは、これらが元々単一の歩行経路を表していることを考えれば 非常に合理的です。これを行うには、統合する調査にチェックを入れて、"調査の統合" のコンテキスト メニュー コマンドを使用します。 なお、統合する調査の種類、データ の収集方法、その他のパラメーターなどはすべて同一である必要があります。 たとえば 、継続的モードで実施された TCP および UDP のスループット データを収集した2つの能 動的調査を統合することは可能ですが、能動的調査と受動的調査の統合や、一方が TCP データを収集し、もう一方が TCP および UDP データを収集している 2 つの能動的調査の 統合を行うことはできません。 同様に、片方の調査が継続的モードを使用して実施され 、もう片方の調査が地点単位モードを使用して実施されている場合、これら 2 つの調査 を統合することはできません。

"種類" 欄は、実施された調査の種類を示しています。"受動的"、"能動的"、"受動的 **+** 能動的" の いずれかが該当します。 "コメント" 欄では、調査に関するコメントの追加や修正を行なうこと ができます。 フロア マネージャーは、複数のフロアに渡る予測モデルで使用できるツールです 。詳細については、[「複数のフロアを含むサイトでの作業」](#page-58-0)チャプターを参照してください。

#### <span id="page-94-0"></span>プロパティ

このタブでは、プロジェクトのプロパティを構成することができます。 このタブには、"[プラ](#page-94-1) ン/[地図](#page-94-1)"、"[環境](#page-95-1)"、"[クライアントの処理能力](#page-95-0)"、"[要件](#page-96-0)"、"[スキャナー](#page-97-1)" などのパネルが含まれて います。 パネルの右側にある矢印ボタンをクリックすると、パネルの折りたたみや展開を行う ことができます。

#### <span id="page-94-1"></span>プラン*/*地図

"プラン/地図" パネルは、フロア プランの地図の名前の編集、フロア プランへの説明**/**コメント の追加、フロア プランが明るすぎたり、暗すぎたり、コントラストが不足していたりする場合 の画像の明るさやコントラストの調整などに使用します。 フロア プランの画像がカラーである 場合には、"色情報の破棄" ボックスにチェックを入れてグレースケールに変換すると良いかも しれません。グレースケールの画像は、データの視覚的表示をオーバーレイ表示する場合によ り鮮明なイメージを得ることができます。

<span id="page-95-1"></span>環境

"環境" パネルでは、データの視覚的表示の計算方法に影響を与える非常に重要なプロジェクト のパラメーターを構成することができます。

信号の減衰、回折、反射などの特性は環境ごとに異なるため、一覧から**環境を選択**するように 求められます。 調査を実施するサイトに最も適合する環境を選択する必要があります。

各環境に対し、アプリケーションは推測範囲を提案します。 推測範囲とは、アプリケーション が高い確度を持って WLAN の特性を予測することができる円の直径のことを指します。 範囲が 小さければ小さいほど測定の精度は高くなりますが、歩行経路は長くなります。 範囲が広けれ ば広いほど測定の精度は低くなりますが、調査にかかる時間は短くなります。 サイトの調査を 実施し、地図をクリックして自分の位置をマークすると、TamoGraph は経路を表示し、経路の 地点と自身の経路を中心に推測範囲を描画します。これにより、調査でカバーできている範囲 を視覚的に表示することができます。 下の図は、歩行経路と、経路に沿って描画された推測範 囲のゾーンを示しています。

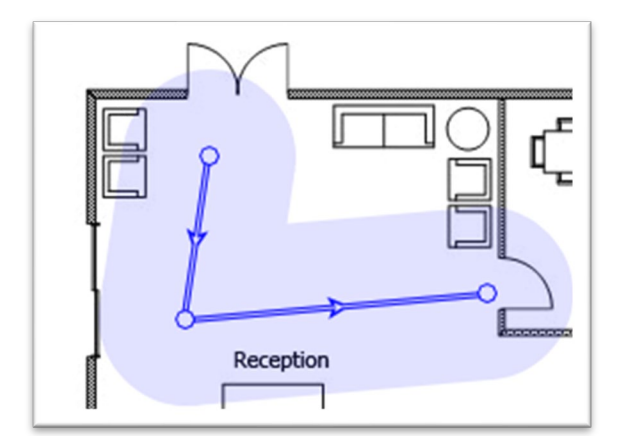

推測範囲の提案を小さくする分には問題はありませんが、大きくすることは先に述べた理由か ら推奨されません。

受動的調査においては TamoGraph が推測範囲の外にある WLAN の特性を計算することも可能で すが、そういった計算は精度が低くなります。"推測範囲外のデータを推定する" ボックスにチ ェックを入れると、こういった計算が有効になります。 このオプションを有効にすると、デー タ[の視覚的表示が](#page-67-2)実際に調査を行ったエリアだけではなく地図全体をカバーするようになりま す。 このオプションの有効化は推奨されません。

予測モデルでは、想定されるノイズ レベルを仮想環境に指定することができます。 2.4 GHz 帯 と 5 GHz 帯のそれぞれを対象とした 2 つの独立したコントロールがあります。 デフォルトのレ ベルは、2.4 GHz では -90 dBm、5 GHz では -95 dBm に設定されています。

最後に、"測定の単位" コントロールを使用してアプリケーション全体で距離や座標を表示する 際の単位 (フィートまたはメートル) を選択することができます。

### <span id="page-95-0"></span>クライアントの処理能力

AP とクライアントの接続に使用される PHY レートは、AP の処理能力とクライアントの処理能力 によって決定されます。 たとえば、3 本の空間ストリームと 80 MHz のチャネルをサポートする

802.11ac の AP は、最大で 1,300 Mbps のデータ レートを提供することができます。 しかしなが ら、クライアント側が 802.11n、2 本の空間ストリーム、40 MHz のチャネルに限定されている場 合、PHY レートが 300 Mbps を超えることはありません。

"クライアントの処理能力" パネルでは、さまざまな種類のクライアントをシミュレートするこ とができます。そしてこれは[、期待される](#page-72-0) PHY レート[や要件の](#page-76-0)視覚的表示に影響を与えます。 対応規格 (802.11 a/b/g/n/ac/ax、802.11 a/b/g/n/ac、802.11 a/b/g/n、802.11 a/b/g)、チャネル幅 (20、40、80、160 MHz)、空間ストリームの本数 (1 本から 4 本) を選択することが可能です。 ク ライアントの処理能力のデフォルトは、802.11 a/b/g/n/ac、80 MHz のチャネル幅、3 本の空間ス トリームという実際の環境に最適な値に設定されています。 802.11 ac 規格では、最大で 8 本の 空間ストリーム、160 MHz のチャネル幅まで許容されていますが、現時点でそのようなクライ アントは存在しません。 クライアントの処理能力によって制約を受けてい[る期待される](#page-72-0) PHY レ [ートを](#page-72-0)視覚的に表示する場合、これらを調整することで可能となります。

信号の補正フィールドは、平均よりもはるかに感度の高い/低い無線を持つクライアントをシミ ュレートするために使用することができます。 負の値を設定すると、無線が "弱い"、つまり受 信状態が悪いクライアントをシミュレートします。 正の値を設定すると、無線が "強い"、つま り受信状態が良いクライアントをシミュレートします。この補正は、受動的調査に適用可能な すべての視覚的表示に影響を与えます。 通常、経験が豊富なユーザー以外はデフォルト値の 0 を変更しないでください。

プリセットフィールドでは、頻繁に使用するクライアント構成をいくつか作成し、それらを簡 単に切り替えることができます。

なお、このウィンドウで構成したクライアントの処理能力は受動的調査と予測モデルにのみ影 響します。能動的調査には影響を与えません。これは、能動的調査においては PHY レートが実 際に使用するクライアント アダプターに依存することが理由です。

### <span id="page-96-0"></span>要件

"要件" パネルでは、調査対象となる WLAN が満たすべき要件を構成することができます。 作成 した構成は、"要件 ([受動的調査](#page-76-0)[\)"](#page-76-0) および "要件 ([能動的調査](#page-84-0)[\)"](#page-84-0) の視覚的表示に使用されます。 こ れらの視覚的表示により、WLAN の全体的な健全性を迅速かつ簡単に評価し、潜在的な問題を 事前に検出することができます。 以下のような WLAN パラメーターに閾値を設定することがで きます (リンクをクリックすると、対応する項目に関する詳細な説明が表示されます)。

- 受動的調査と予測モデル
	- o 最小限[の信号レベル](#page-67-0)
	- o 最小限[の信号対ノイズ比](#page-68-0)
	- o 最小限[の信号対干渉比](#page-69-0)
	- o 最小[限必要な](#page-72-1) AP 数
	- o 最小限の [PHY](#page-72-0) [レート](#page-72-0)
	- o 最小限許容されるフレーム [フォーマット](#page-73-0)
	- o 最小限[のチャネル帯域幅](#page-75-0)
- 能動的調査
- o 最小限の TCP [のアップストリーム](#page-80-0) [レート](#page-80-0)
- o 最小限の [TCP](#page-80-0) [のダウンストリームレート](#page-80-0)
- o 最小限の UDP [のアップストリーム](#page-81-0) [レート](#page-81-0)
- o 最小限の UDP [のダウンストリーム](#page-81-0) [レート](#page-81-0)
- o 最小限[の実際の](#page-79-0) PHY レート
- o 最大限[のラウンドトリップ](#page-83-0) タイム

要件の構成を容易にするために、"基本" (基本的なスループットの低い接続用)、"中程度"、"詳 細" (VoIP などを対象としたスループットが高く冗長性のある接続用) という 3 つのプリセットが 用意されています。 ドロップダウン リストからプリセットを選択して値を調整したり、"新規 作成"ボタンをクリックしてプリセット名を入力し、"保存"ボタンをクリックすることで独自 のプリセットを作成したりすることができます。 また、"削除" ボタンをクリックすることでプ リセットを削除することもできます。

#### <span id="page-97-1"></span>スキャナー

"スキャナー" パネルでは、Wi-Fi スキャナーの構成にアクセスすることができます。 アプリケー ション スキャナーはワイヤレス アダプターがサポートするチャネルを掃引し、選択されている チャネルで送信されたパケットを収集して分析します。 チャネルごとのスキャン間隔設定のデ フォルト値 250 ms は、変更しないことをお勧めします。 スキャンの対象となるチャネルの一覧 については、ワイヤレス アダプターがサポートしているチャネルの一部がご利用の WLAN で使 用できないことが分かっている場合、変更することができます。 たとえばご利用の WLAN が 5 GHz 帯を使用しない場合であれば、5 GHz 帯のチャネルをすべてオフにすることでスキャン サイ クルが短くなり、それに伴ってデータの精度も向上します。 しかしながら、チャネルの一部を スキップすることによりスキップしたチャネルで動作する近隣の AP などの干渉源を検出できな くなる場合がありますので、ご注意ください。"すべてのチャネルに同じ間隔を使用する"のチ ェックを外すと、チャネルごとに個別の間隔を指定できるようになります。 このボックスは、 チェックを入れたままにしておくことをお勧めします。 "チャネルの選択" ボタンを使用すれば 、すべてのチャネルの選択/解除の切り替えや、国や地域ごとに設定された許可チャネル リス トに基づいたチャネルの選択 (例: アメリカ合衆国を選択すると、2.4 GHz 周波数帯のチャネル1 から 11 が選択され、チャネル 12 から 14 が選択解除されます) を行うことが可能です。 "スキャ ナー" パネルは、受動的調査に対応しているアダプターをお持ちの場合にのみ使用できます。

#### <span id="page-97-0"></span>オプション

このタブでは、アプリケーションのオプションを構成することができます。 このタブには、" [色と値の範囲](#page-97-2)"、["AP](#page-98-0) [の検出と配置](#page-98-0)"、"[視覚的表示の設定](#page-99-0)"、"[ヒント](#page-100-0)"、"[その他](#page-100-0)" などのパネルが 含まれています。 パネルの右側にある矢印ボタンをクリックすると、パネルの折りたたみや展 開を行うことができます。

#### <span id="page-97-2"></span>色と値の範囲

このタブでは、フロア プランやサイトの地図上にオーバーレイ表示される視覚的表示に使用さ れる配色、描画スタイル、値の範囲などを構成することができます。 "調査経路" の色選択ボッ クスを使用して、アクティブな部および非アクティブな経路の描画に使用される色を選択し

ます。 アクティブな経路とは現在歩いている経路のことを指し、地図上での自分の位置をマー クしています。 非アクティブな経路とは、以前に実施された調査の経路のことを指します。

また、視覚的表示に使用される**視覚的表示スキーム**を、信号レベルや予想される PHY レートな どの候補の中から選択することもできます。"スムーズカラー"にチェックを入れると、色の切 り替わりが滑らかになります。 "色の反転" ボックスにチェックを入れると、選択した視覚的表 示スキームの色が反転します。 配色が異なるエリア間の輪郭を確認する場合には、"輪郭" ボッ クスにチェックを入れます。

"値の範囲" セクションでは[、信号レベル、](#page-67-0)[信号対ノイズ比](#page-68-0)[、信号対干渉比](#page-69-0)[、期待される](#page-72-0) PHY レ [ート、](#page-72-0)実際の PHY [レート、](#page-79-0)TCP [のアップストリームおよびダウンストリーム](#page-80-0) [レート、](#page-80-0)[UDP](#page-81-0) [のア](#page-81-0) [ップストリームおよびダウンストリーム](#page-81-0) レート[、ラウンドトリップ](#page-83-0) タイムについて、選択した 配色で表示される値の範囲を構成することができます。 たとえば、配色を赤から青へと移り変 わるように設定し、信号レベルの値の範囲を -80 dBm から -30 dBm に設定した場合、信号レベル が -80 dBm 以下のエリアは赤色で表示され、信号レベルが -30 dBm 以上のエリアは青色で表示さ れます。 また、ステップ数の値 (つまり、使用される別々の色の数) を調整することもできます 。ステップ数の値を10に設定すると5dBm ごとに新しい色で信号レベルを表示することになり 、別々の色で表示されるゾーンの総数は 10 になります。 ステップ数の値を 20 に設定すると色 の数が 2 倍になり、カラー オーバーレイがより滑らかになります。

#### <span id="page-98-0"></span>*AP* の検出と配置

このタブでは、TamoGraph が AP を検出して地図上に表示する方法を制御するオプションの一部 を構成することができます。

信号の最大値が微弱な **AP** を無視する - このボックスにチェックを入れると、信号強度がかなり 低い AP からの信号をアプリケーションが検出して処理してしまうことを防止します。 通常、 このような AP が WLAN に影響を与えることはなく、また、信号が弱いために接続を行うことも できません。 デフォルトのカットオフ レベルは、-90 dBm です。AP からの信号が指定のレベル を下回っている場合、TamoGraph はその AP を完全に無視します。

推定される **AP** の位置をマークする - このボックスにチェックを入れると、調査の実施後、アプ リケーションが自動的に AP を地図上に配置します。 推定された AP の位置が正確でない場合に は、地図上に配置されている AP のアイコンをマウスを使用して移動させることで修正を行うこ とができます。 対応するアイコンを移動することによって AP の位置を修正した場合には、左 側のパネルに表示されている AP の一覧を右クリックして "アクセス ポイントの自動配置" をク リックすることで元の位置へと戻すことが可能です (この操作はすべてまたは選択した AP に対 して適用可能となりますが、ここで言う "選択した" とは、"AP の一覧で現在ハイライト表示さ れている AP" を意味しています)。

信号の最大値が微弱な **AP** を自動配置しない - このボックスにチェックを入れると、強い信号が 検出されなかった AP の位置をアプリケーションが決定しようとするのを防止します。 TamoGraph は、信号強度の高い AP の位置を自動的に判別し、地図上にマークします (前のオプ ションが有効になっている場合)。 信号強度が十分でない場合、そういった AP の配置は正確で はない可能性があります。AP はサイトの地図の外側にあり、調査対象となる WLAN に属してい ない可能性があります。 デフォルトのカットオフ レベルは、-75 dBm です。AP からの信号が指 定のレベルを下回っている場合、TamoGraph がそういった AP の位置をマークしようと試みるこ

とはなくなります。 AP が地図上に配置されていない場合、左側にある AP の一覧から該当する AP のアイコンをドラッグして地図上にドロップすることにより、自分で配置を行うことができ ます。

ツールチップに表示される **AP** の最大数 - 歩行経路の転換点にマウスを置くと、ツールチップが 表示されます。 そのツールチップには、選択した地点で検出可能な信号強度の高い AP の一覧 が表示されています。 このコントロールでは、一覧に表示される AP の数を制限することがで きます。

#### <span id="page-99-0"></span>視覚的表示の設定

以下の設定は、一部の視覚的表示を TamoGraph が表示する際の表示方法に影響を与えます。

エリアがカバーされていると判断する最低限の信号強度 - この設定では、AP のカバレッジ エリ アを信号強度の最小値に基づいて定義します。 信号強度が指定した値を下回っている場合、そ のエリアはカバーされていないとみなされます。つまり、そのエリアのデータの値の一部は計 算されません (そういったエリアは白い点として表示されます)。 "十分な強さ" の定義は、かな り主観的であると言えます。なぜなら、データ レートが低い場合には十分であると考えられる ある特定の信号強度が、高いデータ レートが必要となる VoIP などのアプリケーションを使用す る際には不十分となる可能性があるからです。 また、802.11 アダプターの感度は様々に異なっ ており、あるアダプターでは良好な接続ができたとしても、別のアダプターでは全く接続でき ない場合があります。 デフォルトの値は、-70 dBm です。 デフォルトでは、この設定は "[信号対](#page-69-0) [干渉比](#page-69-0)"、"AP [のカバレッジ](#page-71-0) [エリア](#page-71-0)"、["AP](#page-72-1) [の数](#page-72-1)"、"フレーム [フォーマット](#page-74-0)"、"[チャネル帯域幅](#page-75-0)" などの視覚的表示に適用されます。 オプションとして "信号レベルの視覚的表示にも適用可能" のチェックボックスにチェックを入れることにより、信号レベルの視覚的表示にも適用できる ようになります。

平均ネットワーク使用率 - この設定では、干渉を与えている AP から発生している干渉がどの程 度大きいかを定義します。 干渉を与えている AP の信号強度が高かったとしても、ネットワー ク使用率が低ければそこまで大きな干渉を引き起こしません。 一般的なオフィスで使用される WLAN のネットワーク使用率は、10% から 25% 程度です。 この設定は、調査対象となる WLAN の実際の値に合わせて調整を行なってください。 この設定は[、信号対干渉比の](#page-69-0)視覚的表示にも 適用されます。

**AP** のカバレッジ エリア - この設定では、カバレッジ エリアを表示する際に使用される色分け方 法を変更することができます。"塗りつぶしなし、輪郭のみ" モードでは、カバレッジ エリアを 色で塗りつぶさずに、輪郭のみを描画します。"塗りつぶしあり、色を混在させる" モードでは 、AP のカバレッジ エリアを色で塗りつぶして表示し、エリアが重複している場合にはそれぞれ の AP の色を交互に使用してストライプ状のパターンを描画します。 "塗りつぶしあり、最も信 号強度の強い **AP** を上に表示" モードでは、AP のカバレッジ エリアを色で塗りつぶして表示し、 エリアが重複している場合には最も信号強度が高い AP の色を描画します。 "塗りつぶしあり、 最も信号強度の低い **AP** を上に表示" モードでは、AP のカバレッジ エリアを色で塗りつぶして 表示し、エリアが重複している場合には最も信号強度が低い AP の色を描画します。 この設定 は、AP [のカバレッジ](#page-71-0) [エリアの](#page-71-0)視覚的表示にも適用されます。

障害物のグレースケール表示 - この設定では、カラーで表示されている (予測モデルで使用され る) 仮想オブジェクトをグレースケール モードで表示するかどうかを制御することができます 。 利用可能なオプションには、"常時"、"視覚的表示の適用時"、"使用しない" があります。

**AP** のアイコンの位置が信号に与える影響 - この設定では、AP のアイコンが信号レベルの計算や その他の視覚的表示に与える影響を制御することができます。 オプションには、以下の 3 つが あります。

- 推定された **AP** の位置は信号レベルに影響しない **(**アイコン表示のみ**)** この設定は、信号 レベルが低く AP の位置を正確に推定できない環境で調査を実施する場合に適していま す。 このモードでは、アプリケーションは実際の測定値にのみ基づいてデータを表示し ます。外挿は行われません。
- 推定された **AP** の位置を測定された信号の補完に使用する **(**新アルゴリズム**)** ほぼすべて の調査で推奨されています。 信号の伝播の計算に、実際の値により近い新しいアルゴリ ズムを使用しています。 これがオプションのデフォルト設定です。
- 推定された **AP** の位置を測定された信号の補完に使用する **(**旧アルゴリズム、バージョン **4.1** まで**)** - 4.2 よりも前のバージョンで使用されていた、旧式のアルゴリズムです。 通常 その結果は、過度に楽観的なものとなってしまいます。

### <span id="page-100-0"></span>*"*ヒント*"* パネル

"ヒント" パネルとは、アプリケーション ウィンドウの下部に表示される小さなパネルのことを 指しています。ここには、特定のタスクを実行する際に役立つヒントやコツが表示されます。 調査や **RF** プランニングの実施時にヒントを表示するかどうかは、対応するチェックボックスに チェックを入れるかどうかで制御を行うことができます。 上級ユーザーの方であれば、ヒント を完全にオフにすることでフロア プランの表示スペースを拡大することも可能です。 デフォル トでは、すべてのヒントが有効になっています。

### 計算方法

以下の設定は、予測的 RF モデルに必要とされる負荷の高い計算タスクを TamoGraph が処理する 方法に影響を与えます。

**GPU** を使用して高速演算を行う - グラフィック プロセッシング ユニット ("ビデオ カード" とも 呼ばれています) の計算リソースを使用する場合には、このボックスにチェックを入れてくださ い。 ご利用のコンピューターに処理能力の高い最新式の GPU (専用のディスクリート GPU が理 想的です) が搭載されている場合にこのオプションを選択すると、複雑な RF モデルの計算がよ り高速になります。 ご利用の GPU がサポートされていない場合や、32 bit 版の TamoGraph をご 利用の場合には、このオプションは無効化されますのでご注意ください。

バックグラウンドでの計算を許可する - このオプションは、デフォルトではオフになっていま す。 TamoGraph にバックグラウンドでの計算を許可する場合には、このボックスにチェックを 入れてください。 このオプションがオンになっていると、たとえば予測モデルのプロジェクト を開いたときなどに TamoGraph は視覚的表示を選択する前にモデルの計算を開始したりします 。 これにより、実際に視覚的表示を選択してモデルを操作する際の時間を節約することができ ます。 このオプションは、**TamoGraph** を処理能力がかなり高いコンピューターを使用して動作 させる場合にのみオンにし、バックグラウンドの計算のためにその他のタスクが遅くなってし まうことがないようにしてください。

#### その他

以下のようなその他のオプションが用意されています。

調査中に音声アシストを使用する - 調査を実施する際に TamoGraph によるオペレーティング シ ステムの音声合成エンジンを使用したヒントや警告の発話を有効にする場合は、このボックス にチェックを入れます。 このオプションは、現在のプログラム インターフェースが英語に設定 されている場合にのみご利用いただけます。 このボックスの下にあるドロップダウン リストを 使用すれば、利用可能な音声の中から 1 つを選択することができます。

起動時に最後に使用したプロジェクトを読み込む - アプリケーションの起動時に最後に作業を 行ったプロジェクトを自動的に読み込むように設定する場合には、このボックスにチェックを 入れてください。

タスクバーにスキャナーの進捗状況を表示する - 調査の実施中に、Windows のタスクバー ボタ ンにアニメーションを表示させる場合には、このボックスにチェックを入れます。 macOS では ご利用いただけません。

**Cisco Aironet** の拡張機能から **AP** の名前を使用する - Cisco CCX を使用して Cisco 社製の AP に名前 を割り当てる場合には、このボックスにチェックを入れます。 このボックスは、Aruba 社製の AP を表示する場合にも同様の機能を有効にします。

**AP** のカスタム名をグローバルに使用する - AP のカスタム名を特定のコンピューター上で作業を 行うすべてのプロジェクトで使用する場合には、このボックスにチェックを入れます。 このボ ックスにチェックが入っていない場合、AP のカスタム名はプロジェクト固有のものとなります 。

**AP** のラベルを地図上に表示する - フロア プラン上に表示される各 AP の横に AP の名前が記載さ れた小さなラベルを表示する場合には、このボックスにチェックを入れます。

マルチタッチ機能を無視する - マルチタッチ ディスプレイを使用したコンピューターでの動作 を無視する場合には、このボックスにチェックを入れてください。 TamoGraph がマルチタッチ ディスプレイを検出すると、より使用しやすくなるようにインターフェイス要素に一定の変更 を加えます。 たとえば、ウィンドウ スプリッターの幅が広くなったり、歩行地点を表す円が大 きく表示されたりします。 こういった変更が必要ない場合には、このオプションを使用して標 準的なユーザー インターフェースを使用することができます。 このオプションの有効/無効を 切り替えるためには、再起動が必要です。 macOS ではご利用いただけません。

スマート マップ スクロール - スマート マップ スクロールの使用タイミングを選択します。オプ ションには "常時"、"調査中" が用意されており、ボックスのチェックを外すと "使用しない" 設 定となります。 スマート マップ スクロールは、地図の端の横をクリックまたはタップすると、 自動的に地図がスクロールする機能です。この機能により、経路に合わせて移動をしている最 中に地図をスクロールする必要がなくなります。

自動アップデートを有効にする - TamoSoft の Web サイトに接続して TamoGraph の新しいバージ ョンが利用可能かどうかを確認する場合には、このボックスにチェックを入れてください。 こ

のオプションを有効にすると、TamoGraph が 1 週間に一度アップデートをチェックするように なります。

# **GPS** レシーバーの構成

重要: GPS 機能は、プロ ライセンスをお持ちのユーザーのみがご利用いただけます。

TamoGraph を使用して GPS 調査を実施するには、全地球航法衛星システム (Global Navigation Satellite System、GNSS) のデータ ソースが必要となります。 TamoGraph は、以下の 2 種類のデー タ ソースをサポートしています。

- GPS レシーバー。 TamoGraph は、NMEA 規格に準拠した GPS レシーバーであればどのよ うな機種でも対応が可能です。 これには、ほぼすべての Bluetooth および USB GPS レシ ーバーが含まれます。これらのレシーバーは、仮想 COM ポート ("シリアル ポート" とも 呼ばれています) を介してコンピューターと通信を行います。 GPS レシーバーとは異な り、GPS ナビゲーター (一般的にディスプレイが付いているもの) は通常 NMEA 規格に準 拠していないため、特別なソフトウェアを使用しない限りは TamoGraph で使用すること はできません。 Garmin 社製のデバイスを使用することは可能ですが、Garmin が提供す るフリーウェア ユーティリティーである [Spanner](http://en.wikipedia.org/wiki/Spanner_(Garmin_program)) か商用ユーティリティーである [GPSGate Client](http://gpsgate.com/products/gpsgate_client) のいずれかを使用して、Garmin 社製のナビゲーターを NMEA 規格に準拠 させる必要があります。
- Windows のみ: Windows GNSS センサー。 こういったセンサーは、新しい Windows ノート PC やタブレットの多くに組み込まれています。 なお、ロケーション センサーには、衛 星ナビゲーションを使用しないものもあります。 TamoGraph は、衛星ベース (GPS また は GLONASS) のセンサーにのみ対応しています。これ以外の種類の位置情報センサーに は対応していません。

#### **GPS** 構成ダイアログの使用

Windows 内蔵の GNSS センサーを使用する場合には、追加の構成手順やドライバーのインストー ルは必要ありません。 "設定"、"**GPS** の設定" の順にクリックし、センサーが正常に動作して現 在の座標のデータを提供できているかどうかをご確認ください。

外付けの GPS レシーバーを使用する場合には、ノート PC に接続し、デバイスの製造元が提供す るマニュアルに従って構成を行なってください。 Bluetooth デバイスを使用する場合には "Bluetooth ペアリング" が、USB デバイスを使用する場合には "ドライバーのインストール" が一 般的には必要となります。 デバイスをノート PC に接続して電源を入れたら、"設定"、"**GPS** の 設定" の順にクリックします。

TamoGraph が GPS レシーバーを使用するように構成を行うためには、デバイスをコンピュータ ーに接続するために必要となる **COM** ポート番号 (Windows の場合) またはポート名 (macOS の場 合) と ビット**/**秒レートを把握しておく必要があります。 ポート設定フレームで、これらの値を 選択することができます。 ポート番号の調べ方については、このチャプターで後ほど説明しま す。 ビット**/**秒レートは、通常 4800 か 9600 です。この値の調べ方については、GPS レシーバー のマニュアルを参照してください。 また、"検出" をクリックすれば TamoGraph がポートをスキ ャンし、正しい値を検出することができます。 ただし、この動作には数分かかる可能性があり ます。

ポート番号/名前およびデータ レートの値を選択または検出したら、"接続"をクリックしてご 利用の GPS レシーバーをテストします。 ダイアログには、接続のステータスと GPS データの可 用性 (**GPS** フィックスとも呼ばれています) が表示されます。 GPS データが利用可能な場合 (通常 は屋外にいる必要があります) には、現在の座標 (対応するフレームでご希望のフォーマットを 選択することができます)と、データの精度に関する情報が表示されます。最後に、"構成の保 存" をクリックしてデータを保存します。 これで、GPS を利用したサイト調査を実施する準備が 整いました。

Windows の GPS 設定ダイアログは、以下のようになります。

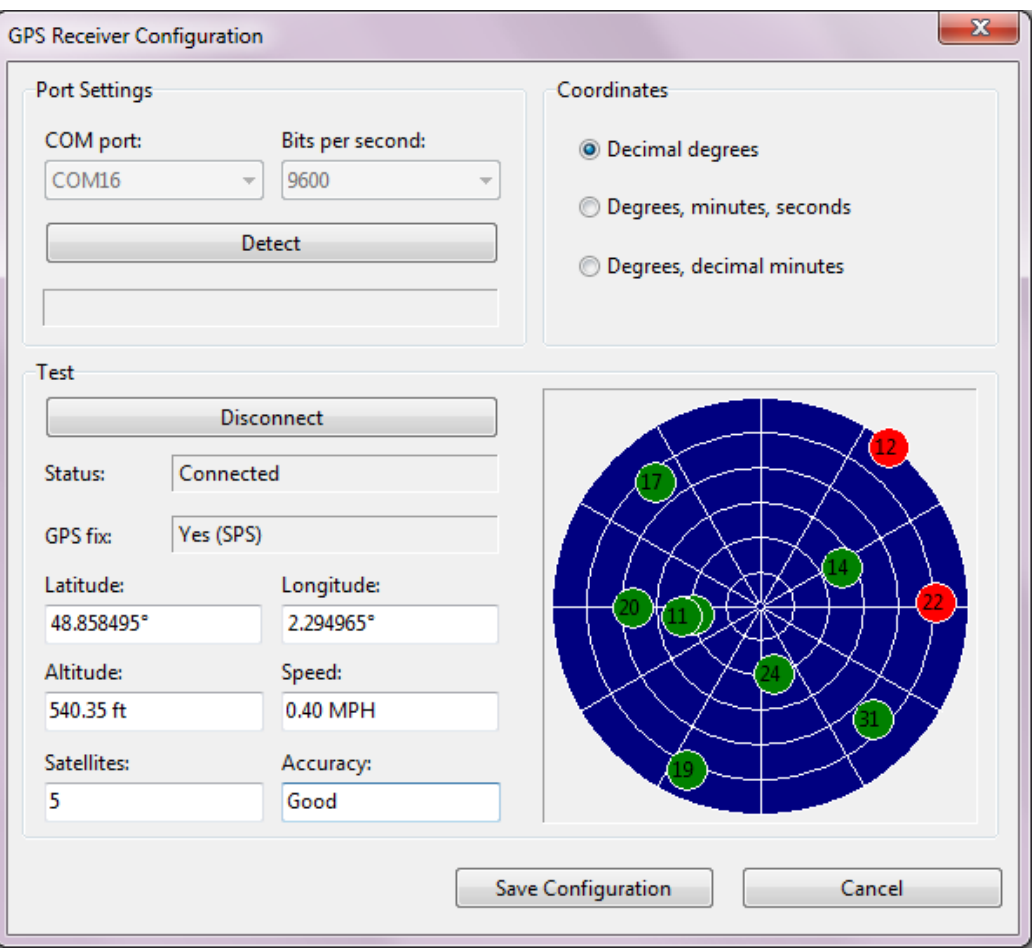

macOS の GPS 設定ダイアログは、以下のようになります。

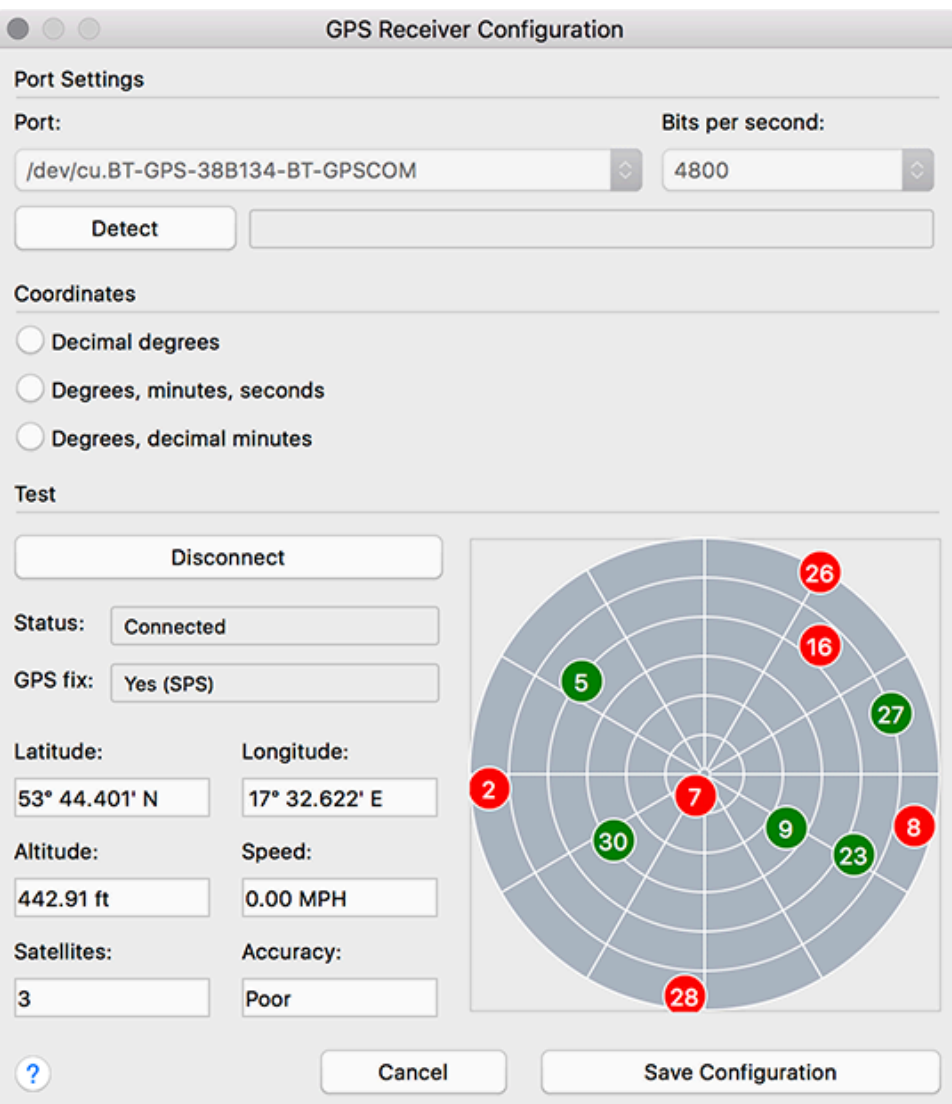

### **GPS** レシーバーのポート番号を調べる

このチャプターの前半で説明したように、GPS レシーバーの構成ではレシーバーの正しい COM ポート番号または名前を入力する必要があります。 この情報は GPS の構成ダイアログで自動的 に検出されるか、またはユーザーが簡単に調べることができます。

### *Windows* の場合

Bluetooth デバイスをご利用の場合には、Windows で "デバイスとプリンター" を開き、ご利用の Bluetooth デバイスを見つけてダブルクリックします。 "ハードウェア" タブに、以下のようにポ ート番号が表示されます。

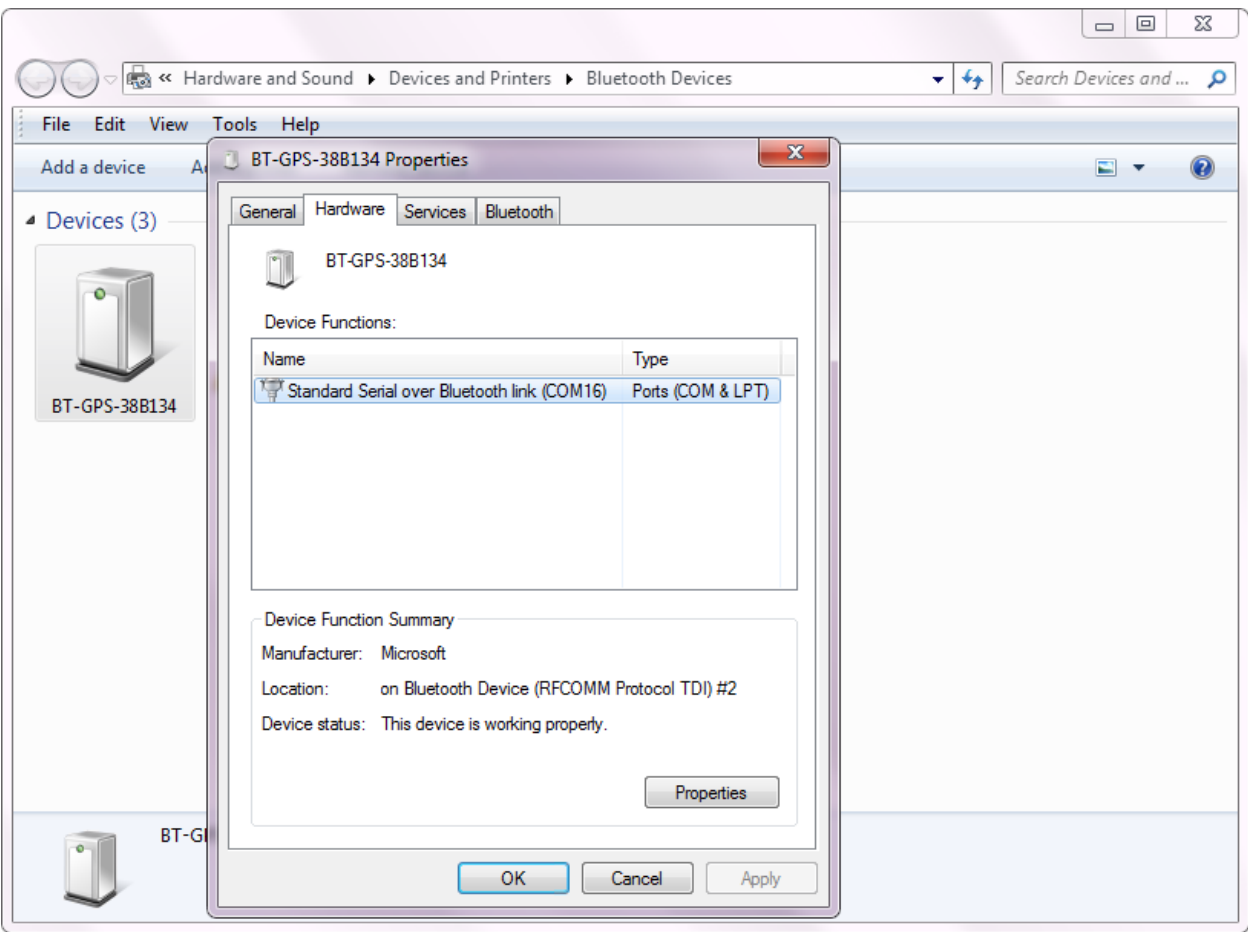

USB デバイスをご利用の場合には、"デバイス マネージャー" を開き、"ポート **(COM & LPT)**でご 利用のデバイスを探します。 下の図のように、デバイス名の後にポート番号が表示されます。

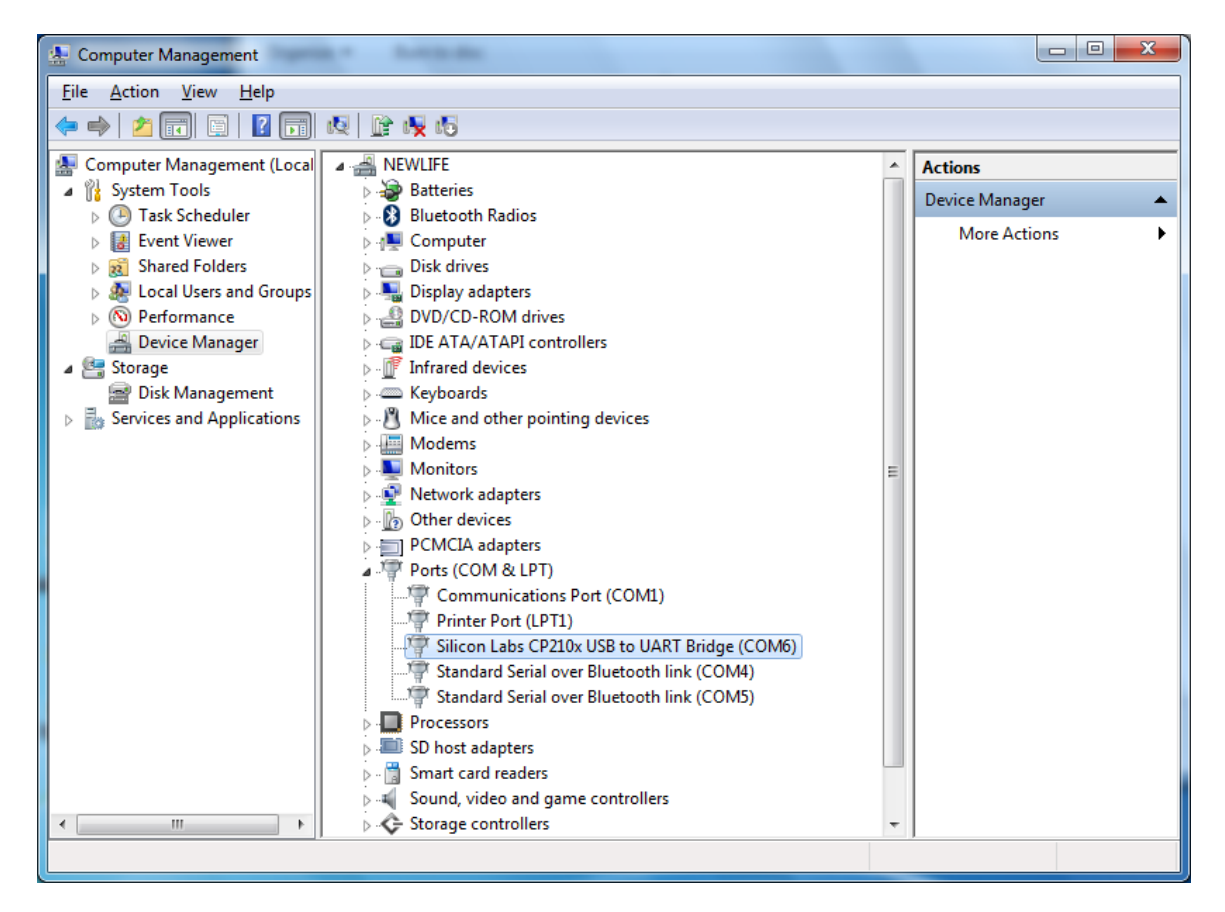
#### *macOS* の場合

Bluetooth デバイスをご利用の場合には、通常ポート名に接続した GPS レシーバーの名前が含ま れています。 ポート名は、下の図のような GPS レシーバーの場合 "/dev/cu.BT-GPS-38B134-BT-GPSCOM" のようになります。

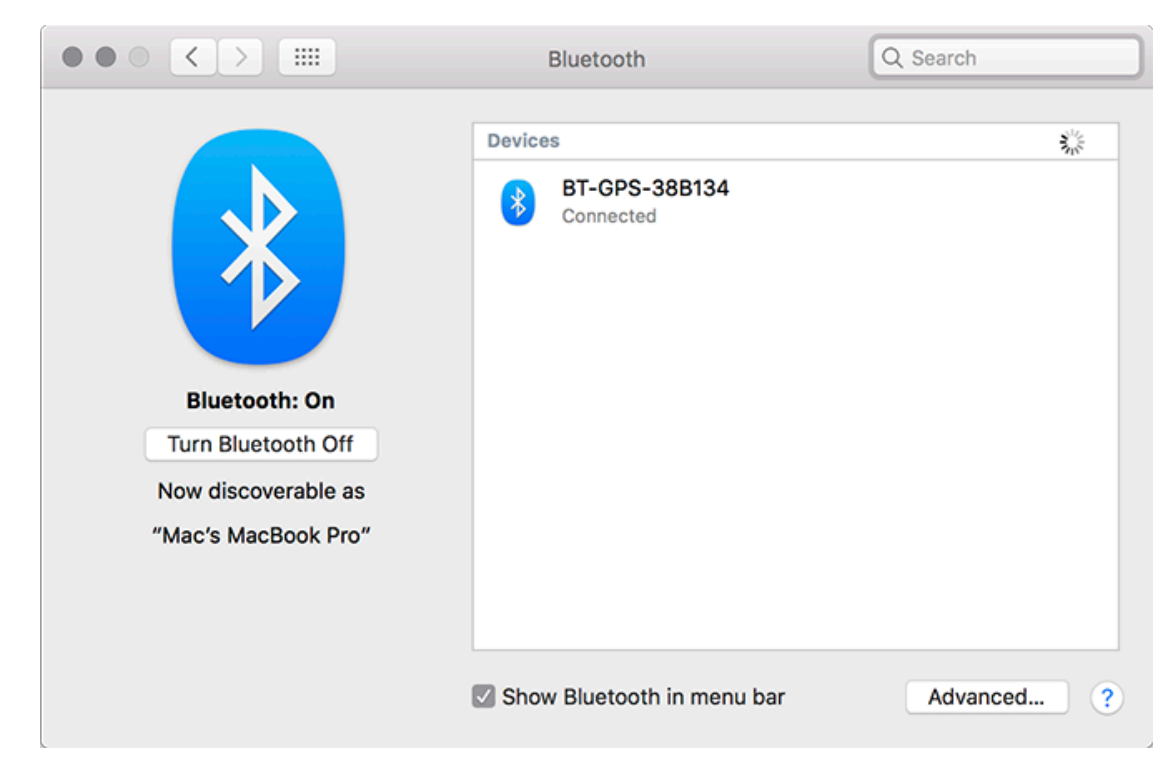

USB デバイスをご利用の場合には、ポート名は通常 "usbserial-xxxx" のようになります。

## 写真の撮影

AP やケーブルなどの写真を調査に追加する場合、ノート PC やタブレットに内蔵されているビ デオ カメラを使用して撮影を行うことができます。 ビデオ カメラを構成するには、TamoGraph で "設定**"**、**"**カメラと音声の設定" の順にクリックし、"ビデオ カメラ" タブを選択します。 複数 のカメラがある場合には使用するカメラを選択したり、撮影する写真の解像度を選択したりす ることができます。 解像度が高ければ高いほど画質は良くなりますが、写真のサイズが大きく なってしまうため、それに伴ってプロジェクト ファイルのサイズも大きくなってしまう可能性 があることにご注意ください。

カメラの構成が完了すると、フロア プランに写真を追加することができるようになります。 写 真を撮影するには、ツールバーにある "Web カメラ" ボタンをクリックするか、**Ctrl + P** (Windows コンピューターをご利用の場合) または **CMD + P** (macOS コンピューターをご利用の場合) を押し ます。 すると、プレビュー ウィンドウが表示されます。 撮影の準備ができたら、"**Enter**" を押 すか、プレビュー ウィンドウをクリックします。 キャンセルするには、"**Esc**" を押すか、プレ ビュー ウィンドウの外側をクリックします。 撮影した写真は、小さなカメラのアイコンとして フロア プラン上に表示されます。 アイコンの位置は、写真を撮影したタイミングに応じて以下 のように異なってきます。

- 調査の実施中: 調査の実施中に写真を撮りたいと思うことがあるかもしれません。 最も 良い方法は、調査を一時的に停止してから写真を撮影し、その後また調査を再開すると いう方法です。 このシナリオでは、写真のアイコンはフロア プラン上の調査担当者の 現在地に配置されます。
- 調査を実施していないタイミング: 調査を実施しながら撮影するのではなく、施設の点 検中などに写真を撮影することができます。 このシナリオにおいては、アプリケーショ ンは GPS レシーバーを構成していない限り調査担当者の現在地を認識することができな いため、写真のアイコンはフロア プランの画像の中央に配置されます。現在の地図につ いて GPS キャリブレーションが完了している場合には、写真のアイコンは GPS で取得し た地図上の現在地に配置されます。

写真のアイコンは、最初の配置場所にかかわらず、マウスを使用してドラッグすることでフロ ア プラン上の任意の位置へと移動させることができます。 写真のアイコンにマウスを置くと、 小さなプレビュー ウィンドウが表示されます。 写真を最大サイズで表示するには、プレビュー ウィンドウをクリックしてください。 フロア プラン上に写真のアイコンを表示したくない場合 には、"表示**"**、**"**メディア オブジェクト" の順に選択して表示されるメニュー コマンドを使用し てアイコンの表示/非表示を切り替えることができます。 写真を削除するには、フロア プラン 画像の枠外へと写真をドラッグするか、写真を最大サイズで表示した状態で **Del** を押します。

また、写真をレポートに添付することも可能です。 "[レポートの構成](#page-89-0)" ウィンドウにある "メデ ィア オブジェクト" チェックボックスがチェックされている場合、写真がレポートに添付され ます。 それぞれの写真には、フロア プラン上の写真の位置が表示されます。

## ボイス コントロール

重要: ボイス コントロールを実行することができる言語は、英語のみです。 英語版以外 の OS では、英語の音声認識エンジンが利用できない場合があります。

サイト調査を実施する際は、手を使用せずにアプリケーションを操作できた方が便利な場合が あります。 TamoGraph では、OS の音声認識エンジンを使用してこれを実現しています。 たと えば、「TamoGraph、一時停止」や「TamoGraph、左にパン」など、簡単な音声コマンドを使 用してアプリケーションに対する操作を実際に "指示" することができます。 ボイス コントロー ルを構成するには、TamoGraph で "設定**"**、**"**カメラと音声の設定" の順にクリックし、"音声コマ ンド" タブを選択します。 "音声認識を有効にする" ボックスをチェックし、ノート PC やタブレ ットに内蔵されているマイクなどの音声入力デバイスを選択してください。また、マイク付き のヘッドフォンなども便利です。外部マイクを使用することにより、より高い音声認識の品質 を確保することができます。 Windows をご利用の場合は、"音声認識エンジン" コントロールか ら "English - US" や "English - UK" などの使用言語を選択することができます。 macOS をご利用の 場合には、拡張 (オフライン) ディクテーションを有効にする必要がある場合があります。 これ を有効にするには、システム環境設定ダイアログを開き、"キーボード"、"ディクテーション" の順に選択して、"ディクテーション" をオンにし、"拡張ディクテーションを使用する" 機能を 有効にしてから TamoGraph を再起動します。

音声認識のパラメーターを構成したら、ボイス コマンド テスト フレームを使用してテストを 行います。 "開始" を押して、以下のような事前に設定されているコマンドのいずれかを発話し てみましょう。

- Zoom in, Zoom out フロアプランを拡大および縮小します。
- **Start** 調査を開始します。
- **Stop** 調査を停止します。
- **Pause** 開始されている調査を一時停止します。
- **Resume** 一時停止していた調査を再開します。
- **Pan up, Pan down, Pan left, Pan right** フロア プランをパンします。
- **Take photo** 写真を撮影します。
- **Don't listen** 音声認識をオフにします。

それぞれのコマンドには、指定のコマンドプレフィックスを発話の最初に追加する必要があり ます。 デフォルトのプレフィックスは "TamoGraph" ですが、他の単語に変更することも可能で す。 プレフィックスが必要となる理由を、以下に説明します。音声認識を有効にすると、アプ リケーションは常にマイクを介してユーザーの発話をリッスンしています。 調査中に「写真を 撮りたい」などと誰かに話しかけてしまうと、音声認識エンジンは "写真を撮る" という部分を 聞き取ってしまい、望んでいないにもかかわらずこのコマンドに関連付けられている動作を実 行してしまいます。 こういったフレーズによって操作が引き起こされてしまうのを防ぐために 、実際の操作を意図するコマンドの前には特別な単語 (デフォルトでは "TamoGraph" となってい ます) を付ける必要があるのです。

音声認識をテストするには、「TamoGraph, zoom in (TamoGraph、ズーム イン)」または「 TamoGraph, take photo (TamoGraph、写真を撮って)」と発話してみてください。 発話したコマン ドが認識されると、"Zoom in ok" (ズーム イン、OK) のような確認のメッセージが表示され、音声

でも流れます。 一部のコマンドでは、関連する操作をカスタマイズすることができます。 "ズ ームの間隔" や "パンの間隔" では、それぞれズームとパンの割合を制御することができます。 " 写真を数秒後に撮影"では、写真の自動撮影を実行するまでの時間を制御することができます  $\circ$ 

音声認識の構成とテストが完了すれば、構成ダイアログを閉じ、音声コマンドを使用して TamoGraph を操作できるようになります。 たとえば開始していない調査の一時停止など、コマ ンドの適用が現時点でできない場合には、その旨が通知されます。 音声認識のオン/オフは、 TamoGraph のメイン ウィンドウにあるステータスバーの右側にあるマイクのアイコンを使用し て切り替えることができます。

# 仮想マシンでの **TamoGraph** の使用

TamoGraph Site Survey は、Mac (または PC、何らかの理由により仮想環境を希望する場合) 上でゲ スト OS として動作する仮想化された Windows OS の中にインストールして使用することが可能 です。 そのためには、**VMWare**、**Parallels Desktop for Mac**、**Virtual Box** などの仮想化ソフトウェ アが必要となります。

### ゲスト *OS*

ゲスト Windows のバージョンとしては、Windows 10、Windows 8.1、Windows 8、Windows 7 が ご利用いただけますが、以下の理由から Windows 10 または 8.1 が推奨されます。

#### ハードウェア

TamoGraph を受動的調査に使用するには、対応するアダプターが必要となります。 Windows の ノート PC で弊社のソフトウェアを実行する場合には、さまざまなフォーム ファクターを持っ た対応アダプターを使用することができます。 対応するアダプターの一覧は[、こちらで](http://www.tamos.com/products/wifi-site-survey/adapterlist.php)ご覧い ただけます。 TamoGraph を Windows の仮想マシン内で動作させる場合には、**USB** アダプターの みが使用可能となります。 アダプターの一覧を参照し、使用する USB アダプターを見つけてく ださい。 "Recommended" (推奨) と記載されているアダプターの選択を強くお勧めします。 また 、パッケージ版を購入する場合には、弊社より直接購入することも可能です。

### 仮想化ソフトウェアの構成

仮想化ソフトウェアが USB 3.0 エミュレーションに対応している場合 (VMWare や Parallels Desktop for Mac を使用している場合)、使用する USB ポートや Wi-Fi アダプターが USB 2.0 であっ ても、USB 2.0 エミュレーションではなく USB 3.0 エミュレーションを使用するようにしてくだ さい。 USB 3.0 に対応させるためには、ゲスト OS として Windows 8 以上が必要となります。 VMWare での USB の構成は、以下の通りです。

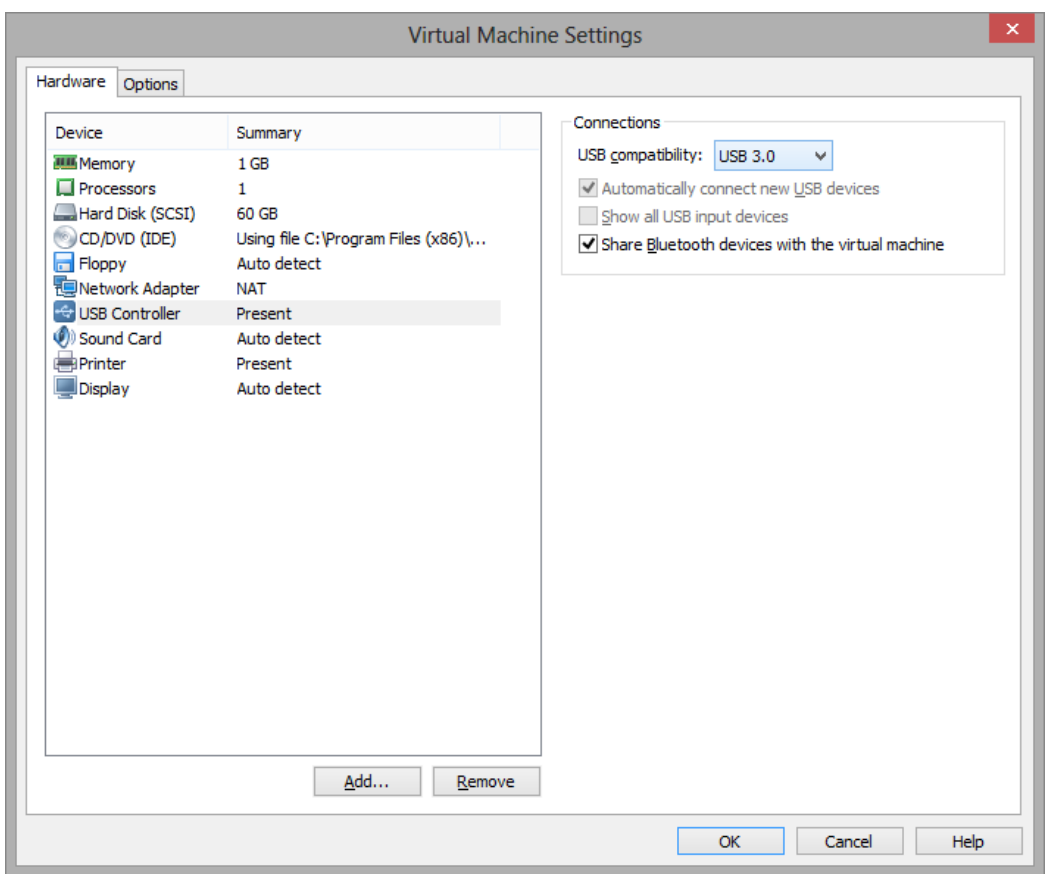

Wi-Fi アダプターとゲスト OS 間の通信速度が飛躍的に向上するため、USB 3.0 エミュレーション が理想的です。 たとえば、一部のアダプターでは、Wi-Fi チャネルの切り替えに USB 2.0 エミュ レーションを使用している場合には 500 ミリ秒から 1,000 ミリ秒かかってしまいますが、USB 3.0 エミュレーションを使用している場合にはこの操作に 100 ミリ秒しかかかりません。 TamoGraph が通常 250 ミリ秒ごとにチャネルを切り替えていることを考えれば、この差が劇的 なものであることが分かります。 USB 2.0 エミュレーションを使用すると、アプリケーションの 動作が著しく遅くなってしまう可能性があります。

この理由から、仮想化ソフトウェアとして **VirtualBox** を使用しないことをお勧めします。 執筆 時点では、VirtualBox は USB 3.0 をサポートしていません。 それでも VirtualBox を使用する場合 には、少なくとも "**USB 2.0 (EHCI)** コントローラーを有効にする" オプションを使用してください 。そうしないと、USB Wi-Fi アダプターが動作しない可能性があります。

#### アダプターのインストール

USB アダプターをコンピューターに接続します。 アダプターを接続したら、検出された USB デ バイスを使用するように仮想化ソフトウェアを構成する必要があります。つまり、ホスト OS か らアダプターを取り外して、ゲスト OS へと接続します。 設定方法はご利用の仮想化ソフトウ ェアごとに異なってきますので、詳細については関連するドキュメントを参照してください。 仮想マシンがアダプターを制御できるようになると、Windows は新しい USB デバイスが検出さ れたことを通知し、そのデバイスのドライバーを見つけようと試みます。 TamoGraph で "ヘル プ**"**、**"**ドライバーインストールガイド" の順にクリックし、専用のパケット キャプチャ ドライ バーのインストール手順を表示します。 そのドライバーのインストールが完了すると、アプリ ケーションを再起動して使用を開始することができるようになります。

## 上級ユーザー向けのコマンドライン オプションと構成設定

アプリケーションの動作をカスタマイズするために、いくつかのコマンドライン オプションが 用意されています。

**/nodriver** - TamoGraph で互換性のある Wi-Fi アダプターの使用を試みないようにします。 つまり 、このスイッチとともに TamoGraph を起動しても、TamoGraph は Wi-Fi アダプターを制御でき るようにはなりません。

**/scanneroff** - TamoGraph がスキャナーをオフにしたまま起動します。 また、このスイッチによ りドライバーのインストール ガイドのダイアログが表示されなくなります。

この章の残りの部分は、上級ユーザー向けの内容となっています。自分が何をしているかを正 確に理解できていない場合や、テクニカル サポート チームから依頼を受けた場合を除き、レジ ストリの修正や構成ファイルの編集は行わないようにしてください。

**/debug** - デバッグ情報のログ ファイルへの書き込みと、キャプチャしたパケットのキャプチャ ファイルへの書き込みを有効にします。 弊社のテクニカル サポート チームが、複雑な問題のト ラブルシューティングを行うためにこれらのファイルをリクエストする場合があります。

Windows をご利用の場合、出力ファイル名は *debug.log* および *dump.ncf* です。このファイルはア プリケーション フォルダー内に配置されています。 macOS をご利用の場合、出力ファイル名は *TamoGraph.log* および *dump.ncf* です。このファイルはデスクトップ上に配置されています。

**/debug-gps** - GPS 関連のデバッグ情報のログ ファイルへの書き込みを有効にします。 /debug オ プションと一緒に使用します。

**/gpu\_force\_bench** - TamoGraph に接続されている GPU デバイスの OpenCL への互換性を再評価さ せ、パフォーマンスを確認するためにそれらの GPU デバイスのベンチマーク テストを再実行さ せます。

TamoGraph の一部の高度な設定へは、ユーザー インターフェースからはアクセスできません。 そういった設定は、レジストリ (Windows の場合) または *settings.xml* ファイル (macOS の場合) で 編集することができます。

重要: これらの設定を編集する前には、TamoGraph を閉じてください。

Windows の場合、以下に一覧表示されているパラメーターは、レジストリ ブランチ HKEY CURRENT USER\SOFTWARE\TamoGraph にあります。 macOS の場合、 /Users/[UserName]/Library/Application Support/TamoGraph フォルダーにある *settings.xml* ファイル 内に以下に一覧表示されているパラメーターが含まれています。

**APLabelTemplate** - AP のラベルに表示されている情報のフォーマットを定義します。 AP のラベルは、以下の変数のうち 1 つまたは複数のものを含んでいるテキストの行です。

%n - 左側のアプリケーション パネルにある AP の一覧に基づく AP の序数。 %m - AP の名前 %s - SSID %b - 帯域 %M - MAC アドレス

%v - ベンダー %e - 暗号化 %c - チャネル %r - PHY レートの最大値

パラメーターが空の場合、ラベルには AP の名前のみが表示されます。 なお、このパラメーターは AP のラベルにのみ影響し、プロジェクトの一部として保存されている AP の名前には影響を与えません。

**MinZoomPercent / MaxZoomPercent** - TamoGraph が表示するフロア プランのズーム倍率の最小値および最大値をパーセントで定義します。

**SaveVisAPIconFactor** - このパラメーターは、"視覚的表示に名前を付けて保存**...**" 機能を使用する際の AP のアイコンの倍率をパーセントで制御します。 AP のアイコンを大きくしたい場合には、100 それは、それえる値を指定してください。 小さくしたい場合には、100 以下の値を指定してください。

**RFPlanner\FloorNeighborhoodDepth** - 予測モデルの信号を計算する際に、特定のフロアの上下何 階分を考慮に入れるかを定義します。 デフォルトではこの値は 1 であり、この場合には 1 階分 上の階と 1 階分下の階にある AP からの信号が計算されます。 なお、このパラメーターの値を大 きくすると、計算の速度が低下します。

一部のユーザー設定やプリセットは、別のファイルとして保存されています。 これらのファイ ルは、たとえば長くなってしまった AP のリストを無視リストへと追加する必要がある場合など に、手動で編集することができます。 以下に一覧表示されているファイルのすべてで UTF-16 エ ンコーディングが使用されています。

Windows の場合、これらのファイルは C:\ProgramData\TamoSoft\TamoGraph Site Survey にありま す。 macOS の場合、これらのファイルは /Users/[Username]/Library/Application Support/TamoGraph にあります。

**ApAlias.txt** - カスタム AP 名のリストです。 手動で AP の名前を変更した場合には、TamoGraph の 終了後にファイルが修正されます。 必要な場合には、個々の AP の名前を変更する代わりの方 法として、調査の前やレポートを生成する前に、MAC アドレスと対応するカスタム AP 名とと もにこのリストを手動で入力することができます。

**ApBlackList.txt** このリストには、受動的調査の実施中に完全に無視する必要がある AP の MAC ア ドレスが含まれています。 たとえば、ご利用のスマートフォンでインターネット共有が有効に なっている場合に、このデバイスを完全に無視するように設定を行う必要があるかもしれませ  $\lambda$ 

**ApLinked.txt** - このリストには、同一の物理 AP に属している MAC アドレスが含まれています。 各行は物理的な AP を表しており、その MAC アドレス (BSSID) がスペースで区切られています。 このリストは、TamoGraph の "マルチ **SSID AP** のリンク**/**リンク解除" 機能を使用する際に入力さ れますが、手動で編集することも可能です。 このリンクは SIR の計算に影響を与えます。同一 チャネル上の複数の無線がマルチ SSID/マルチ MAC AP にリンクされている場合、それらはお互 いを干渉源として考慮に入れません。 このリストは、受動的調査に適用されます。 なお、この

ファイルに対する手動の変更は今後実施される調査にのみ適用されます。これらの変更が遡及 することはありません。 複数の SSID を持つ AP が存在する大規模な WLAN の調査を実施する場 合には、同一の AP に属している MAC アドレス (BSSID) のリストを入手し、このファイルにそれ らを追加して保存を行なってからサイト調査を開始することをお勧めします。

**Applications.user** - カバレッジ エリアのクライアント タイプに対して定義されたカスタム アプリ ケーション (予測的 RF モデリングに適用可能です)。

**areas.user** - 減衰エリアのカスタム プリセット (予測的 RF モデリングに適用可能です)。

**clients.user** - クライアント デバイスのカスタム プリセット (予測的 RF モデリングに適用可能で す)。

**floor\_ceiling.user** - フロア/天井の素材のカスタム プリセット (予測的 RF モデリングに適用可能で す)。

**obstructions.user** - 壁やドアのカスタム プリセット。

**stations.user** - AP の カスタム プリセット(アンテナ情報 + AP 固有の帯域、レート、出力などの値 が含まれています)

# よくある質問と回答

#### 質問**:** なぜ **TamoGraph** は競合するサイト調査製品よりも価格が大幅に安いのですか?

回答: 意外にも、技術的ではないこの質問が一番多く寄せられているのかもしれません。 TamoGraph がお求めやすい価格設定となっているのには、いくつかの理由があります。 シリコ ンバレーの立派なオフィスにはお金をかけない。 より多くのベンチャー キャピタルを求めてフ ァーストクラスに搭乗することもない。 私たちは 15 年間に渡りソフトウェア ビジネスに携わ ってきたため、脳対脂肪比率を高く保つことができる効率的な作業方法を熟知しているのです 。また、私たちはすべての WLAN プロフェッショナルが、自分自身の業務を遂行するために必 要となるプロフェッショナル ツールを手に入れるべきだと信じています。

#### 質問**:** 能動的調査を実施するにあたり、対応する **Wi-Fi** カードは必要ですか?

回答: いいえ。最近の Wi-Fi アダプターであれば、ほとんどのものが使用可能です。 しかしなが ら、実際の調査においては、WLAN の全体像の中でもごく一部の部分しか把握することができ ません。 包括的な情報を得るためには、受動的調査が必須となります。 受動的調査を実施する ためには、対応するアダプターが必要です。

### 質問**:** 私が使用しているカードが、サポートされているハードウェアの一覧にありません。 何 か別の選択肢はありますか?

回答: Windows の場合: 弊社のハードウェア互換性リストには、弊社のテスト ラボで実際にテス トを実施したカードのみが記載されています。 TamoGraph と互換性のあるカードは、他にもあ るはずです。 ご利用のカードに互換性があるかどうかを確認するためには、[Adapter Test Utility](http://www.tamos.com/files/tgcardcheck.zip) をダウンロードし、コンピューター上で実行するのが一番です。 互換性のあるアダプターがイ ンストールされている場合には、ユーティリティーにそのアダプターの名前が表示されます。 テスト ユーティリティーを実行する前に、ご利用コンピューターまたはアダプターのベンダー が提供する最新のドライバーが使用されていることを必ずご確認ください。 Web サイトに移動 し、最新版のドライバーをダウンロードしてインストールしてください。 テストの結果は使用 しているドライバーに依存するため、これはとても重要なポイントとなります。 ドライバーが 新しければ新しいほど、TamoGraph で動作する可能性は高くなります。 最後になりますが、最 近では互換性のあるカードも恐ろしく高価なものではなくなってきておりますので、ぜひ購入 を検討してみてはいかがでしょうか。 また、パッケージ版の製品には互換性のある USB アダプ ターが付属しておりますので、ぜひお気軽にご注文ください。macOS の場合: TamoGraph は、 MacBook に内蔵されている Wi-Fi アダプターで動作します。 外付けの USB アダプターは必要あ りませんので、サポートも行なっておりません。

## 質問**:** アクセス ポイントの一覧が表示されるはずの左側のパネルが空白となっていますが、な ぜですか?

回答: これには、いくつかの理由が考えられます。

- 受動的調査に対応したアダプターをお持ちでない場合。 アクセス ポイントの一覧は、 互換性のあるアダプターを持っている場合や、既に収集された調査データを含むプロジ ェクトを開いた場合にのみ生成されます。
- 対応するアダプターのドライバーがインストールされていない場合。手順については、 [「ドライバーのインストール」](#page-6-0)チャプターを参照してください。 互換性のあるアダプタ

ーが存在しており、正しく機能していることを確認する場合には、アプリケーション ウ ィンドウの左下隅をご覧ください。 互換性のあるアダプター名が表示されているはずで す。 アダプター名が表示されているにもかかわらず、リストが空欄の場合には、弊社の テクニカル サポートまでお問い合わせください。

#### 質問**: TamoGraph** は **802.11ax** の **WLAN** をサポートしていますか?

回答: はい。サポートしています。

#### 質問**: 802.11ax** の **WLAN** の調査を実施する場合、**802.11ax** アダプターが必要ですか?

回答: 受動的調査に関しては、デュアルバンドのアダプターであれば (つまり、5 GHz 帯で動作す るアダプターであれば) 対応する 802.11ac、もしくは 802.11n アダプターでも十分です。 こうい ったアダプターは、受動的調査の実施に必要となる 802.11ax マネジメント フレームをキャプチ ャすることができます。 能動的調査については、現時点では 802.11ax アダプターを使用するこ とができます。執筆時点 (2019 年の春) では、802.11ax のクライアント アダプターはまだ使用す ることができません。

## 質問**: Wi-Spy USB** スペクトラム アナライザーを持っています。 受動的調査と能動的調査では、 それぞれ別の **Wi-Fi** アダプターが必要になりますか?

回答: はい。必要です。 Wi-Spy は、スペクトル分析にのみ使用することができます。 パケット のキャプチャやネットワークへの接続ができないため、Wi-Fi アダプターの代わりにはなりませ  $\lambda$ 

# 質問**:** 小さな推測範囲を選択する場合、調査完了時の予測されるカバレッジはテストを実施し ているオフィス エリア全体をカバーするものではありません。 しかしながら、推測範囲を広げ てしまうと、カバレッジのシャドウ エリアが大きくなり、オフィス全体をカバーするようにな ってしまいます。 推測範囲を簡単に操作してカバレッジの視覚的表示の結果を変更することが できるのに、なぜ結果の正確性を担保することができるのでしょうか?

回答: 調査結果は、フロア プランのすべての範囲を調査した場合にのみ、100% に近い精度が得 られるようになっています。 もちろん、これは実際には不可能ですので (その必要もありませ ん)、アプリケーションは調査されていない歩行経路の近くにあるエリアの結果を計算するため にいくつかの外挿処理を実施する必要があります。 また、推測範囲と環境の間には依存関係が あります。 障害物のないスタジアムの中心部であれば Wi-Fi 信号は自由に伝播するため、数十 メートル先まで簡単に予測することができます。そのため、より広い推測範囲を使用すること ができます。 混雑したオフィスでは信号の伝播が非常に複雑となるため、スタジアムのフィー ルドで使用した推測範囲をここで使うのはあまり良い方法ではありません。 TamoGraph では、 環境の種類ごとに推測範囲の推奨値があります。歩行経路を計画する際には、この推奨値を考 慮に入れてください。 たとえば、推奨される推測範囲が 5 メートルであり、道を平行に歩いて 調査する場合、平行線の間の距離は 5 メートルを超えないようにする必要があります。 以上の ことから、"空白地帯" を作らずにエリア全体を歩いて質の高い調査を行い、そして歩行経路が そこまで離れていないという場合であれば、推測範囲を広げても悪影響はほとんどないと考え ることができます。 なぜなら、こういったシナリオにおいては推測する余地がないからです。

## 質問**: AP** のアイコンの位置が視覚的表示に影響を与えていることに気が付きました。 アイコン を動かすと、視覚的表示が変化します。 どうすればこの現象を回避できますか?

回答: AP のアイコンを移動しても、TamoGraph の設定により表示に影響が出る場合と出ない場 合があります。 この機能の詳細な説明は、このヘルプ ファイルの[「視覚的表示の設定」](#page-99-0)チャプ ターでご確認いただけます。"**AP** のアイコンの位置が信号に与える影響" オプションの説明をご 確認ください。

### 質問**: SIR** の視覚的表示で有効な結果を得るために、マルチ **SSID AP** を手動でリンクする必要は ありますか?

回答: 通常、TamoGraph は調査中に複数の SSID を自動的にグループ化しようと試みます。 ただ し、WLAN の導入状況によっては、エラーのない処理を行うことができない可能性があります 。TamoGraph が一部の SSID グループを正しく検出できていないことにお気付きの場合には、適 切な SIR の調査結果を取得するために同一の物理 AP に属する SSID を手動でリンクすることをお 勧めします。 手動での SSID のリンクは、受動的調査がすべて完了した後で行うのが理想的です 。

#### 質問**: TamoGraph** は複数のフロアに渡るプロジェクトをサポートしていますか?

回答: はい。TamoGraph では複数のフロアを含むプロジェクトを作成することができます。 予 測モデリングを実施する場合には、フロア マネージャーで新しいフロアを追加し、各フロアに フロア プランを追加し、フロアの高さおよび素材を定義してからフロアを整列させるだけで作 成できます。

## 質問**:** 受動的調査でフロア マネージャーとフロアの整列を使用する必要はありますか? 受動的 調査において、フロアの素材やフロアの順番を考慮するプログラムになっていますか?

回答: いいえ。 "フロア マネージャー" と "フロアの整列" ツールは、RF 予測モデルにのみ使用し てください。 受動的調査では、アプリケーションはフロアや AP の位置に関係なく実際の信号 データを収集します。言い換えれば、アプリケーションはフロアやフロアの順番、フロアの素 材を "気にしない" のです。

## 質問**:** 複数のフロアがあるビルで受動的調査を実施したところ、一部の **AP** が実際に配置されて いるフロアではなく、隣接するフロアへと自動配置されてしまいました。 どうすれば修正でき ますか?

回答: 各フロアの AP の実際の位置が分かっている場合には、各フロアごとに次の操作を行いま す。(a) そのフロアに物理的に配置されている AP の位置を手動で修正し、(b) 別のフロアに属し ているすべての AP のアイコンをフロア プランの外側へとドラッグします。 AP の実際の位置が 分からない状態で信号のカバレッジ マップのみを表示する場合には、すべての AP の位置を消 去してください。これにより、アプリケーションは外挿を行わず、実際のデータのみを使用す るようになります。

## 質問**:** 物理的な **AP** が **1** つあるのですが、**WLAN** を導入する前に複数の **AP** をシミュレートするた めに移動させたいと考えています。 **TamoGraph** では、この **1** 台の **AP** を複数の **AP** として処理し 、将来的な **WLAN** の特性を推定することはできますか?

回答: はい。この方法は広く使用されており、"APoS" (AP on a Stick、"棒上の AP" の意。ポールや 三脚に AP を取り付けて実施する場合が多いため) と呼ばれています。 TamoGraph では、こうい

ったシナリオへの対応に必要となる機能を提供しています。 詳細な手順については、「1 [つの](#page-65-0) AP [の複数の一意の](#page-65-0) AP への分割」を参照してください。

# 質問**:** 仮想 **AP** のテンプレートが非常に少なく、さらにそのすべてが汎用的な **AP** を対象とした のものであるようです。 大手の **Wi-Fi** 機器ベンダーが提供する特定のモデルをシミュレートす る仮想 **AP** を作成するには、どうすれば良いのでしょうか?

回答: 仮想 AP は、あたかもそれが "レゴ" であるかのように組み立てることができます。 たとえ ば *Cisco Aironet 2700* シリーズの AP をシミュレートする場合には、汎用デュアル *802.11ac* テンプ レートから開始する必要があります。 AP をフロア マップ上に配置してそれをダブルクリック し、そのプロパティを導入を計画している物理 AP のプロパティ (チャネル幅や出力など) に合わ せて構成し、アンテナの種類を選択します。この場合には、*Cisco Aironet 2700* シリーズ *4 dBi* を 選択します。 このデュアル バンド AP の両方の無線に対して、必ずこの操作を行ってください 。 つまり、"レゴのブロック" を使用して実際の AP に一致するモデルを構築するのです。 この 構成は新しいテンプレートとして保存し、自身のプロジェクト内で使用することが可能です。

すぐに使用可能なモデルをなぜ提供しないのかといえば、 それは、ユーザーである皆さんが物 理的に存在する *Cisco Aironet 2700* シリーズの AP をどのように構成しようとしているのかを私た ちが知ることはできないからです。 たとえば、皆さんが AP で 20 MHz チャネルと 40 MHz チャ ネルのどちらを使用する予定なのかを知ることは私たちにはできません。 そのため、テンプレ ートを最大限自由にカスタマイズできるようにしてあるのです。

## 質問**:** 調査を実施する **AP** 以外の **AP** をソフトウェアが無視するように設定する方法はありませ んか?調査対象となる **AP** についてのみデータ収集を行い、この **AP** のみに関するレポートを作 成したいのです。

回答: 任意の AP のセットや、単一の AP についても視覚的表示の作成が可能です。 ツールバー には "すべての AP " モードと "選択されている AP " モードを切り替えるための 2 つのボタンがあ り、後者を押すことで左側のウィンドウで AP を 1 つのみ選択することが可能です。 なお、信号 対干渉比の視覚的表示を表示する場合、選択した AP の信号はプロジェクト内にあるすべての AP に対して分析されますのでご注意ください。

### 質問**: TamoGraph** で複数のアダプターを使用し、スキャン処理を高速化することはできますか ?

回答: macOS をご利用の場合には、できません。 Windows をご利用の場合には、できます。 TamoGraph は、互換性のある USB アダプターを複数使用することにより、複数のチャネルから 同時にデータをキャプチャすることができるようになります。 これにより、調査経路に沿って スキャンを行う場合のチャネルのデータ収集時間が短縮され、それに伴ってデータの質も向上 します。 たとえば、1 チャネルあたりのインターバルがデフォルトの 250 ms である場合、1 つ のアダプターのみを使用すれば 20 チャネルを掃引するのに 5 秒かかってしまいます。 このケー スでアダプターを 3 つ使用すれば、同じ量のデータを 2 秒以内に収集することができます。 マ ルチチャネル キャプチャが可能な 802.11n USB アダプターは、以下の通りです。D-Link DWA-160 v.A1、v.A2、v.B2、v.C1、Edimax EW-7733UnD、Linksys AE3000、NETGEAR WN111 v2、NETGEAR WNDA3100 v1、Proxim ORiNOCO 8494、SMC Networks SMCWUSB-N2、Sony UWA-BR100、TP-Link TL-WDN3200、TP-Link TL-WN721N、TP-Link TL- WN722N、TP-Link TL-WN821N v1、v2、v3、TP-Link TL-WN822N v1 および v2、Ubiquiti SR71-USB、CACE Technologies AirPcap Ex または NX。 マルチチャネ ル キャプチャが可能な 802.11ac USB アダプターは、以下の通りです。ASUS USB-AC68、Belkin

F9L1109 v1、D-Link DWA-180 rev A1、D-Link DWA-182 rev C1 または D1、Edimax EW-7822UAC、 Edimax EW-7833UAC、EnGenius EUB1200AC、Linksys WUSB6300、Linksys WUSB6400M、NETGEAR A6210、Proxim ORiNOCO 9100、TP-LINK Archer T4U、TP-LINK Archer T4UH、TRENDnet TEW-805UB、 ZyXEL NWD6605、ZyXEL AC240。 なお、種類が異なるアダプターを混在させることはできません 。アダプターはすべて同一モデルを使用する必要があります。 また、すべてのアダプターに対 して同一のドライバーをインストールしておく必要があります。

## 質問**:** スキャナーのオプション ウィンドウ内のチャネルの一部が表示されません。 これは仕様 ですか? これらのチャネルを監視する場合には、どうすれば良いのでしょうか?

回答: これは、アダプターの種類やオペレーティング システムに応じて異なります。 Windows をご利用の場合には、以下のようになります。

- Atheros ベースの miniPCI および miniPCIe アダプター: お住まいの国によっては、ご利用の ワイヤレス アダプターがそのウィンドウに表示されているすべてのチャネルをサポート していない場合があります。 それぞれの国で使用可能となっているチャネルは、対象と なる国の規制により異なっています。 たとえば米国では、FCC の規制により 802.11b/g/n 帯ではチャネル 1 から 11 までしか使用することができません。 米国で販売されている ワイヤレス アダプターのファームウェアは、一般的にチャネル 12 および 13 を許可しな いように構成されています。
- Atheros ベースの USB アダプター、Intel 7xxx および 8xxx の miniPCIe アダプター、Ralink、 MediaTek、Realtek ベースの USB アダプター: TamoGraph で使用する場合には、すべての チャネルが常時使用可能です。
- その他のアダプター (Intel 6xxx、Dell、Broadcom など): チャネル 12 および 13 を有効化で きる場合があります。 TamoGraph のアプリケーション フォルダー (通常は C:\Program Files\TamoGraph または C:\Program Files (x86)\TamoGraph にあります) を開きます。 その 中に、ch1213.exe というファイルがあります。 そのファイルをダブルクリックして実行 します。 TamoGraph を再起動し、スキャナーのオプションでチャネル 12 と 13 を有効に します。すると、これらのチャネルが選択可能となります。 なお、アダプターがチャネ ル 12 および 13 を使用して送信されるパケットをキャプチャできるかどうかは、ノート PC のベンダーが設定している規制ドメインに依存します。 この場合、ベンダーがそれ らを有効にしていれば問題はないはずです。 しかしながら、これらのチャネルが合法と されている国で販売されたノート PC であっても、ベンダー側でチャネル 12 および 13 を 有効化していないという例は数多く耳にします。

macOS をご利用の場合、MacBook の Wi-Fi アダプターには販売された地域に応じて "US" (米国)、 "AU" (オーストラリア)、"X2" (ヨーロッパ) などの事前に設定された国コードが付与されていま す。 通常、これが利用可能なチャネルのセットを定義しています。 しかしながら、このセット は動的に変化する可能性があります。 Sierra より前のバージョンの macOS では、Wi-Fi アダプタ ーが 802.11d 規格を使用して一部のアクセス ポイントがブロードキャストする国コードを "リッ スン" します。 アダプターが、新しい規制区域に移動したと "判断" すると、国コードを変更し 、利用可能なチャネルの一覧や最大出力などを含むいくつかのパラメーターを効果的に変更し ます。 macOS Sierra 以降では、システムは MacBook がどこに位置しているかを把握するために 位置情報サービスを利用します。 何らかの理由から macOS が新しい国コードへとスイッチしな いようにする場合には、"システム環境設定**"**、**"**セキュリティとプライバシー**"**、**"**プライバシー

**"**、**"**位置情報サービス**"**、**"**システムサービス**"**、**"**詳細" の順に移動して "Wi-Fi ネットワーク" ボ ックスのチェックを外してください。

### 質問**: UDP** のダウンストリームのスループット値が常に **0** なのはなぜですか?

回答: カンボ これは、ファイアウォールの問題であると考えられます。 これは、サーバーから送信された しょうしょう しゅうしょう しゅうしゅん UDP データがクライアントに到達することができないことを意味します。 <br>
UDP のテストを行う場合、クライアントはランダムな UDP ポートからサーバーのポート (デフォルトでは 27100) へ向けてアップストリーム UDP トラフィックを送信します。 帰ってくるダウンストリーム トラフィックは、ポート 27101 からクライアントのソース ポートへと向かいます。 この情報を基に、ファイアウォールを構成してください。

## 質問**: UDP** のダウンストリームのロスが非常に多いようなのですが **(50%** 以上**)**、なぜなのでしょ うか?

回答: この質問については、「UDP

[のアップストリームとダウンストリームのロス」](#page-82-0)チャプターで回答しています。

# 販売とサポート

TamoSoft では、お客様にご満足いただける商品を提供したいと考えています。 そのため、購入 の決定をされる前に 30 日間に渡る無料の製品および技術サポートをお試しいただくことをお勧 めしています。 こういった無料評価版を最大限ご活用いただくことによってソフトウェアを十 分にテストすることができ、それにより必要な機能がすべて備わっているかどうかをご確認い ただくことができます。 ご購入の準備が整いましたら、<http://www.tamos.com/order/> から弊社 まで直接ご連絡をいただくか、または弊社のパートナーや販売店を通してご注文ください。

登録ユーザーとして、以下のサービスを享受することができます。

- 完全な機能を備えた本ソフトウェアの無制限のご利用
- ご購入日から1年以内にリリースされた無償アップデートのご利用
- アップデートや新製品に関する情報提供
- 無料のテクニカル サポート

価格や規約、条件などは予告なく変更される場合があります。 最新の製品情報や価格などにつ いては、弊社の Web サイトをご覧ください。

テクニカル サポートをご希望の場合には、<http://www.tamos.com/support/> までアクセスしてく ださい。